# **3D-Gebäudevisualisierung in ArcGIS Pro**

**Am Beispiel der Gemeinde Willisau**

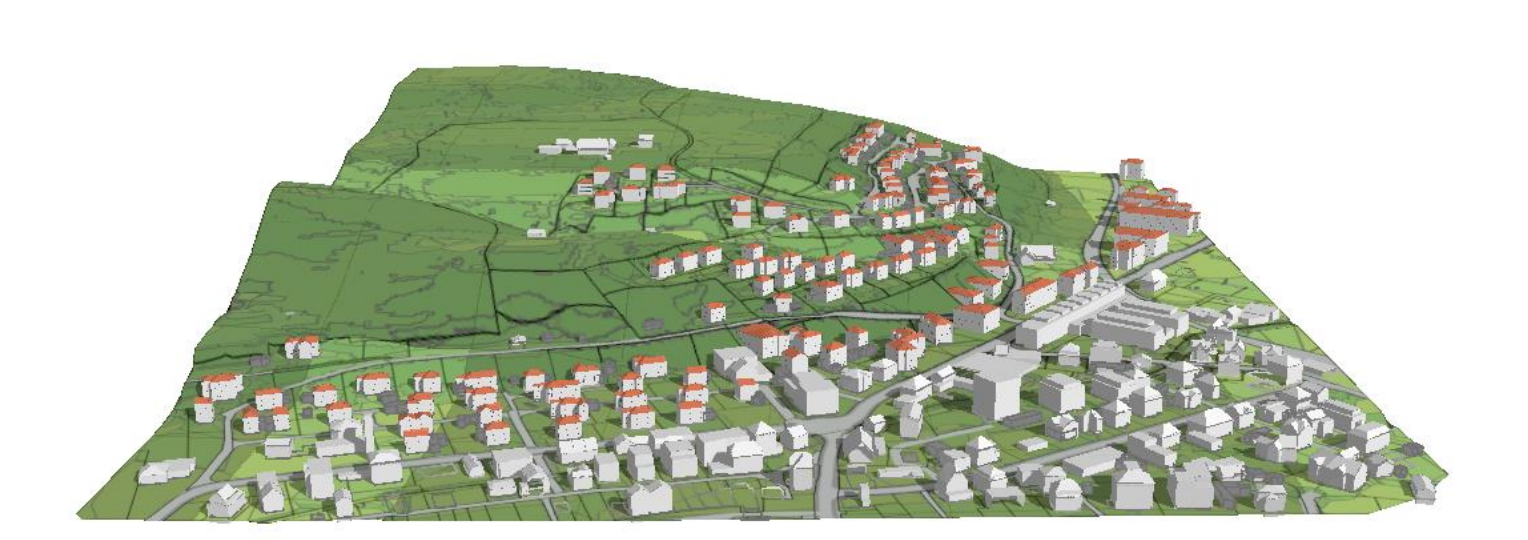

Hochschule Rapperswil CAS GIS in der Planung 2016/2017 Abschlussarbeit

17. Februar 2017

Andreas Lingg Kottenmatte 13 6210 Sursee

andreas.lingg@gmx.ch

## <span id="page-1-0"></span>Inhaltsverzeichnis

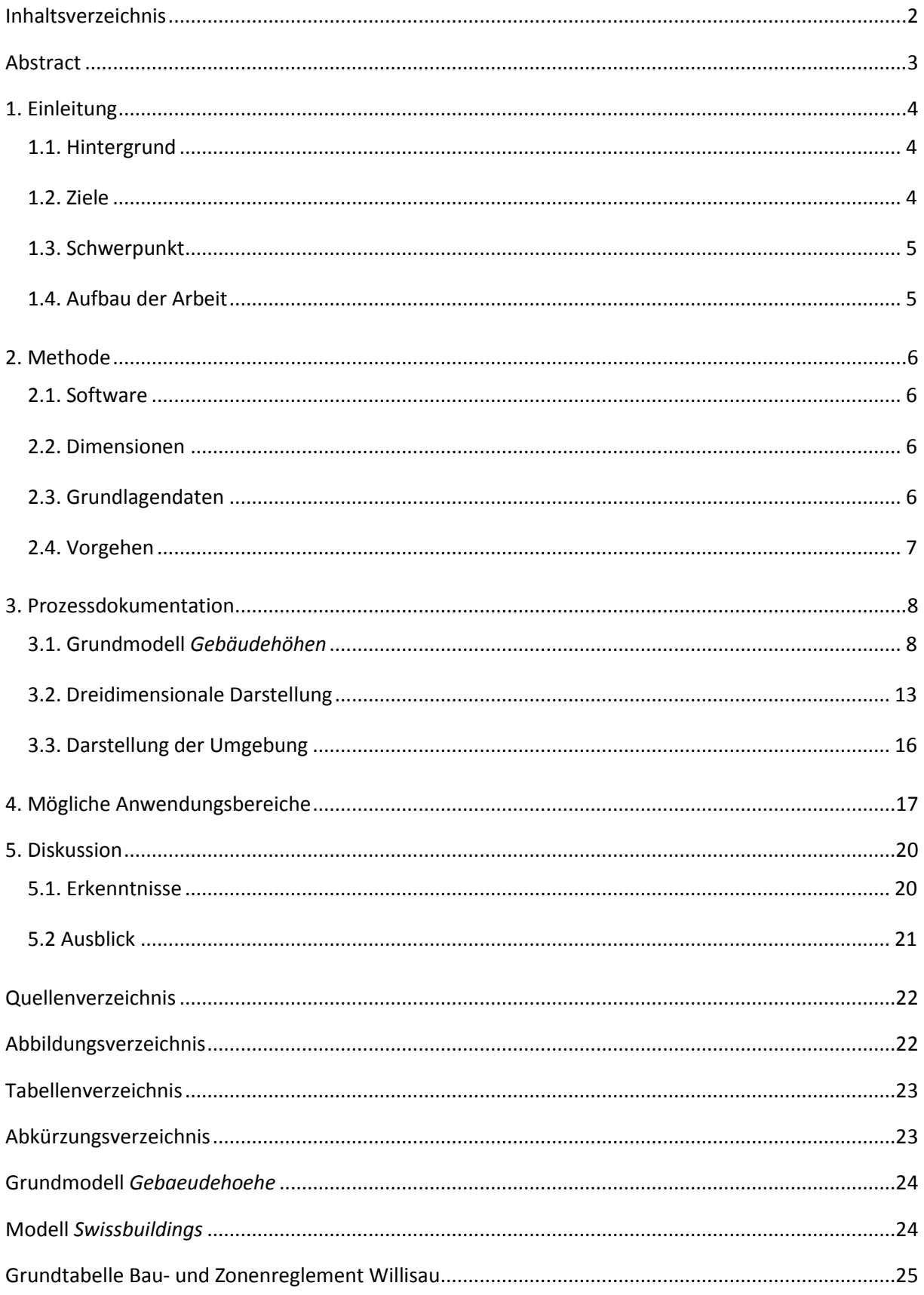

### <span id="page-2-0"></span>**Abstract**

Im Rahmen der letzten Planungs- und Baugesetz-Revision hat der Kanton Luzern per 1. Januar 2014 die Einführung neuer Baumasse in der Nutzungsplanung beschlossen. Diese basieren auf der interkantonalen Vereinbarung über die Harmonisierung der Baubegriffe (IVHB) und sind auf kommunaler Ebene im Rahmen der nächsten Gesamtrevision der Ortsplanung umzusetzen.

Bei den neuen Baumassen handelt es sich um ein komplett neues System zur Regelung der Bebaubarkeit jeder einzelnen Parzelle in den Bauzonen. Weil dieses nicht eins-zu-eins mit den bisherigen gesetzlichen Vorgaben vergleichbar ist, fehlen die Erfahrungen in der Umsetzung auf allen Ebenen. Entsprechend gross ist deshalb aktuell das Bedürfnis, ein Gespür für die neuen Masse zu erhalten, die Konsequenzen dieser Umstellung aufzuzeigen und schlussendlich auch sinnvolle Werte im Rahmen der Ortsplanungsrevisionen festzulegen. Diese Projektarbeit greift dieses Bedürfnis auf schafft mithilfe einer standardisierten 3D-Visualisierungsmethode Diskussions- und Kommunikationsgrundlagen für die Raumplanungspraxis.

Die im Rahmen dieser Abschlussarbeit umgesetzte dreidimensionale Gebäudedarstellung basiert auf einem Modell in ArcGIS Pro. Durch das Einlesen einer Handvoll Input-Daten lässt sich relativ einfach eine automatisierte Gebäudevisualisierung für beliebige Räume generieren. Hauptvorteil der entwickelten Methode ist der Bezug zur Nutzungsplanung. Mit einer räumlichen Abfrage lassen sich für jede Bauzone die zulässigen Volumen aufgrund der entsprechenden Bauvorschriften dynamisch generieren. Diese werden vorgängig aus dem Bau- und Zonenreglement einer Gemeinde entnommen und in ein der Modellstruktur angepasstes Excel-File eingearbeitet. Im Vergleich zu klassischen Visualisierungsprogrammen bietet das auf die raumbasierte Zoneneinteilung gestützt automatische Darstellen von Häusern den Vorteil, dass nicht jedes Gebäude einzeln definiert und visualisiert werden muss, sondern aufgrund von definierten Attributen automatisch generiert werden kann.

Neben der Visualisierung verschiedener Gebäudehöhen erlaubt das Modell die Darstellung unterschiedlicher Dachformen und -ausrichtungen. Die Daten werden im *Level of Detail 2*-Standard (LoD2) dargestellt, was eine geeignete Abstraktion im Vergleich zur Realität darstellt.

Beim entwickelten Modell handelt es sich um ein Analysetool, welches eine Vielzahl spannender Fragestellungen im Raumplanungsalltag unterstützen kann. Durch das Einbeziehen der Swissbuildings-Daten der swisstopo lässt sich der Ist-Zustand neben den selber generierten Bauvolumen sehr gut darstellen. Ist-Soll-Vergleiche ganzer Quartiere sind dadurch ebenso möglich, wie Anwendungen zur Bestimmung des Schattenwurfs oder der Einsehbarkeit. Durch die Möglichkeit, einzelne Bauten nachträglich variabel anzupassen, können die Auswirkungen eines Ausbaus auf die Nachbarschaft präzise aufgezeigt werden. Dieses Werkzeug bietet der Raumplanung neue, sehr erwünschte Möglichkeiten in der visuellen Kommunikation sowohl mit Politikern und Verwaltungsangestellten als auch mit der Bevölkerung.

### <span id="page-3-0"></span>**1. Einleitung**

### <span id="page-3-1"></span>**1.1. Hintergrund**

Der Kanton Luzern hat im Rahmen der Revision des Planungs- und Baugesetzes (PBG) und der Planungs- und Bauverordnung (PBV) per 1. Januar 2014 die Umsetzung der interkantonalen Vereinbarung über die Harmonisierung der Baubegriffe (IVHB) beschlossen. Auf Basis dieser Gesetzesänderung sind auf kommunaler Ebene bis 2023 die neuen Baumasse einzuführen und die Nutzungsplanung daran anzupassen. Von grosser Bedeutung ist dabei insbesondere die Abschaffung der bisher gebräuchlichen Ausnützungsziffer (AZ) und Geschossigkeit, welche die möglichen Bauvolumen in den verschiedenen Zonen massgeblich definierte. An deren Stelle treten neu eine Überbauungsziffer (ÜZ) sowie eine Gesamthöhe, welche ebenfalls im Bau- und Zonenreglement (BZR) der Gemeinde für jede Zone festgelegt werden. Die Umsetzung dieser neuen gesetzlichen Anforderungen erfolgt in den Gemeinden im Rahmen der jetzt laufenden oder in der kommenden Gesamtrevision der Nutzungsplanung.

Die Umstellung von der AZ auf die ÜZ und Gesamthöhe geht in der Praxis allerdings nicht ganz problemfrei vonstatten. Eigentliche Schwierigkeit ist, dass das alte und das zukünftige System nicht einszu-eins miteinander verglichen werden können. So fehlen sowohl auf Seiten der Kantons- und Gemeindebehörden, als auch in den ausführenden Planungsbüros die Erfahrungen mit den neuen Nutzungsmassen. Ebenso betroffen von dieser Unsicherheit sind die kommunalen Verwaltungen, Bauherren und Lokalpolitiker.

Entsprechend gross ist deshalb das Bedürfnis, ein Gespür für die neuen Masse zu erhalten, die Konsequenzen dieser Umstellung aufzuzeigen und schlussendlich auch sinnvolle Werte im Rahmen der Ortsplanungsrevision festzulegen. Diese Projektarbeit greift dieses Bedürfnis auf und will mithilfe von standardisierten 3D-Visualisierungen Diskussions- und Kommunikationsgrundlagen schaffen.

### <span id="page-3-2"></span>**1.2. Ziele**

Ziel dieser Projektarbeit ist, mithilfe eines standardisierten Modells 3D-Visualisierungen von Gebäuden und Quartieren zu realisieren und so die Diskussions- und Kommunikationsgrundlagen zu schaffen, wie sie von verschiedenen Seiten gewünscht werden. Neben der Darstellung des Ist-Zustands einer Bebauung soll das künftig geltende Recht möglichst präzise abgebildet werden können. Von grossem Interesse ist dabei beispielweise die Darstellung der maximalen Ausnützung einer Parzelle. Ziel ist, mit einem modular anpassbaren Schema Gebäude-Darstellungen für gewünschte Räume automatisch nach vorgegebenen Regeln zu generieren.

Zu erwähnen gilt, dass diese Visualisierungen keineswegs architektonische Darstellungen ersetzen sollen. Sie bewegen sich stattdessen auf einer abstrakteren Ebene, welche ein Verständnis für Volumen, Dachform oder auch die Geschossigkeit geben soll (LoD2). Darstellungen von Fassaden, Gebäudeanbauten oder Aussenräume werden in dieser Projektarbeit nicht behandelt.

Wichtiges Kriterium schliesslich ist die Anwendbarkeit des Modells in der Praxis. Das erarbeitete Modell soll in der Planung regelmässig zur Anwendung kommen und bei verschiedensten Analysen eingesetzt werden können. Deshalb ist ein modularer Aufbau, welcher je nach gewünschtem Analyseperimeter angepasst werden kann, von grosser Bedeutung.

#### <span id="page-4-0"></span>**1.3. Schwerpunkt**

Diese Arbeit befasst sich mit der technischen Umsetzung eines Grundmodells für die dreidimensionale, visuelle Darstellung von Gebäuden in ArcGIS Pro. In dieser Arbeit wird ein Tool erarbeitet, welches Analysen im dreidimensionalen Raum zulässt, die visuelle Kommunikation in der Planung unterstützt und eine Diskussionsgrundlage für die Umsetzung der an die IVHB angepassten Baugesetze im Kanton Luzern schafft. Mit diesem Anwendungsbereich wird aufgezeigt, was mit GIS-basierten Programmen machbar ist, was die Vorteile einer Koppelung der Visualisierung an eine solche Software sind und wo möglicherweise die Grenzen solcher Anwendungen liegen. Der Schwerpunkt liegt insgesamt nicht auf der raumplanerischen Analyse, sondern im technologischen Bereich, in welchem Grundlagen für spätere Anwendungen im Bereich der Raumplanung geschaffen und die Entscheidungsfindung sowie die Umsetzung beispielsweise von Baugesetzten unterstützt werden.

Während der Erarbeitung des Grundmodells hat sich gezeigt, dass eine realitätsnahe Berechnung und Darstellung der Überbauungsziffern inkl. Grenz- und Gebäudeabstände zu einer relativ komplexen GIS-Anwendung führen würde. Für einen sinnvollen Umfang wurde die Projektarbeit an dieser Stelle abgegrenzt: Der Fokus dieser Abschlussarbeit liegt deshalb auf der Modellierung von Gebäudehöhen und Dachformen sowie in der Automatisierung des ganzen Prozesses.

### <span id="page-4-1"></span>**1.4. Aufbau der Arbeit**

Die vorliegende Abschlussarbeit gliedert sich folgendermassen: In einem ersten Teil wird das methodische Vorgehen zur Erarbeitung des Grundmodells näher erläutert. Das dritte Kapitel umschreibt den Prozess sowie den Modellaufbau im Detail. Dabei wird zwischen dem eigentlichen Modell auf der einen Seite und dem Darstellungsprozess auf der anderen Seite unterschieden. Im vierten Kapitel werden einige Anwendungsmöglichkeiten des erarbeiteten Analysetools diskutiert, bevor im letzten Kapitel die Erkenntnisse thematisiert werden und ein Ausblick auf künftige Anwendungen gegeben wird.

### <span id="page-5-0"></span>**2. Methode**

Die methodische Erarbeitung des oben beschriebenen Endprodukts wird in diesem Abschnitt im Detail erläutert. Grundsätzlich handelt es sich dabei um eine vektorbasierte Anwendung in ArcGIS Pro. Im Gegensatz zu vielen klassischen GIS-Anwendungen im zweidimensionalen Raum spielt für diese Anwendung die dritte Dimension eine wichtige Rolle.

### <span id="page-5-1"></span>**2.1. Software**

Mit ArcGIS Pro hat Esri eine neue GIS-Software auf den Markt gebracht, welche im Gegensatz zu den Vorgängerversionen neu auch im 3D-Bereich Lösungen anbietet. Die Möglichkeit, räumliche Analysen mit einer dreidimensionalen Darstellung zu kombinieren, macht die Erarbeitung des oben erwähnten Modells erst möglich. Ein weiterer Vorteil der Verwendung von ArcGIS Pro ist die Kompatibilität mit anderen Esri-Programmen. Im Bereich der 3D-Gebäudevisualisierung ist speziell die Softwarte City-Engine zu erwähnen, welche Stadt- und Gebäudemodellierungen ermöglicht. Durch die Verwendung eines *Rule Packages* aus dieser Applikation wird die GIS-gestützte Gebäudedarstellung in dieser Arbeit vereinfacht. Detailliert wird dies in Kapitel drei erläutert.

### <span id="page-5-2"></span>**2.2. Dimensionen**

Die Modellierung des Tools zur Gebäudevisualisierung bewegt sich in einem Grenzbereich zwischen dem zwei- und dreidimensionalen Raum. Wie in Kapitel 3.2. beschrieben wird, handelt es sich beim Modell-Output um zweidimensionale Flächen mit den zugehörigen Attributwerten, welche erst in einem nächsten Schritt in eine dreidimensionale Form gebracht werden können. Strenggenommen bewegt sich die erarbeitete Modellversion im 2.5D-Bereich. Aus den zweidimensionalen *Polygon*-Geometrien wird eine dreidimensionale Darstellung *berechnet*, wobei es sich jedoch nicht um eine dreidimensionale *Multipatch-*Geometrie handelt. Weiterführend kann diese Umwandlung mit einem geeigneten Werkzeug jedoch ohne grösseren Aufwand ins Modell aufgenommen werden (vgl. Kap. 5.2).

### <span id="page-5-3"></span>**2.3. Grundlagendaten**

Die in dieser Arbeit verwendeten Daten bilden die Grundlage jeder Ortsplanungsrevision. Durch die berufliche Tätigkeit in einem Luzerner Planungsbüro war bei der Erarbeitung des Modells der Zugang zu den notwendigen Grundlagen sichergestellt. Nachfolgende Tabelle listet die zentralen Daten auf:

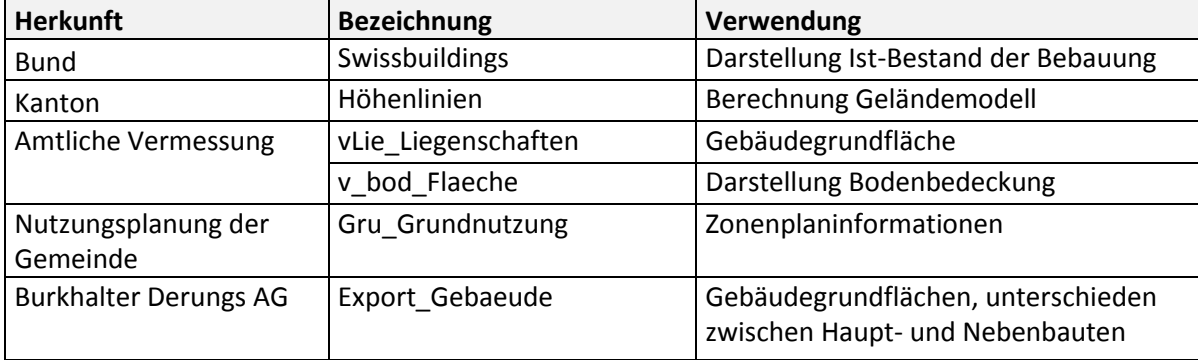

#### <span id="page-6-1"></span>**Tabelle 1: Herkunft und Verwendung der Grundlagendaten**

### <span id="page-6-0"></span>**2.4. Vorgehen**

Vor der Erstellung des eigentlichen, dynamischen Modells zur Visualisierung von Gebäudehöhen, Dachformen, usw. wurde ein Testperimeter in der Gemeinde Willisau (LU) festgelegt. Durch die Reduktion des Datenvolumens konnte eine effiziente und wenig rechenintensive Erarbeitung des Grundmodells sichergestellt werden. Anschliessend wurde aus den 1m-Höhenlinien des Kantons ein Geländemodell für den Perimeter erstellt. Basierend auf diesem wurden das Grundmodell und die dreidimensionale Darstellung des Outputs entwickelt, getestet und verfeinert. Im Anschluss daran wurde die visuelle Darstellung optimiert, bevor das Modell in einem letzten Schritt durch das Hinzufügen von Modellparametern automatisiert wurde (Esri 2017a). Dadurch wird dessen dynamische Anwendung für beliebige Räume ermöglicht. Je nach Auswahl der Input-Daten können Visualisierung per Knopfdruck für eine Häusergruppe, ein Quartier oder eine ganze Gemeinde vorgenommen werden.

### <span id="page-7-0"></span>**3. Prozessdokumentation**

Dieses Kapitel befasst sich mit dem Aufbau des erarbeiteten Grundmodells. Die einzelnen Prozessschritte, Inputfaktoren und Werkzeuge werden nachfolgend erläutert. Grundsätzlich wird die Gebäudevisualisierung in zwei Schritten vorgenommen. Als erstes wird mithilfe des Modells *Gebäudehöhen* die notwendige GIS-Analyse durchgeführt, um den Output in einem zweiten Schritt mithilfe eines *Rule Packages* aus Esri CityEngine darstellen zu können.

### <span id="page-7-1"></span>**3.1. Grundmodell** *Gebäudehöhen*

Im Anhang findet sich das komplette Grundmodell *Gebäudehöhen*, welches für die GIS-Arbeit im herkömmlichen Sinn verwendet wird. Das ganze Modell ist mit sogenannten Modellparametern ausgestattet, sodass vor dem Ausführen des Prozesses lediglich die mit einem «P» bezeichneten Inputfaktoren definiert und mit Daten abgefüllt werden müssen. Anschliessend lässt sich der Output automatisch berechnen. Zum Verständnis der Arbeitsschritte, welche im Hintergrund ablaufen, wird nachfolgend auf die einzelnen Teilabschnitte des Modells eingegangen.

Der Grundinput ist der mit *Export\_Gebaeude\_Proj* bezeichnete Layer, welcher aus einem vorgängig angewandten Modell der Burkhalter Derungs AG zur Quartieranalyse stammt (vgl. Tabelle 1). Die Gebäudegrundflächen im Output stammen ursprünglich aus der amtlichen Vermessung, es lassen sich mit diesem Output jedoch zusätzlich Haupt- und Nebenbauten unterscheiden. Diese Unterscheidung ist insofern von Bedeutung, als dass für beide Kategorien sowohl separate Überbauungsziffern als auch unterschiedliche Gesamthöhen gelten.

### Nebenbauten

Nebenbauten subsummieren gemäss PBG § 112a des Kantons Luzern (2017) sowohl Klein- als auch Anbauten, welche maximal 4.5 m hoch sein dürfen. Diesen Vorgaben entsprechend werden diese Flächen mit einer Höhe von 4.5 m extrudiert, um die maximale Ausnützung abbilden zu können. Dazu wird in einem ersten Schritt den selektierten Gebäudegrundflächen der Nebenbauten ein Feld hinzugefügt (vgl. Abb. 1). Als nächstes wird dieses Feld analog der Nebenbauten-Definition per SQL-Befehl auf eine Höhe von 4.5 m gesetzt. Der *Output Nebenbauten* kann somit bereits dargestellt werden (vgl. Kap. 3.2).

<span id="page-8-0"></span>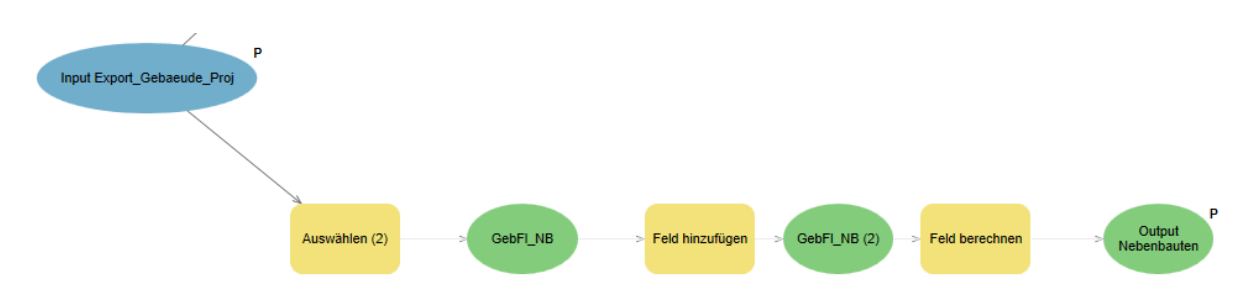

**Abbildung 1: Nebenbauten**

#### Hauptbauten

Die Gebäudehöhen der Hauptbauten auf der anderen Seite werden in einem etwas schwierigeren Prozess berechnet. Nach der Auswahl der Hauptbauten-Flächen aus dem Grundinput wird in einem ersten Schritt sichergestellt, dass jeder Gebäudegrundfläche die Information hinzugefügt wird, in welcher Bauzone sie sich befindet (vgl. Abb. 2). Dieser Vorgang basiert auf einem *spatial join*, welcher die Zonierung einer Gemeinde als Inputfaktor verwendet und so über die Lage der einzelnen Gebäudeflächen entsprechende Information bereitstellt. Der Übersichtlichkeit halber wird der Befehl *Feld löschen* dazwischengeschaltet, um jene Attribute zu entfernen, die für die weitere Bearbeitung unwichtig sind. Mindestens die beiden Attribute *Zonenart\_G* und *Code\_C\_txt* müssen jedoch als Information den einzelnen Gebäudeflächen zugewiesen werden.

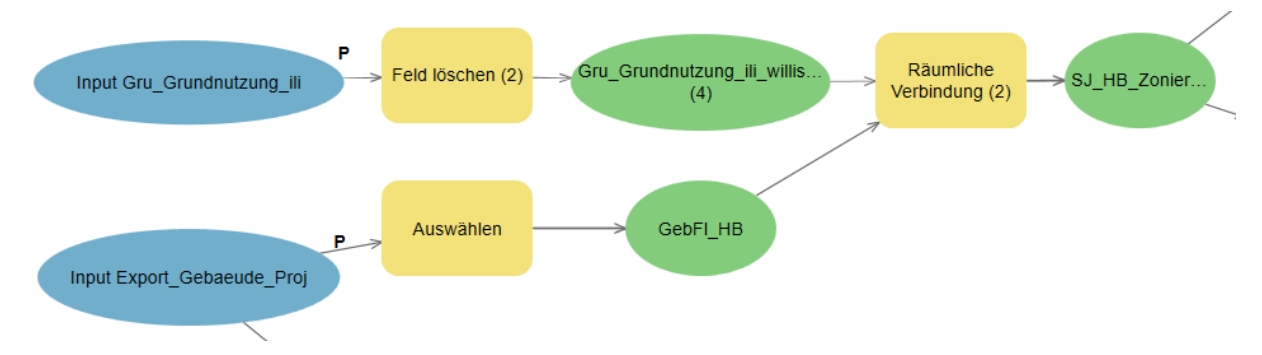

<span id="page-8-1"></span>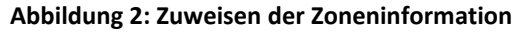

Der nächste Abschnitt des Modells dient dazu, ein Problem bei der späteren Darstellung der Gebäude zu umgehen. Bei der Erarbeitung zeigte sich, dass bei der dreidimensionalen Darstellung der Objekte standardmässig ein mittlerer Höhenwert (*Z-Wert*) der Gebäudegrundfläche verwendet wird, um die Gebäude auf dem Geländemodell zu platzieren. Dies führt in der Konsequenz dazu, dass Häuser an Hanglagen zur Hälfte in der Luft stehend dargestellt werden (vgl. Abb. 3). Dieses Problem kann behoben werden, indem der minimale Höhenwert der Gebäudegrundfläche eruiert wird und die Volumenkörper in der anschliessenden Darstellung nicht auf die Oberfläche des Geländemodells selber, sondern auf den minimalen Z-Wert gesetzt werden (vgl. Kap. 3.2).

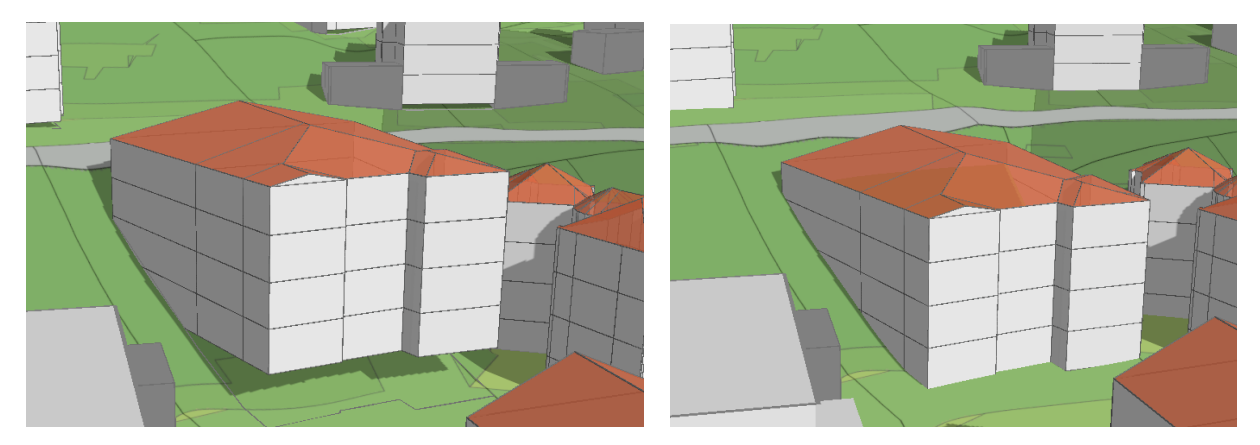

**Abbildung 3: Darstellung mit mittlerem Z-Wert (links), Darstellung mit minimalem Z-Wert (rechts)**

<span id="page-9-0"></span>Weil das Hinzufügen von Höheninformationen nur in einer 3D-Szene basierend auf einem Höhenmodell funktioniert, muss die 2D-Flächengeometrie zuerst mit dem Werkzeug *Shape interpolieren* konvertiert und auf das Geländemodell gelegt werden (vgl. Abb. 4). Anschliessend kann der minimale Z-Wert aus der nun im dreidimensionalen Raum liegenden Fläche automatisch abgelesen werden. Für die Anwendung in diesem Grundmodell ist für die spätere Darstellung grundsätzlich nur die Höheninformation selbst von Bedeutung. Aus diesem Grund wird mit dem Befehl *Feld verbinden* entsprechendes Attribut (*Z\_min*) einer Kopie der zweidimensionalen Gebäudegrundflächen hinzugefügt. Neben der Zonenzuordnung verfügen diese Flächen damit auch über die Information, auf welcher Höhe sie abschliessend dargestellt werden sollen, nämlich auf dem jeweils tiefsten Höhenwert.

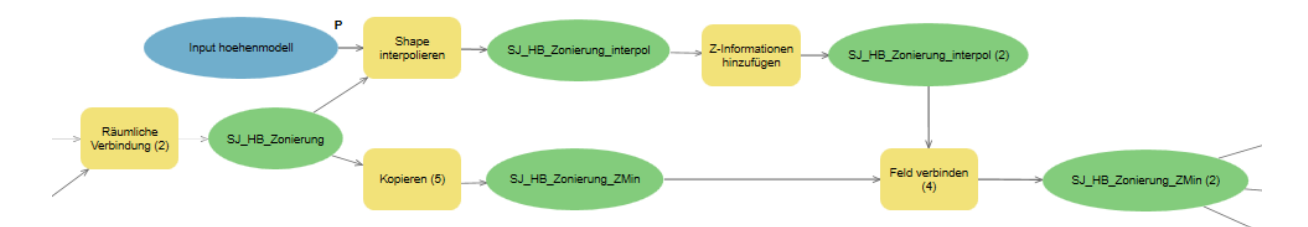

<span id="page-9-1"></span>**Abbildung 4: Minimaler Höhenwert hinzufügen**

Dritter Teil des Grundmodells befasst sich mit dem Zuordnen von zonenspezifischen Bauvorschriften zu den einzelnen Gebäudegrundflächen. Dadurch, dass in einem vorgängigen Schritt jeder Gebäudefläche die Bauzone zugeordnet wurde, kann nun mithilfe dieser Information eine Fülle an Zusatzattributen analog dem kommunalen Bau- und Zonenreglement ergänzt werden. Auf diese Attribute wird letztendlich bei der Darstellung der Gebäudetypen zurückgegriffen.

Träger dieser vielfältigen Informationen ist eine Excel-Tabelle, in welcher für jede festgelegte Zone entsprechende Informationen abgefüllt werden können. Abbildung 5 können die definierten Attribute entnommen werden. Entscheidend für das Funktionieren des Modells sowie die nachfolgende dreidimensionale Darstellung sind folgende Parameter:

 $\overline{a}$ 

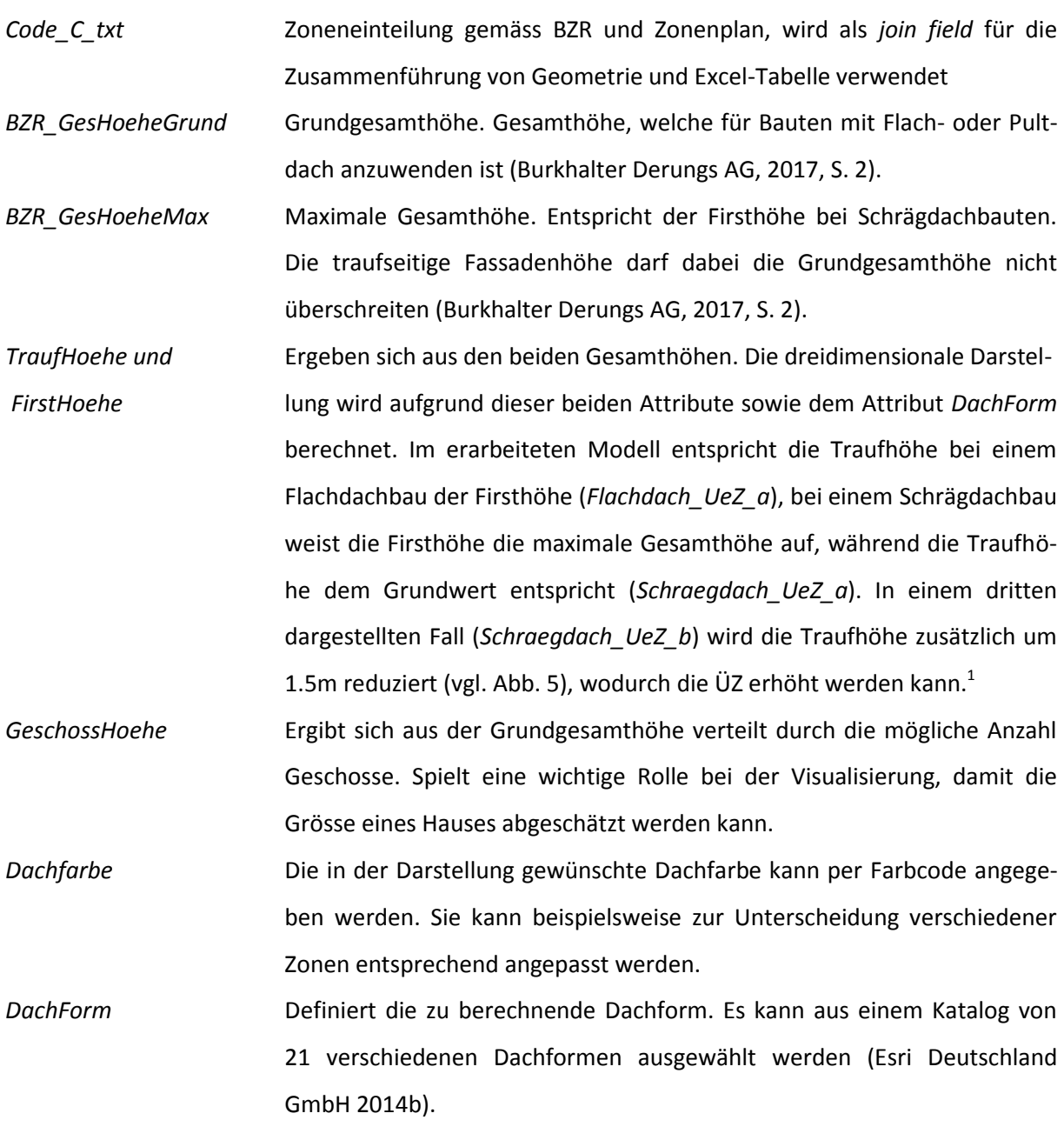

Die restlichen Attribute in der Excel-Tabelle – allen voran jene mit den verschiedenen ÜZ-Werten – sind für mögliche Erweiterungen des Modells vorgesehen. Diese werden für die in dieser Projektarbeit beschriebene Anwendung jedoch nicht weiter verwendet.

<sup>&</sup>lt;sup>1</sup> IVHB-Umsetzung gemäss Burkhalter Derungs AG (2017). Im Rahmen dieser Arbeit wird nicht weiter auf dieses System eingegangen. Grundsätzlich können die Parameter beliebig angepasst werden.

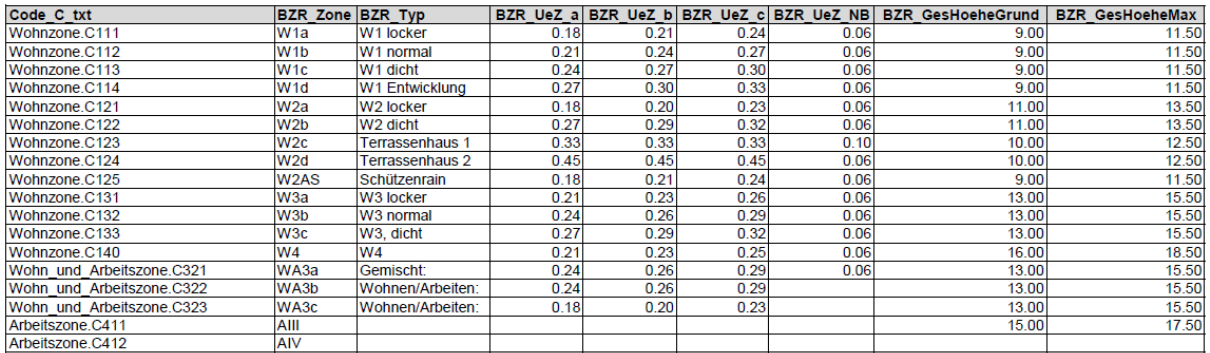

| <b>BZR GebLaenge</b> |       |       | TraufHoehe FirstHoehe GeschossHoehe | <b>Dachfarbe</b> | <b>Konturen</b> | <b>DachForm</b> | Sattel Firstorient |
|----------------------|-------|-------|-------------------------------------|------------------|-----------------|-----------------|--------------------|
| 20.0                 | 7.50  | 11.50 |                                     | 3.00 #ff7b4f     | 1.00            | Satteldach      | 1.00               |
| 25.0                 | 7.50  | 11.50 |                                     | $3.00$ #ff7b4f   | 1.00            | Satteldach      | 1.00               |
| 30.0                 | 7.50  | 11.50 |                                     | $3.00$ #ff7b4f   | 1.00            | Satteldach      | 1.00               |
| 30.0                 | 7.50  | 11.50 |                                     | 3.00 #ff7b4f     | 1.00            | Satteldach      | 1.00               |
| 30.0                 | 9.50  | 13.50 |                                     | 2.75 #ff7b4f     | 1.00            | Satteldach      | 1.00               |
| 30.0                 | 9.50  | 13.50 |                                     | 2.75 #ff7b4f     | 1.00            | Satteldach      | 1.00               |
|                      | 8.50  | 12.50 |                                     | $3.33$ #ff7b4f   | 1.00            | Satteldach      | 1.00               |
|                      | 8.50  | 12.50 |                                     | $3.33$ #ff7b4f   | 1.00            | Satteldach      | 1.00               |
| 20.0                 | 7.50  | 11.50 |                                     | 3.00 #ff7b4f     | 1.00            | Satteldach      | 1.00               |
| 30.0                 | 11.50 | 15.50 |                                     | 3.25 #ff7b4f     | 1.00            | Satteldach      | 1.00               |
| 30.0                 | 11.50 | 15.50 |                                     | 3.25 #ff7b4f     | 1.00            | Satteldach      | 1.00               |
| 30.0                 | 11.50 | 15.50 |                                     | 3.25 #ff7b4f     | 1.00            | Satteldach      | 1.00               |
| 30.0                 | 14.50 | 18.50 |                                     | 3.20 #ff7b4f     | 1.00            | Satteldach      | 1.00               |
|                      | 11.50 | 15.50 |                                     | 3.25 #ff7b4f     | 1.00            | Satteldach      | 1.00               |
|                      | 11.50 | 15.50 |                                     | 3.25 #ff7b4f     | 1.00            | Satteldach      | 1.00               |
|                      | 11.50 | 15.50 |                                     | 3.25 #ff7b4f     | 1.00            | Satteldach      | 1.00               |
|                      | 13.50 | 17.50 |                                     | 3.00 #ff7b4f     | 1.00            | Satteldach      | 1.00               |
|                      |       |       |                                     |                  |                 |                 |                    |

<span id="page-11-0"></span>**Abbildung 5: Grundtabelle mit Informationen aus dem Bau- und Zonenreglement**

Die in dieser Excel-Tabelle definierten Werte werden in einem nächsten Schritt den einzelnen Gebäudegrundflächen über das Attribut *Code\_C\_txt* zugeordnet. Dieses findet sich sowohl in den einzelnen Flächen-Polygonen als auch in der Excel-Tabelle. Dazu wird als erstes das gewünschte Excel-Blatt importiert und mit *Excel in Tabelle* in eine für ArcGIS Pro lesbare Form umgewandelt. Danach können die Informationen bereits den Gebäudegrundflächen zugewiesen werden (*Feld verbinden*). Aus Abb. 6 kann entnommen werden, dass im Grundmodell drei Fälle<sup>2</sup> unterschieden werden, zu welchen jeweils separate Excel-Tabellenblätter zur Verfügung stehen:

- Fall Flachdach (ÜZ-a)
- Fall Schrägdach (ÜZ-a)
- Fall Schrägdach (ÜZ-b)

 $\overline{a}$ 

Die Outputs dieser drei Fälle stellen das Resultat des ersten Teils dar. Im nächsten Teilkapitel wird die dreidimensionale Darstellung dieses Outputs detailliert beschrieben.

<sup>&</sup>lt;sup>2</sup> Entspricht wiederum der IVHB-Umsetzung der Burkhalter Derungs AG (2017). Das Modell kann an dieser Stelle beliebig angepasst werden.

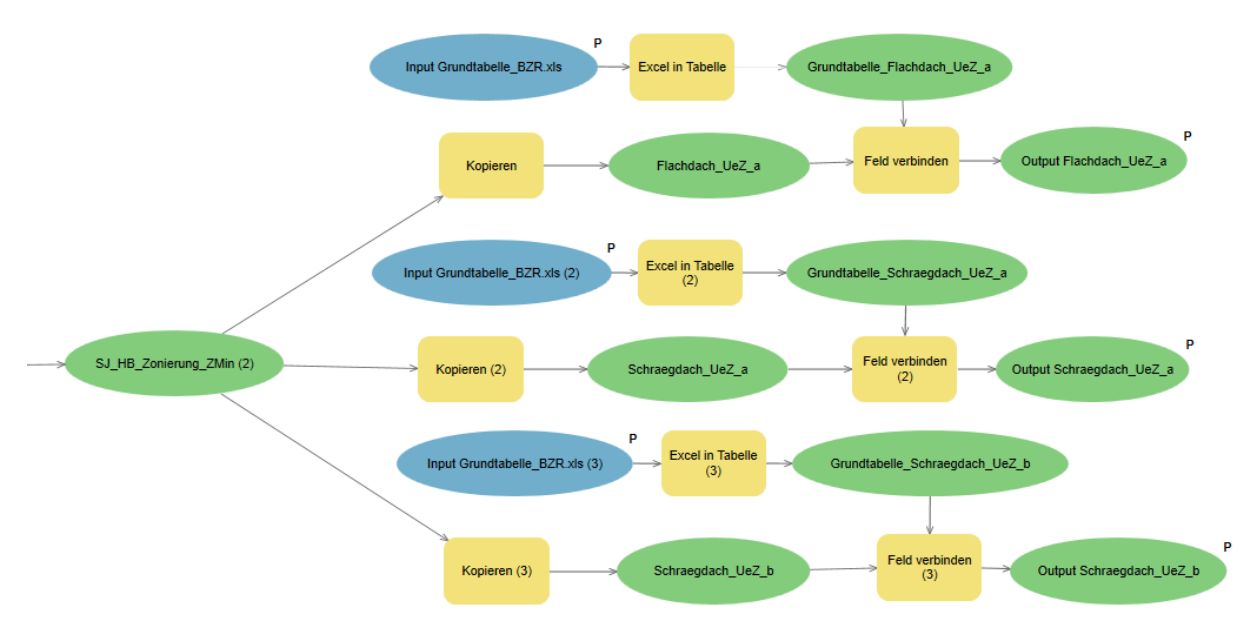

<span id="page-12-1"></span>**Abbildung 6: Attribute gem. Bau- und Zonenreglement hinzufügen**

#### <span id="page-12-0"></span>**3.2. Dreidimensionale Darstellung**

Während sich die oben beschriebenen Modell-Outputs immer noch in der zweiten Dimension befinden, wird in diesem Kapitel deren Umwandlung in eine dreidimensionale Darstellung thematisiert. In einem ersten Schritt wird kurz auf die Extrusion der Nebenbauten eingegangen: Der Output *Nebenbauten* wird über das Menü *Appearance/Extrusion* dargestellt (vgl. Abb. 7). Dabei wird das Attribut Gebaeudehoehe NB, welches im Modell auf 4.5 m festgelegt wurde, ausgewählt. Wichtig ist, dass die Extrusion auf die minimale Höhe des Features angewendet wird, damit die Nebenbauten korrekt auf dem Höhenmodell liegend dargestellt werden.

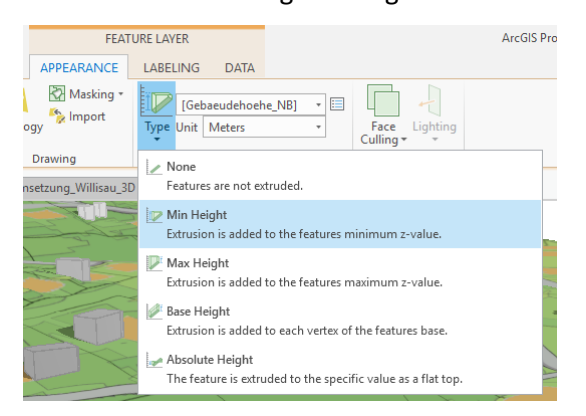

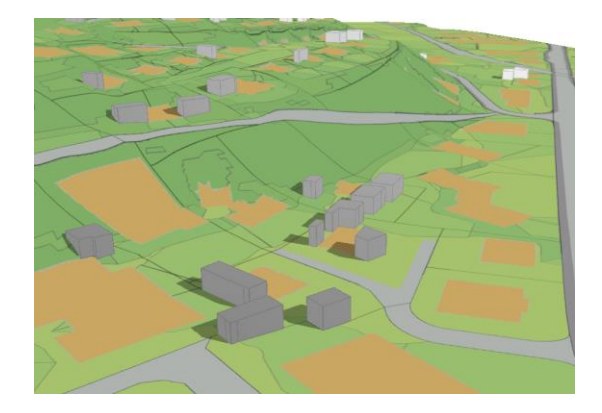

<span id="page-12-2"></span>**Abbildung 7: Extrusion Nebenbauten Abbildung 8: 3D-Darstellung Nebenbauten**

Als zweites wird die Darstellung der Hauptbauten mithilfe eines *Rule Packages* aus Esri CityEngine erläutert. Durch die Verwendung dieses Add-ins wird die ganze dreidimensionale Gebäudevisualisierung erheblich vereinfacht. Während ArcGIS Pro zwar keinerlei Probleme mit der 3D-Darstellung von Daten hat, stösst das Programm bei der autonomen Berechnung von Gebäude- und Dachformen an

seine Grenze. Weil die Software Regelpakete aus Esri CityEngine lesen und verarbeiten kann, lassen sich Gebäudevisualisierungen nach bestimmten Attributen trotzdem in ArcGIS Pro vornehmen.

Solche in Esri CityEngine erstellten Regelpakete enthalten einerseits eine kompilierte Regel (\*.cgb), andererseits ist auch die CiyEngine-Regel selber enthalten (\*.cga), welche sich durch den Anwender mit der CityEngine-Software weiter anpassen lässt. In dieser Projektarbeit wird ein bestehendes Regelpaket von Esri Deutschland GmbH (2014a) verwendet, um basierend auf den 2D-Outputfeatures 3D-Darstellungen zu erzeugen. Dazu wird die Regel auf die Gebäudegrundflächen angewendet, welchen vorgängig bereits die passenden Attribute zugewiesen wurden. Die 3D-Modellierung erfolgt in diesem Fall attributgetrieben. Für alle Gebäudegrundflächen, denen entsprechende Attribute nicht zugewiesen wurden, werden vordefinierte Standardwerte verwendet. Diese können per manuelle Eingabe nachträglich angepasst werden (Esri Deutschland GmbH 2014a).

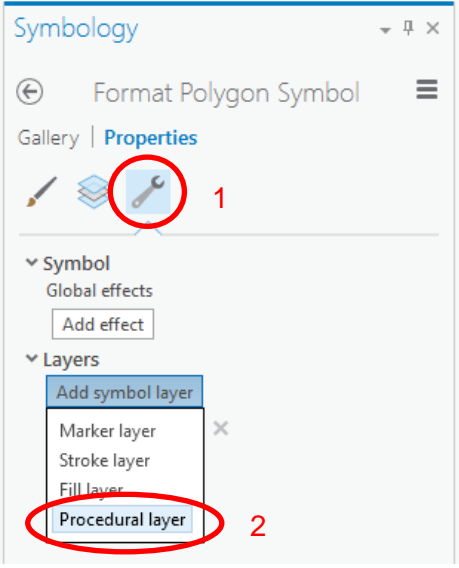

Die Anwendung von CityEngine Rule Packages in ArcGIS Pro erfolgt über einen sogenannten *prozeduralen Layer.* Dieser kann der Output-Geometrie aus dem Grundmodell über das Menü *Appearance/Symbology/Properties* hinzugefügt werden. Es handelt sich dabei um eine Einzelsymbol-Darstellung. Zu beachten ist, dass im Bereich *Inhalt (contents pane)* das einzelne Symbol angeklickt wird, und nicht der ganze Layer, damit sich die richtige Maske (vgl. Abb. 9) öffnet. In einem ersten Schritt wird das Menü *Structure* (1) ausgewählt, um anschliessend einen *prozeduralen Layer* (2) hinzufügen zu können.

**Abbildung 9: Prozeduraler Layer hinzufügen**

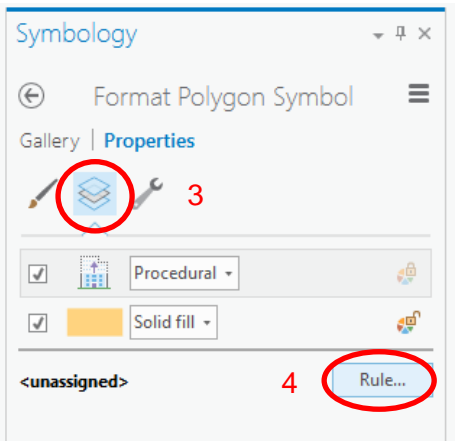

**Abbildung 10: Import Regelpaket**

Das eigentliche Regelpaket wird in einem nächsten Schritt in ArcGIS Pro importiert. Dazu ist im Menü *Layers* (3) der Button *Rule* (4) auszuwählen und das vorgängig heruntergeladene Regelpaket in der Ordnerstruktur auszuwählen (vgl. Abb. 10). Es erscheinen anschliessend die einzelnen, im *rule package* definierten Attribute mit den zugewiesenen Standardwerten.

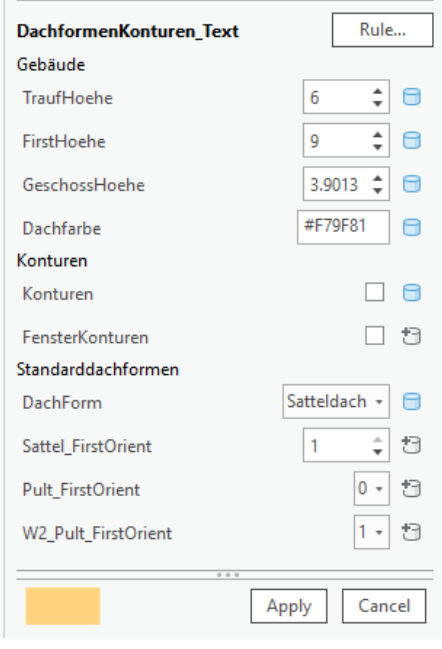

**Abbildung 11: Attribute aus Regelpaket**

Abbildung 11 zeigt die im verwendeten Regelpaket vordefinierten Attribute. Jene Merkmale, die mit einem blauen Datenbank-Symbol bezeichnet sind, finden sich ebenfalls im Modell-Output. Für diese Objekte wird die Visualisierung attributgetrieben und somit losgelöst von den in der Abbildung links angezeigten Werten berechnet. Damit dieser Vorgang einwandfrei funktioniert, wurden in der Excel-Grundtabelle – wie im vorherigen Kapitel beschrieben – genau dieselben Attribut-Bezeichnungen verwendet. Für all jene Gebäudegrundflächen, welche im Grundmodell (absichtlich) nicht berücksichtigt wurden (da nicht in der zu analysierenden Zone), werden die sichtbaren Standardwerte verwendet. Im Beispiel links würde standardmässig ein Schrägdach mit einer Traufhöhe von 6m sowie einer Firsthö-

he von 9m dargestellt werden. Für die Attribute mit einem grauen Datenbank-Symbol wurden im Modell keine Werte festgelegt. Falls eine Pultdach-Siedlung visualisiert werden möchte, kann die Excel-Tabelle und das Grundmodell ohne weiteres um entsprechende Attribute erweitert werden. Mit den beiden Kästchen können zudem die Konturen ein- bzw. ausgeschaltet werden. Im gezeigten Fall in Abb. 11 sind die Konturen durch die vordefinierten Werte in der Excel-Tabelle für jede Gebäudegrundfläche eingeschaltet.

Durch den Befehl *Anwenden* wird die Berechnung der dreidimensionalen Gebäude-Darstellung vorgenommen. Es ist darauf hinzuweisen, dass es sich in dieser Form der Darstellung strenggenommen um eine 2.5D-Darstellung handelt. Die dreidimensionale Visualisierung wird basierend auf einem 2D-Polygon (Gebäudegrundfläche) berechnet und dargestellt, jedoch nicht in eine Multipatch-Geometrie umgewandelt. Soll mit einer solchen 3D-Geometrie weitergearbeitet werden können, ist eine Modellerweiterung mit dem Werkzeug *Features aus CityEngine Rules* notwendig.

Abschliessend ist sicherzustellen, dass alle generierten Gebäude auf der richtigen Höhe und korrekt ins Höhenmodell integriert zu liegen kommen. Dazu sind die Layer-Eigenschaften anzupassen. Via *Layer Properties/Elevation* kann anstelle der Option *On the ground* die Variante *At an absolute height*  ausgewählt werden. Durch das Auswählen des Attributs *Z\_Min* kann jedes Objekt auf dessen minimalen Höhenwert gesetzt werden. Zur Erinnerung: *Z\_Min* wurde im zweiten Teil des Modells genau für diese Schlussdarstellung jeder Gebäudegrundfläche hinzugefügt. Abbildung 12 zeigt die aufgrund der drei Modell-Outputs generierten Visualisierungen.

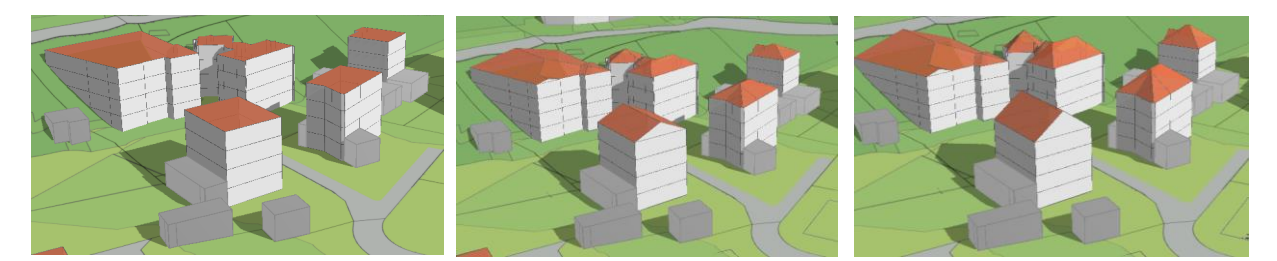

**Abbildung 12: Visualisierung der Modell-Outputs (***ÜZ-a, Flachdach; ÜZ-a, Schrägdach, ÜZ-b, Flachdach)*

### <span id="page-15-1"></span><span id="page-15-0"></span>**3.3. Darstellung der Umgebung**

Abschliessend sind einige Anpassungen und Einstellungen an der Umgebung notwendig, um ein ansprechendes Visualisierungs-Ergebnis erzielen zu können.

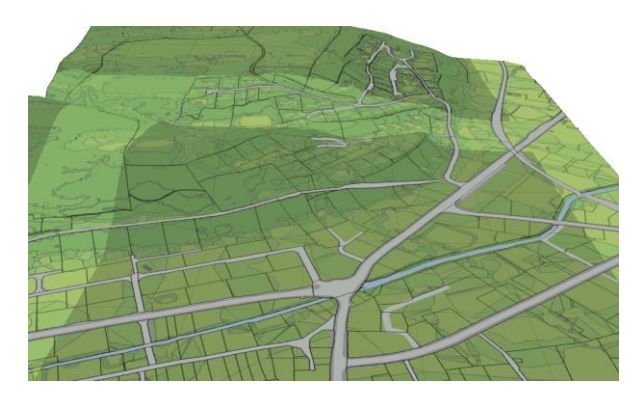

**Abbildung 13: Darstellung Geländemodell**

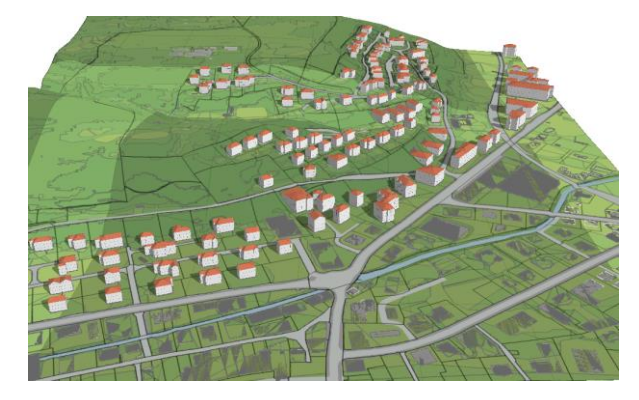

**Abbildung 14: Regelpaket-Standardwerte auf null setzen, um nur relevante Gebäude darzustellen.**

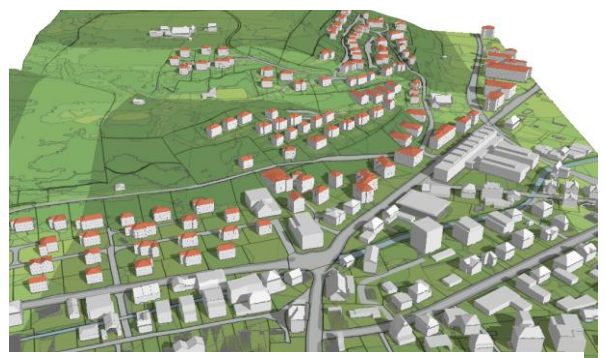

**Abbildung 15: Swissbuildings bilden Ist-Zustand ab**

Als erstes ist das Höhenmodell farblich zu gestalten. Dazu wurde die Steigung mit dem Befehl *Slope* berechnet. Je grösser die Steigung im Gelände, desto dunkler die Darstellung. Zusätzlich wurden die Strassenflächen sowie die Gewässer aus den AV-Daten exportiert (SQL-Abfrage in v Bod Flaeche) und auf das Geländemodell gelegt.

In einem zweiten Schritt werden die im Regelpaket definierten Standardwerte der Attribute *TraufHoehe* und *FirstHoehe* auf null gesetzt. Damit wird erreicht, dass nur jene Gebäude dargestellt werden, welche einen für die Analyse interessieren. Alle anderen, vorgängig mit dem Standardwert dargestellten Gebäude werden nur noch mit einer Grundfläche dargestellt.

Als letztes werden für die vorher ausgeschalteten Gebäude die Swissbuildings-Häuser ausgewählt und als Darstellung des Ist-Zustands eingeschaltet. Für die automatische Auswahl der Swissbuildings wurde ebenfalls ein Modell erstellt, welches den Auswahl-Prozess relativ schnell ausführen lässt.

Abbildung 16 zeigt das Modell *Swissbuildings*. Bei dessen Ausführung können nach dem Einfügen des Inputs *Gru\_Grundnutzun\_ili* jene Zonen ausgewählt werden, welche nicht im Grundmodell *Gebäudehöhen* modelliert werden – also alle Zonen, für welche der Ist-Zustand abgebildet werden soll oder die nur zur Orientierung dargestellt werden. Modell-Output ist eine Auswahl aus allen vorhandenen Swissbuildings-Objekten, welche anschliessend manuell als neuer Layer exportiert werden müssen.

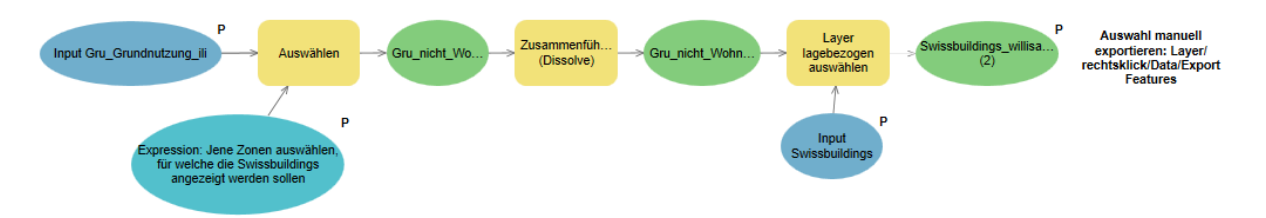

<span id="page-16-1"></span>**Abbildung 16: Modell** *Swissbuildings*

### <span id="page-16-0"></span>**4. Mögliche Anwendungsbereiche**

Das in dieser Abschlussarbeit erarbeitete Modell dient als Analysetool für verschiedenste Fragestellungen in der Raumplanung. Nachfolgend werden einige Anwendungsmöglichkeiten vorgestellt. Durch den variablen Aufbau des Modells lässt sich dieses beliebig ausbauen und auf x-beliebige Fragestellungen erweitern (vgl. auch nächstes Kapitel).

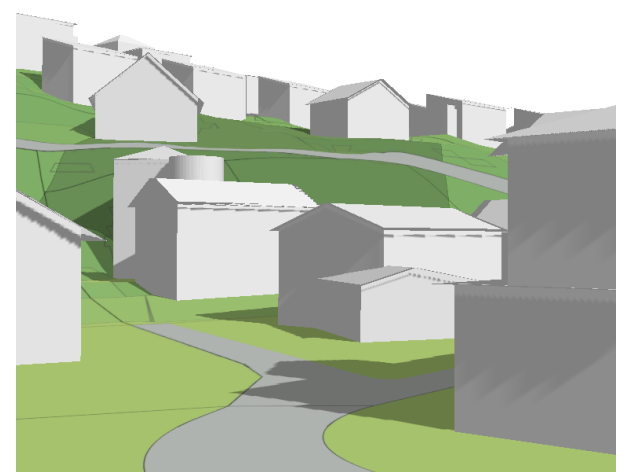

**Vergleich Ist-Bestand und mögliche Ausnutzung in Zukunft (Bsp. Bruggmatt, W3b)**

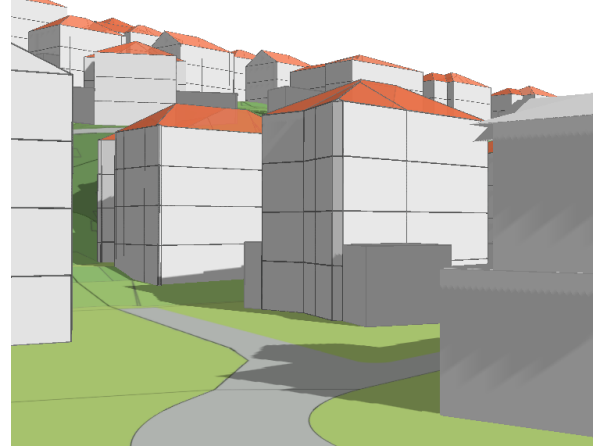

<span id="page-16-2"></span>**Abbildung 17: Heutige Bebauung Abbildung 18: Künftig mögliche Bebauung**

#### **Schattenwurf**

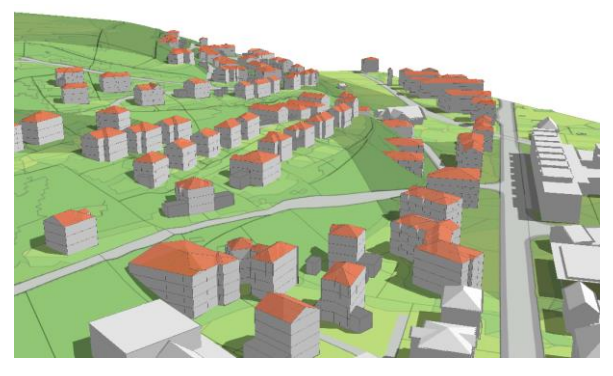

**Abbildung 19: Schattenwurf am 21. Juni, 10.00 Uhr Abbildung 20: Schattenwurf am 21. Juni, 16.00 Uhr**

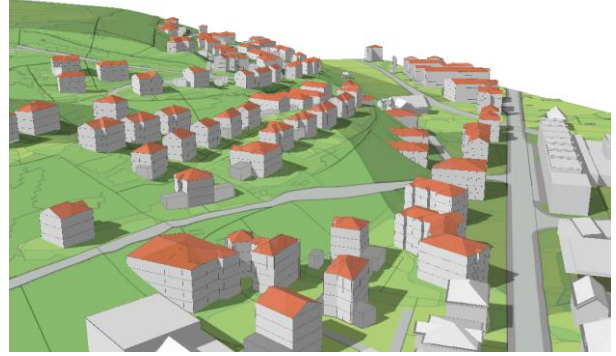

<span id="page-17-0"></span>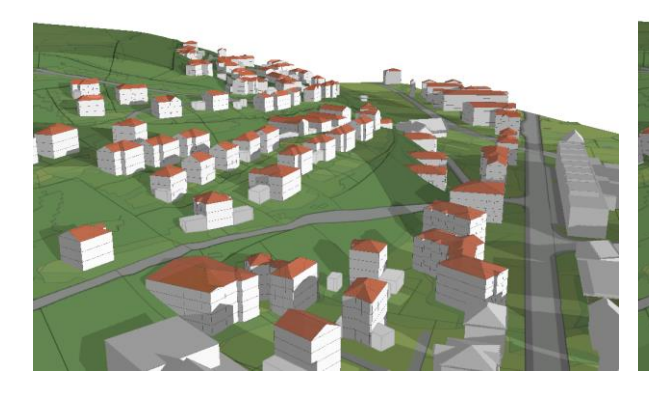

**Abbildung 21: Schattenwurf am 21. Dez., 10.00 Uhr Abbildung 22: Schattenwurf am 21. Dez., 16.00 Uhr**

#### **Visualisierung unterschiedlicher Dachformen/Grundmodelle der IVHB-Umsetzung**

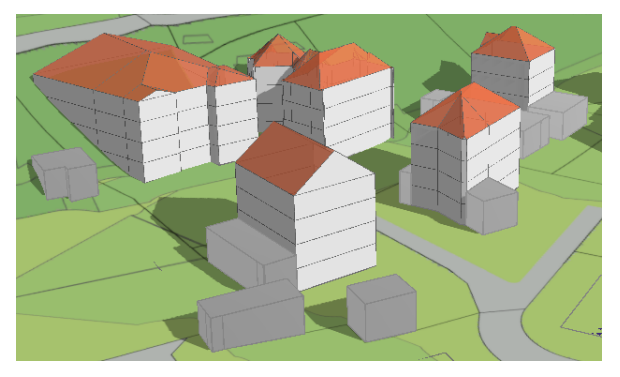

<span id="page-17-1"></span>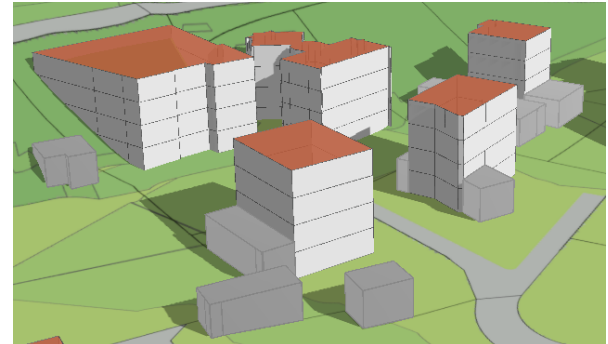

**Abbildung 23: Schrägdach nach ÜZ-b Abbildung 24: Flachdach nach ÜZ-a**

### **Einsehbarkeit**

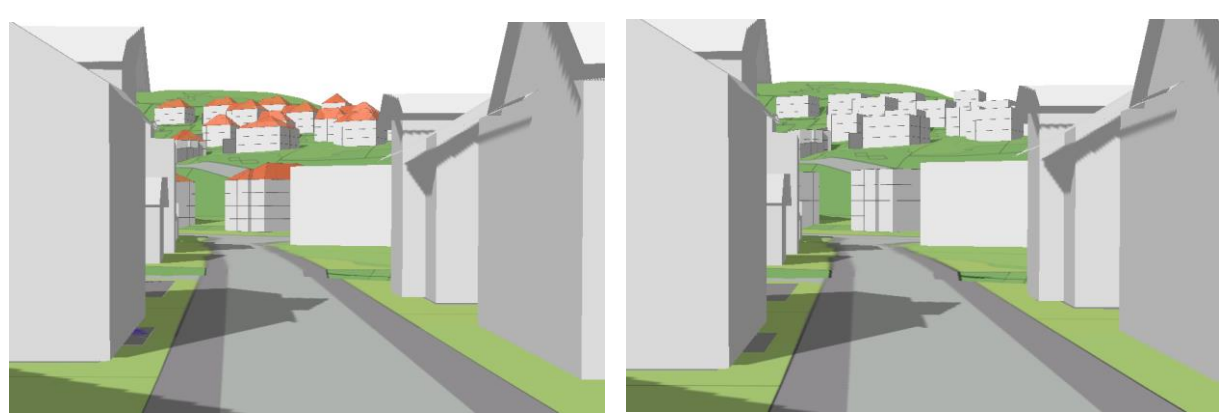

**Abbildung 25: Einsehbarkeit «Gütsch» ab Bahnhofstrasse**

#### <span id="page-18-0"></span>**Aussicht Dachterrasse**

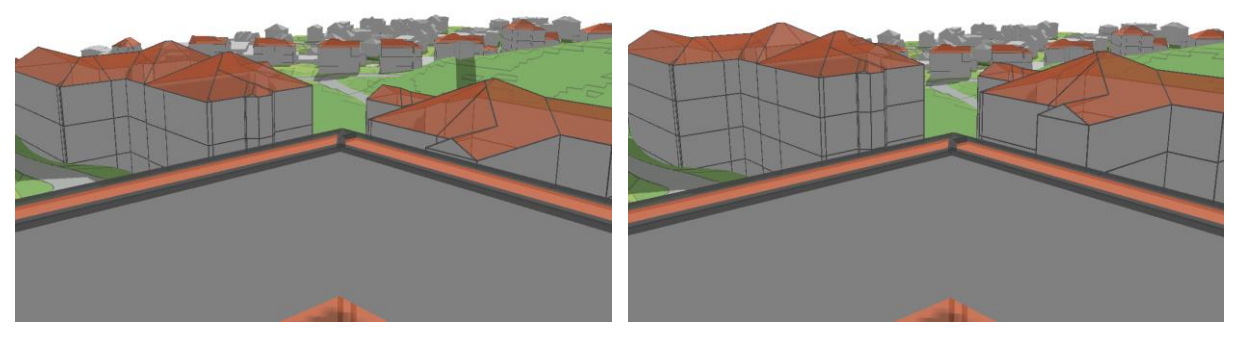

**Abbildung 26: Aussicht mit W1-Zone (links) bzw. W2-Zone (rechts) im Vordergrund**

#### <span id="page-18-1"></span>**Variable Anpassung einzelner Bauten**

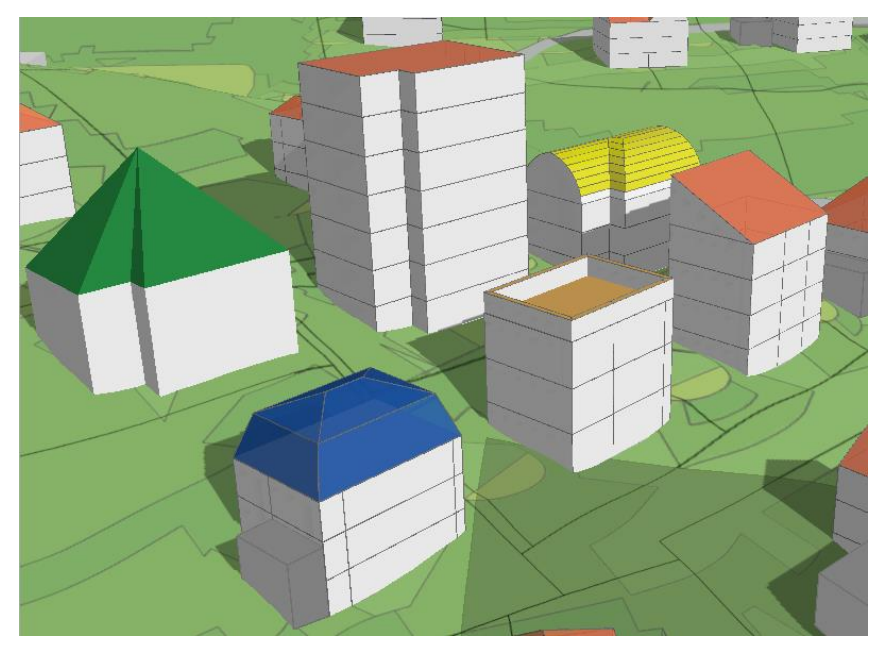

<span id="page-18-2"></span>**Abbildung 27: Mögliche Dachformen und -farben, Konturen, Gebäudetypen**

### <span id="page-19-0"></span>**5. Diskussion**

### <span id="page-19-1"></span>**5.1. Erkenntnisse**

Mit der Erarbeitung eines eigenen Modells zur Gebäudevisualisierung in ArcGIS Pro konnte ich mir einiges Wissen im Bereich von 3D-Visualisierungen aneignen, wobei die Inhalte grösstenteils autodidaktisch erlernt wurden. Von Vorteil ist dabei ganz klar, dass auf der Esri-Homepage eine detaillierte Beschreibung der einzelnen Werkzeuge zu finden ist. Durch die Eigenmotivation, ein Modell für den Planungsalltag zu erzeugen, fiel es mir auch nicht schwer, mich mit der Materie auseinanderzusetzen. Nichtsdestotrotz gab es im ganzen Prozess einige Herausforderungen:

Eine erste Schwierigkeit bestand darin, die Arbeit sinnvoll abzugrenzen. Während mir in einer ersten Produktidee ein Tool zur Analyse der kompletten IVHB-Umsetzung im Kanton Luzern vorschwebte, musste schon bald eine Reduktion auf die Darstellung von Gebäudehöhen und die Dachform-Modellierung vorgenommen werden. Mit dem Entscheid, den Fokus auf die beiden genannten Eigenschaften sowie die Automatisierung des Modells zu legen und dadurch das Modell zu vereinfachen, konnte eine komplizierte Darstellung der Überbauungsziffer inkl. Grenz- und Gebäudeabstände umgangen werden. Auch wenn damit nicht alle baurechtlichen Neuerungen abgebildet werden können, vereinfacht eine Visualisierung möglicher Gebäudehöhen den Planungsalltag sowie die Kommunikation gegenüber Politikern und der Bevölkerung ungemein.

Eine zweite Herausforderung ergab sich aus den limitierten 3D-Werkzeugen, welche in ArcGIS Pro zur Verfügung stehen. Während die dreidimensionale Darstellung von Daten mit dieser Software keinerlei Probleme bereitet, stösst sie bei der Berechnung von Gebäude- und Dachformen an ihre Grenze. Um eine auf verschiedenen Attributen basierte 3D-Visualisierung vornehmen zu können, ist ein Addin aus Esri CityEngine notwendig. Das in Kapitel 3.2 beschriebene *Rule Package* löst dieses Problem. ArcGIS Pro kann eine derart detaillierte Gebäudedarstellung zwar nicht selber vornehmen, kann jedoch ein solches *Rule Package* lesen und entsprechend umsetzen. Während Esri CityEngine zwar *das* Tool für 3D-Stadtmodelle ist, bietet meine Modellierung in ArcGIS Pro in Kombination mit diesem Add-in den Vorteil, dass sie für beliebige Räume die geltenden kommunalen und kantonalen Bauund Zonenvorschriften automatisch in einer Visualisierung abbilden kann, wobei auch manuelle Anpassungen am Modell kein Problem darstellen.

Zusätzlich mussten einige technische Schwierigkeiten während der Prozessmodellierung und dreidimensionalen Darstellung behoben werden. So lag beispielsweise eine Fehlerquelle, die das Funktionieren der automatischen Gebäudedarstellung lange Zeit verunmöglicht hat, bereits im importierten Excel-File. Damit das *Rule Package* funktioniert, müssen den Attributwerten bereits in Excel zwingend das richtige Format (Zahl oder Text) zugewiesen werden.

Eine zweite zentrale technische Herausforderung bestand darin, den automatisch generierten Gebäuden den richtigen Z-Wert zuzuweisen, damit diese im Gelände korrekt dargestellt werden. Standardmässig werden die Objekte auf der Höhe des mittleren Z-Werts der Gebäudegrundfläche platziert, was an Hanglagen zu unschönen, in der Luft stehenden Gebäuden führen kann. Mit dem Hinzufügen des minimalen Z-Werts im Grundmodell (vgl. Kapitel 3.1) konnte dieses Problem behoben werden.

### <span id="page-20-0"></span>**5.2 Ausblick**

Das im Rahmen dieser Projektarbeit erarbeitete Modell zur automatischen Gebäudevisualisierung basierend auf den Bau- und Zonenvorschriften gilt es nun im Planungsalltag zu etablieren. Es wird sich zeigen müssen, für welche Analysen dieses Tool am besten geeignet ist. Zusätzlich werden sicherlich Justierungen notwendig werden, welche durch den modularen Aufbau jedoch ohne grössere Probleme vorgenommen werden dürften. Von grosser Bedeutung ist auch der adäquate Einsatz dieses Planungswerkzeugs. Es darf nicht vergessen werden, dass die Analyse trotz dieser vereinfachten Kommunikationsmöglichkeit sorgfältig ausgearbeitet werden muss und optisch ansprechende Visualisierungen einen allenfalls täuschen können.

Neben den erwähnten Justierungen ist es ohne weiteres möglich, das Grundmodell auszubauen. Obwohl auf die Darstellung der ÜZ-Thematik in dieser Arbeit verzichtet wurde, bleibt diese ein wichtiger Diskussionspunkt. Deshalb soll das Modell in naher Zukunft so ausgebaut werden, dass die Dichte zukünftig – zumindest in einer einfachen Weise mit einem einzelnen, rechteckigen Gebäude pro Parzelle – dargestellt werden kann.

In einem weiteren Schritt könnte die Modellierung von Attikageschossen sowie von Terrassenhäusern in das Modell aufgenommen werden. Erste Ideen diesbezüglich bestehen bereits. Ebenfalls eine sinnvolle Erweiterung wäre die schematische Darstellung von Waldflächen.

Des Weiteren dürfte die Berechnung von Volumendifferenzen eine spannende Anwendung sein. Dazu ist es notwendig, die Output-Flächen in einer Modellerweiterung in eine Multipatch-Geometrie analog der Swissbuildings-Daten umzuwandeln. Mit einer solchen Erweiterung liessen sich vorhernachher-Vergleiche nicht nur visuell sondern auf Zahlen basierend umsetzen. Letzten Endes können mittels solcher Analysen Verdichtungspotenziale berechnet und unter Umständen auch monetarisiert werden.

### <span id="page-21-0"></span>**Quellenverzeichnis**

#### **Abschlussarbeit**

**Burkhalter Derungs AG.** 2017. Umsetzung der IVHB in der Nutzungsplanung. Internes Dokument.

- **Esri.** 2017a. Modellparameter. Zugriff am 08.02.2017 unter [https://pro.arcgis.com/de/pro-app/help/analysis/](https://pro.arcgis.com/de/pro-app/help/analysis/geoprocessing/modelbuilder/model-parameters.htm) [geoprocessing/modelbuilder/model-parameters.htm](https://pro.arcgis.com/de/pro-app/help/analysis/geoprocessing/modelbuilder/model-parameters.htm)
- **Esri Deutschland GmbH.** 2014a. 3D-Gebäudemodelle in LoD2 mit Standarddachformen generieren. Zugriff am 12.02.2017 unter [https://www.arcgis.com/home/item.html?id=43ccbb836f124cc8a39446f503b1a](https://www.arcgis.com/home/item.html?id=43ccbb836f124cc8a39446f503b1a93c) [93c](https://www.arcgis.com/home/item.html?id=43ccbb836f124cc8a39446f503b1a93c)
- **Esri Deutschland GmbH**. 2014b. Dokumentation für CityEngin-Regelpakete zur Modellierung von 3D-Gebäudemodellen in LoD2. Zugriff am 10.02.2017 unter [https://www.arcgis.com/home/item.](https://www.arcgis.com/home/item.html?id=43ccbb836f124cc8a39446f503b1a93c) [html?id=43ccbb836f124cc8a39446f503b1a93c](https://www.arcgis.com/home/item.html?id=43ccbb836f124cc8a39446f503b1a93c)
- **Kanton Luzern.** 2017. Planungs- und Baugesetz (PBG). Zugriff am 10.02.2017 unter <http://srl.lu.ch/frontend/versions/1883>

#### Datenbezug

- **Kanton Luzern.** 2017. Daten der amtlichen Vermessung. Zugriff am 16.02.2017 unter [http://geoshop.lu.ch/](http://geoshop.lu.ch/geoshop/client.html?user=gis&password=view) [geoshop/client.html?user=gis&password=view](http://geoshop.lu.ch/geoshop/client.html?user=gis&password=view)
- **Kanton Luzern.** 2017. GIS-Datenshop. Zugriff am 16.02.2017 unter http://www.geo.lu.ch/shop/index.asp
- **Swisstopo.** 2017. swissBUILDINGS3D 2.0. Zugriff am 16.02.2017 unter [https://shop.swisstopo.admin.ch](https://shop.swisstopo.admin.ch/de/products/landscape/build3D2) [/de/products/landscape/build3D2](https://shop.swisstopo.admin.ch/de/products/landscape/build3D2)

### <span id="page-21-1"></span>**Abbildungsverzeichnis**

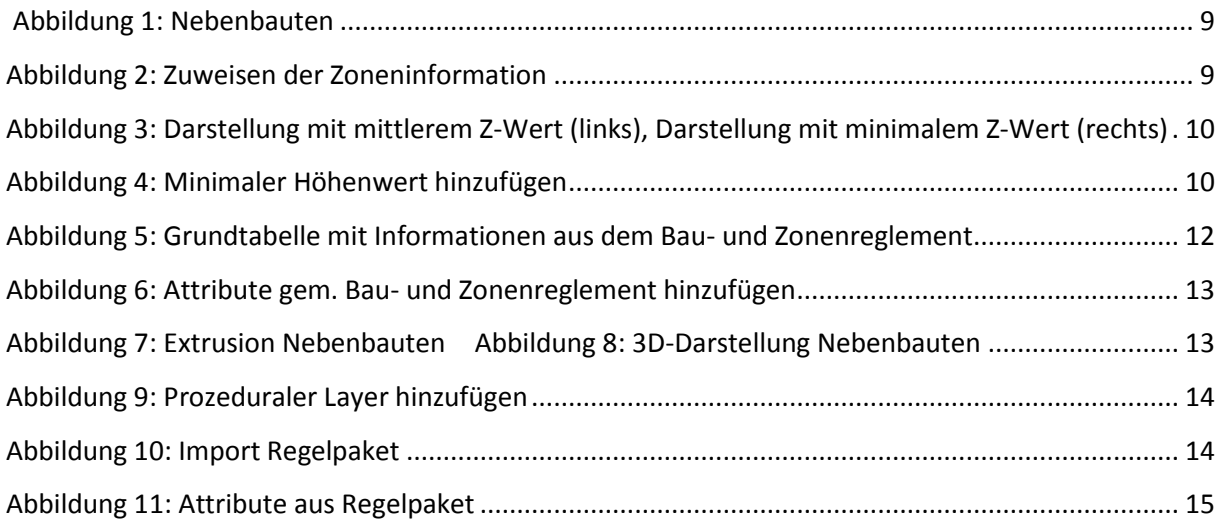

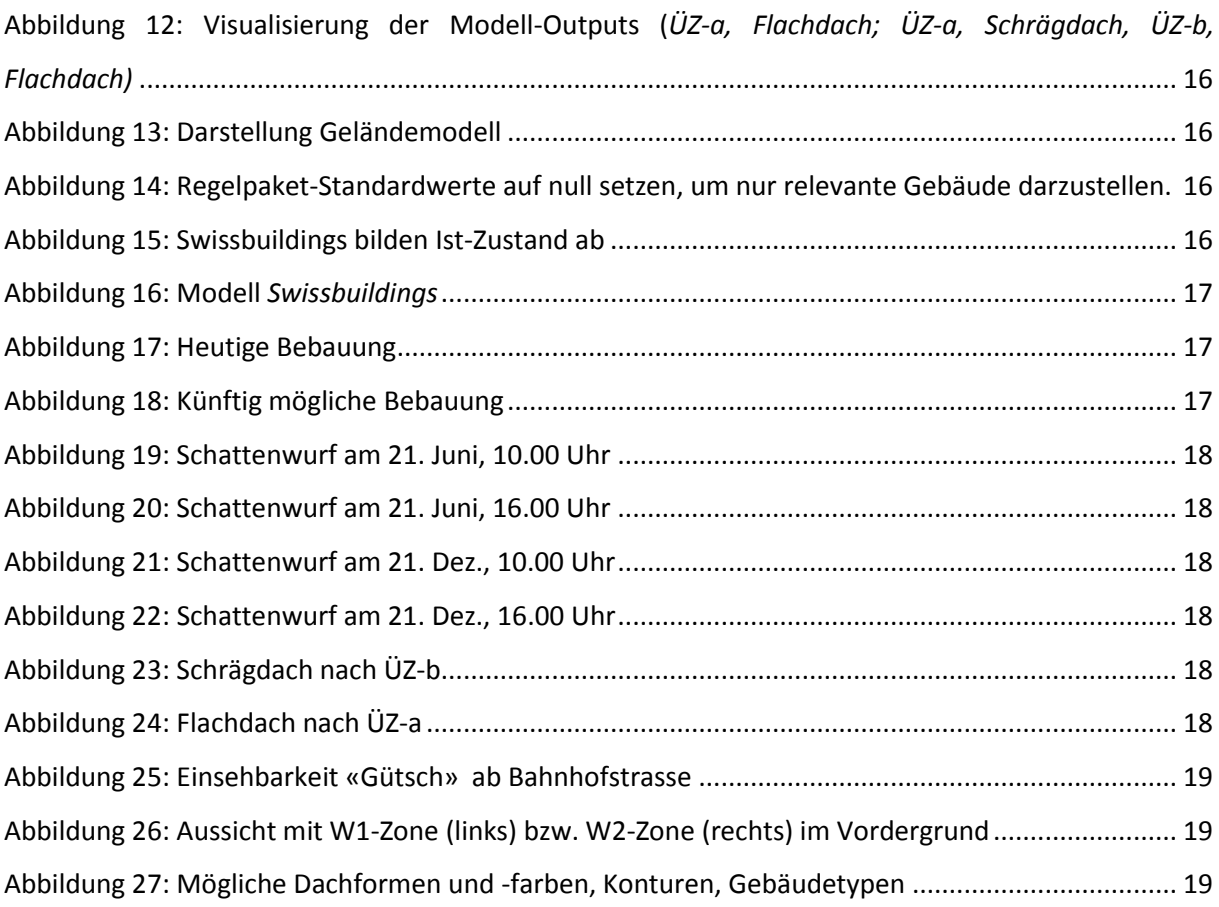

## <span id="page-22-0"></span>**Tabellenverzeichnis**

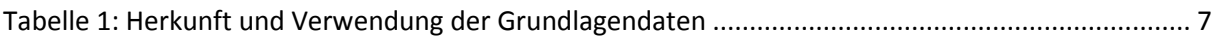

## <span id="page-22-1"></span>**Abkürzungsverzeichnis**

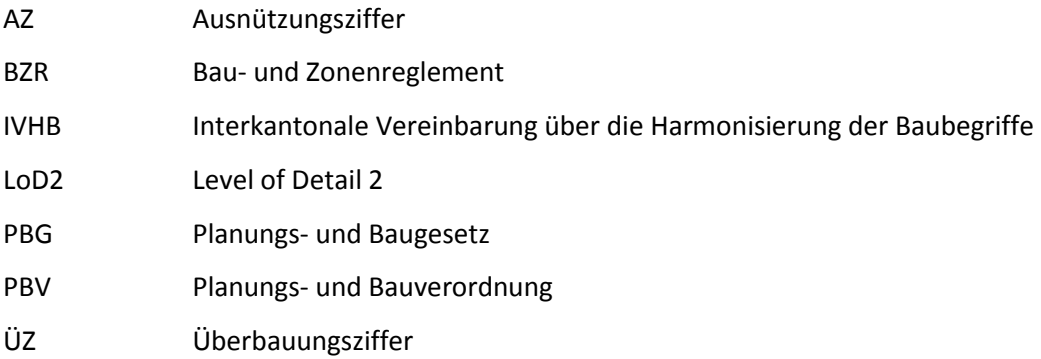

### **Grundmodell** *Gebaeudehoehe*

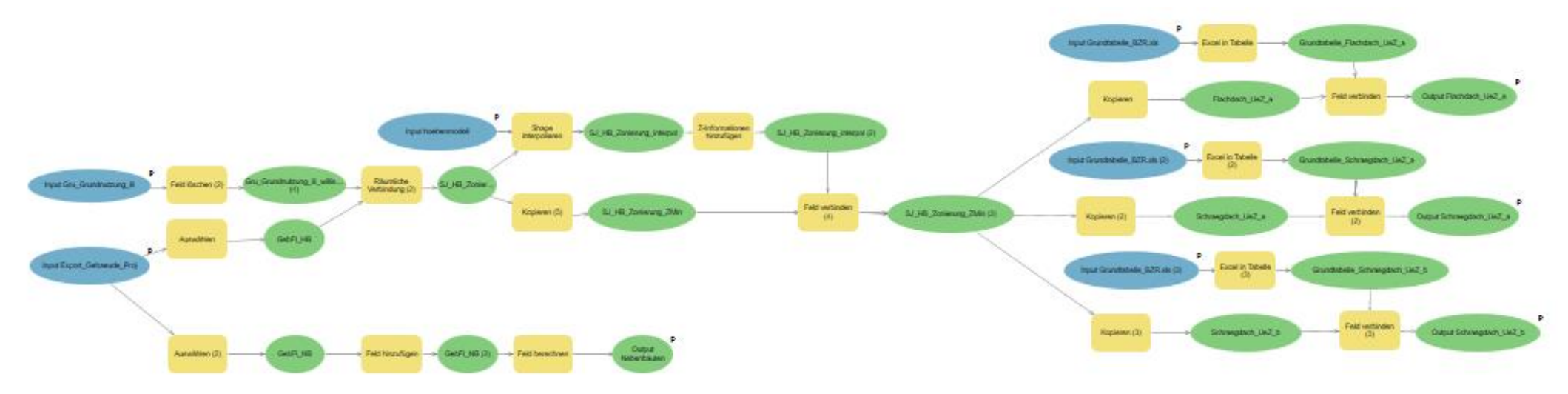

### <span id="page-23-0"></span>**Modell** *Swissbuildings*

<span id="page-23-1"></span>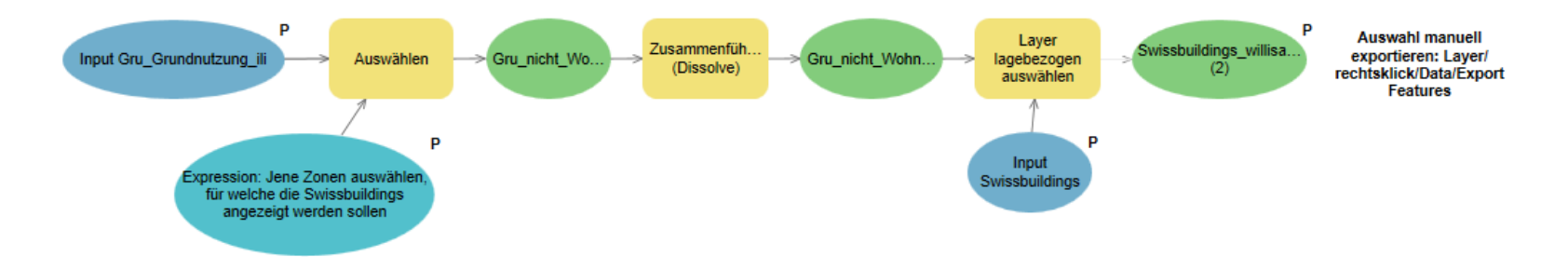

# **Grundtabelle Bau- und Zonenreglement Willisau**

grau hinterlegt = anpassbare Attribute; die übrigen Werte werden aufgrund der Eingabe in der Tabelle Flachdach\_UeZ\_a automatisch berechnet

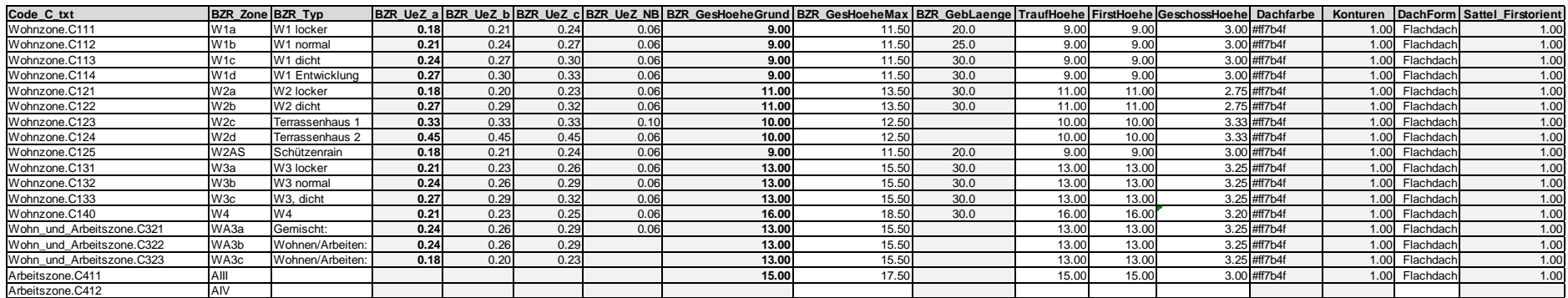

### Schraegdach\_UeZ\_a

<span id="page-24-0"></span>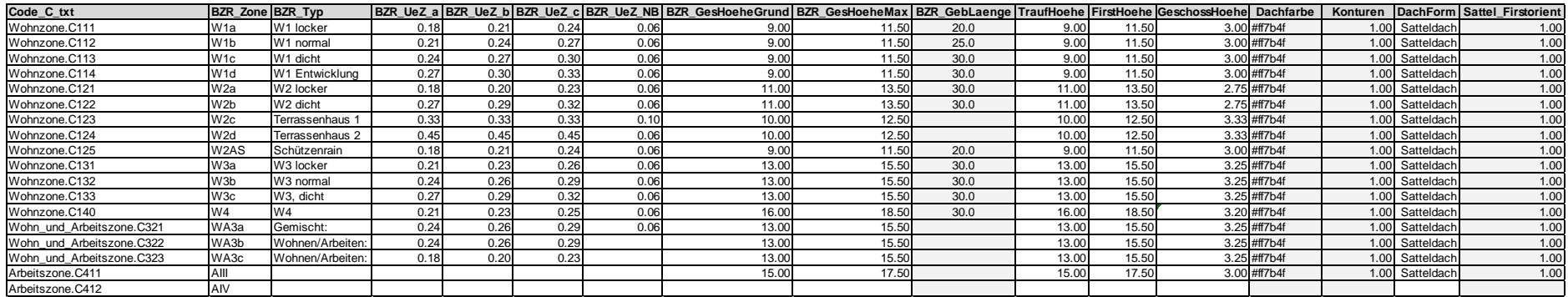

#### Schraegdach\_UeZ\_b

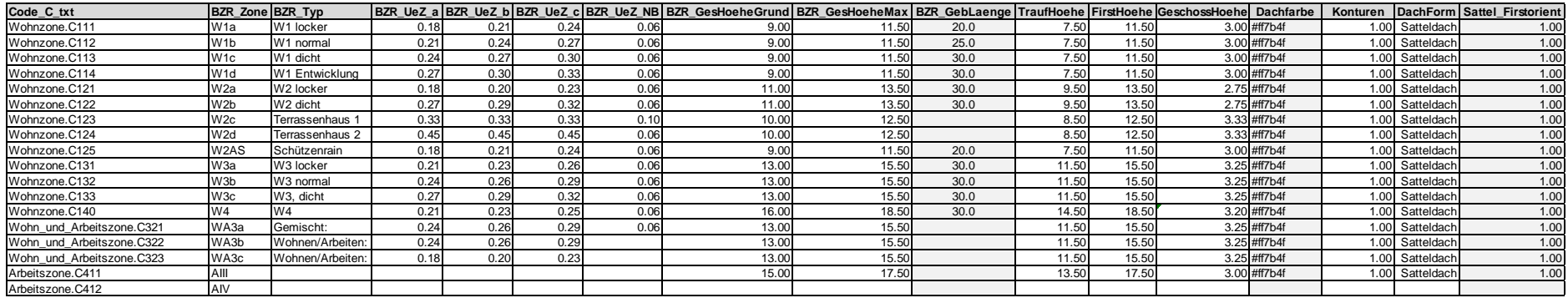

# **3D-Gebäudevisualisierung in ArcGIS Pro**

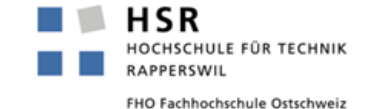

Am Beispiel der Gemeinde Willisau

**CAS GIS in der Planung – Abschlussarbeit**

**Andreas Lingg**

**Rapperswil, 27. Januar 2017**

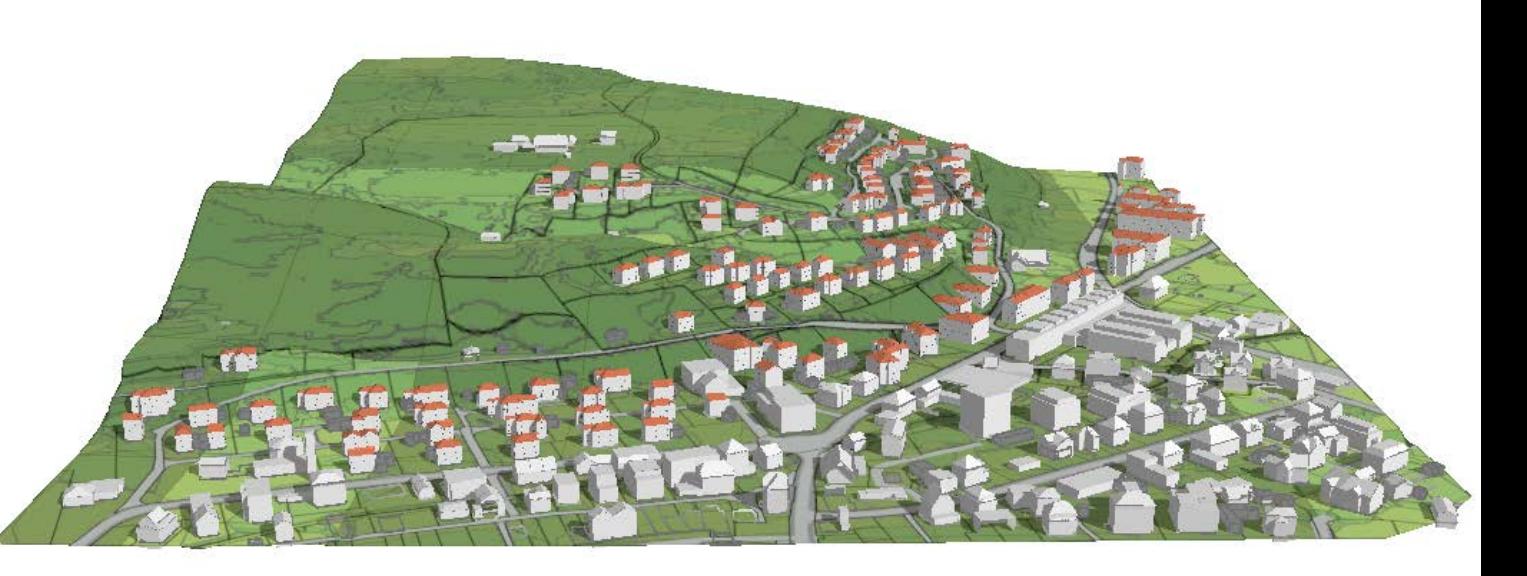

## **Hintergrund**

- Anpassung Planungs- und Baugesetz (PBG) im Kanton Luzern (Januar 2014)
- Umsetzung Interkantonale Vereinbarung über die Harmonisierung der Baubegriffe (IVHB)
	- Abschaffung Ausnützungsziffer (AZ)
	- Stattdessen Überbauungsziffer (ÜZ) + Gesamthöhe
- **Konsequenz** 
	- Komplett neues System
	- Erfahrungen fehlen auf allen Ebenen (Kanton, Gemeinde, Planer, Bevölkerung)
	- Umsetzung in den Gemeinden bis 2023 im Rahmen der Ortsplanungsrevisionen

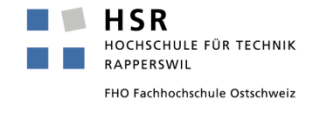

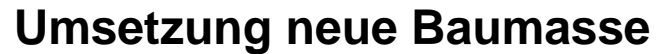

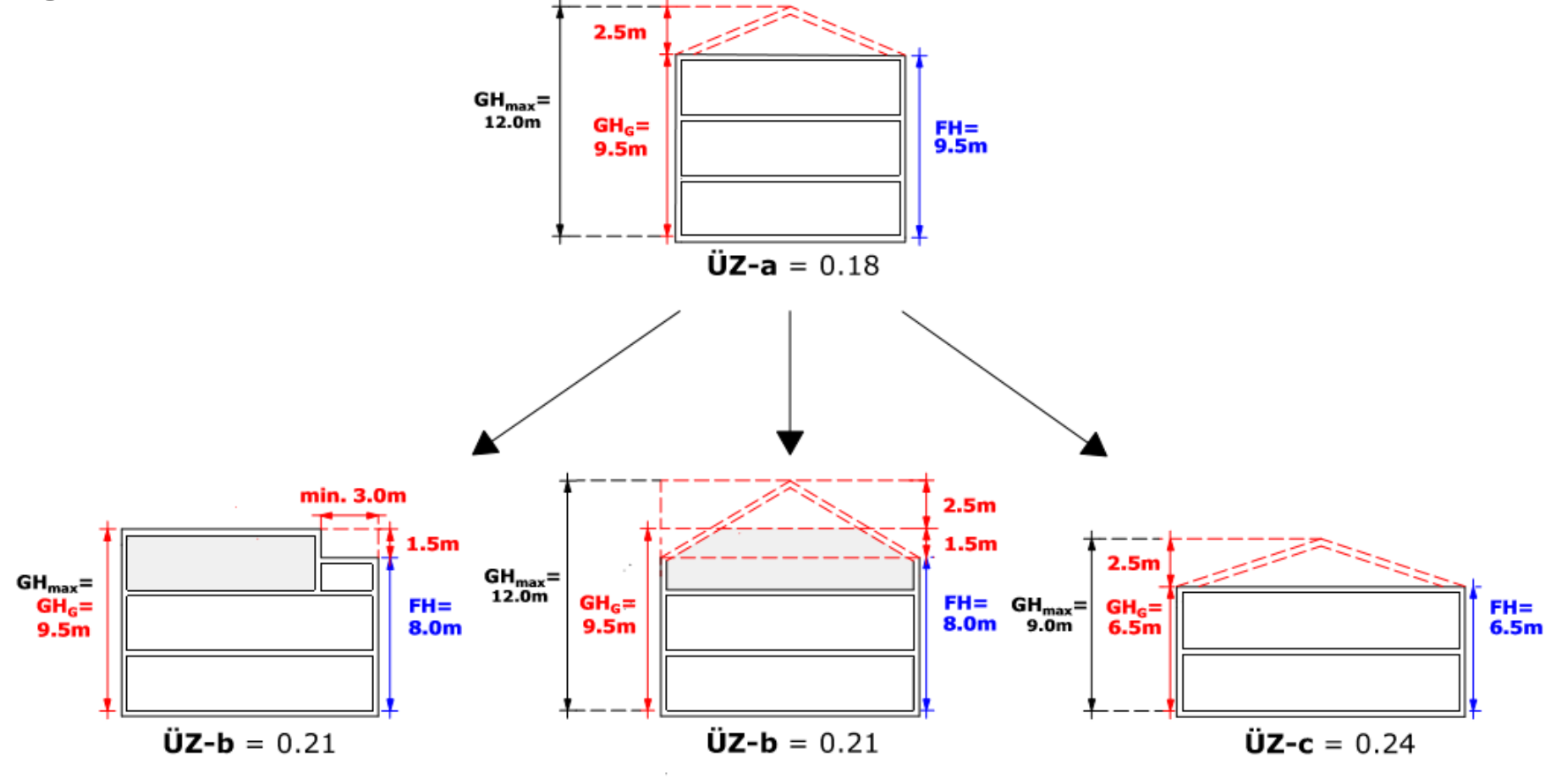

Quelle: Burkhalter Derungs AG

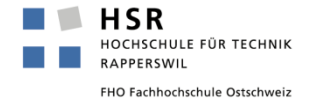

# **Einleitung**

## **Ziel der Abschlussarbeit**

- Visualisierung der neuen gesetzlichen Vorgaben
	- Maximale Ausnützung nach neuem Recht
	- Vergleich mit Ist-Zustand
- Grundlage für Kommunikation und Diskussion schaffen

### **Herausforderung**

- ÜZ-Modellierung in Anbetracht der knappen Zeitspanne weggelassen
- Fokus auf Gebäudehöhen, Dachmodellierung und Automatisierung des Prozesses

## => Automatisches Modell statt Analyse

=> Dynamisch anpassbar für verschiedene Räume, verschiedene Vorgaben

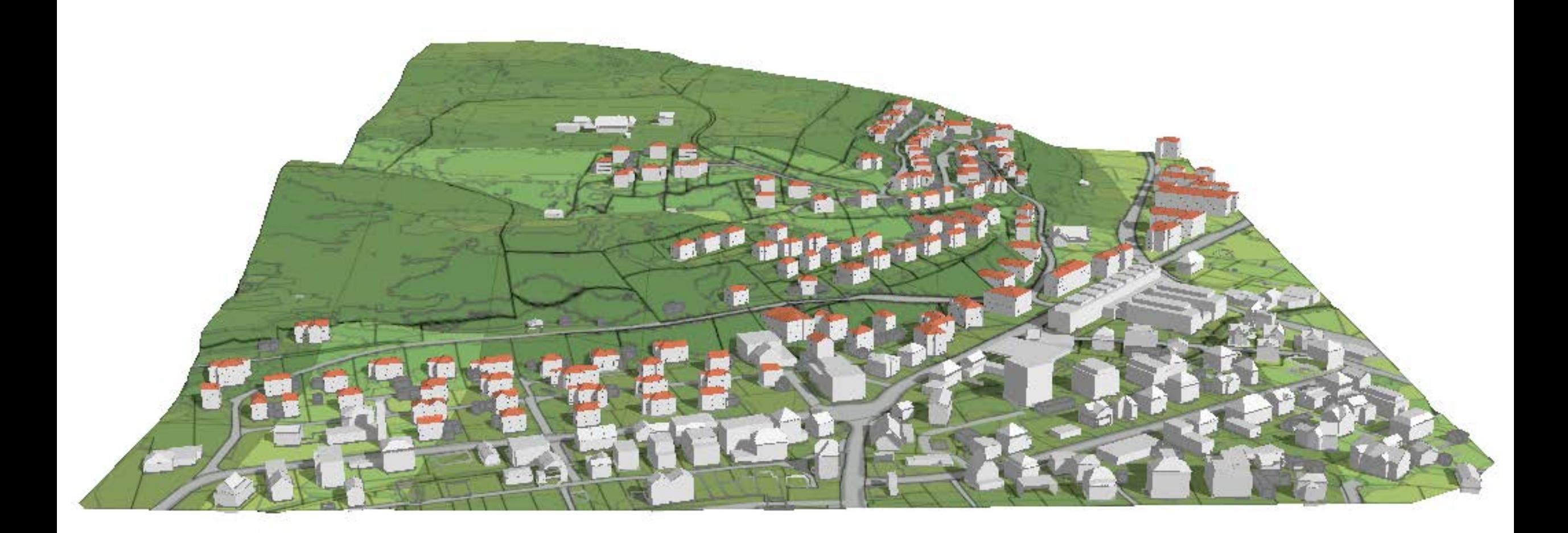

## **Haupt- und Nebenbauten visualisieren (Bruggmatt)**

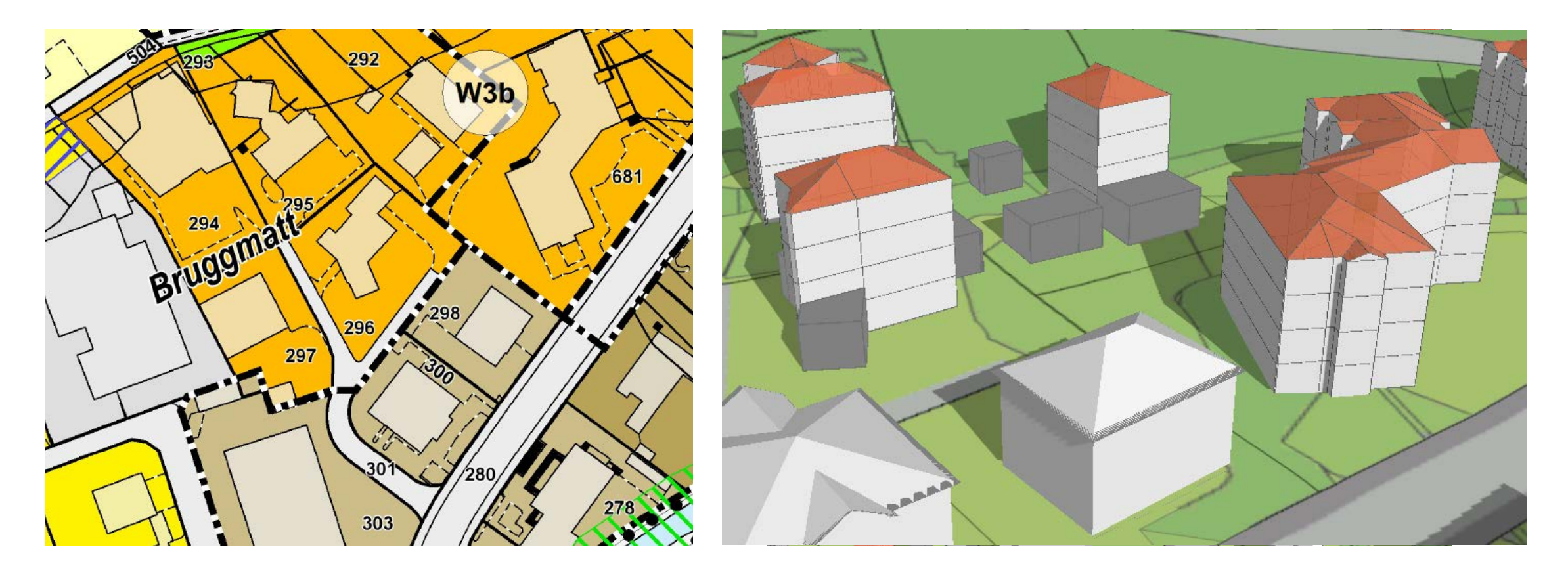

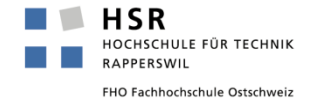

## **Einsehbarkeit «Gütsch» ab Bahnhofstrasse**

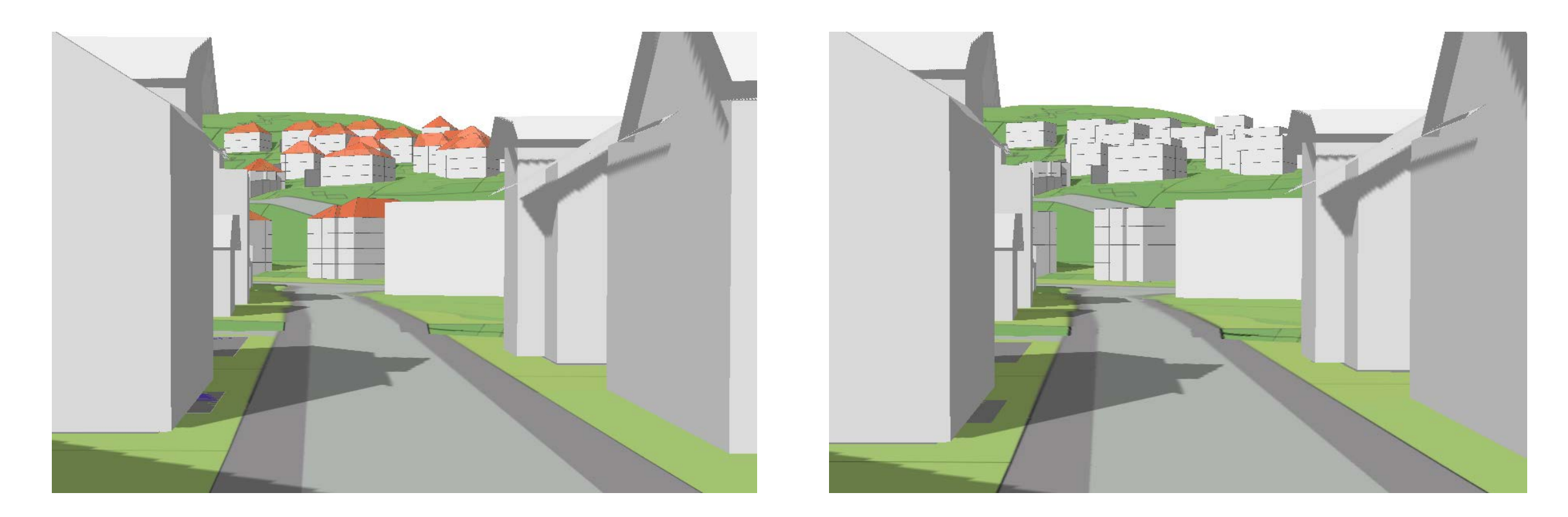

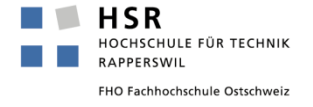

## **Unterschiedliche Dachformen/Verschiedene Grundmodelle der IVHB-Umsetzung (Bruggmatt)**

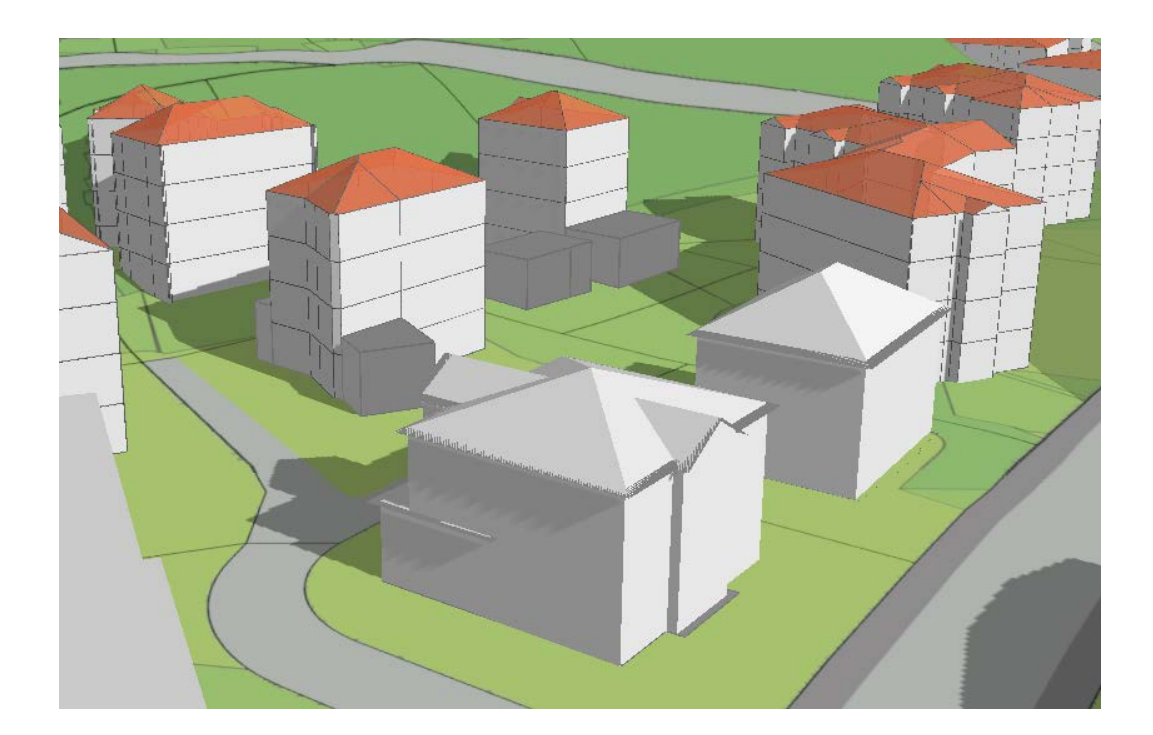

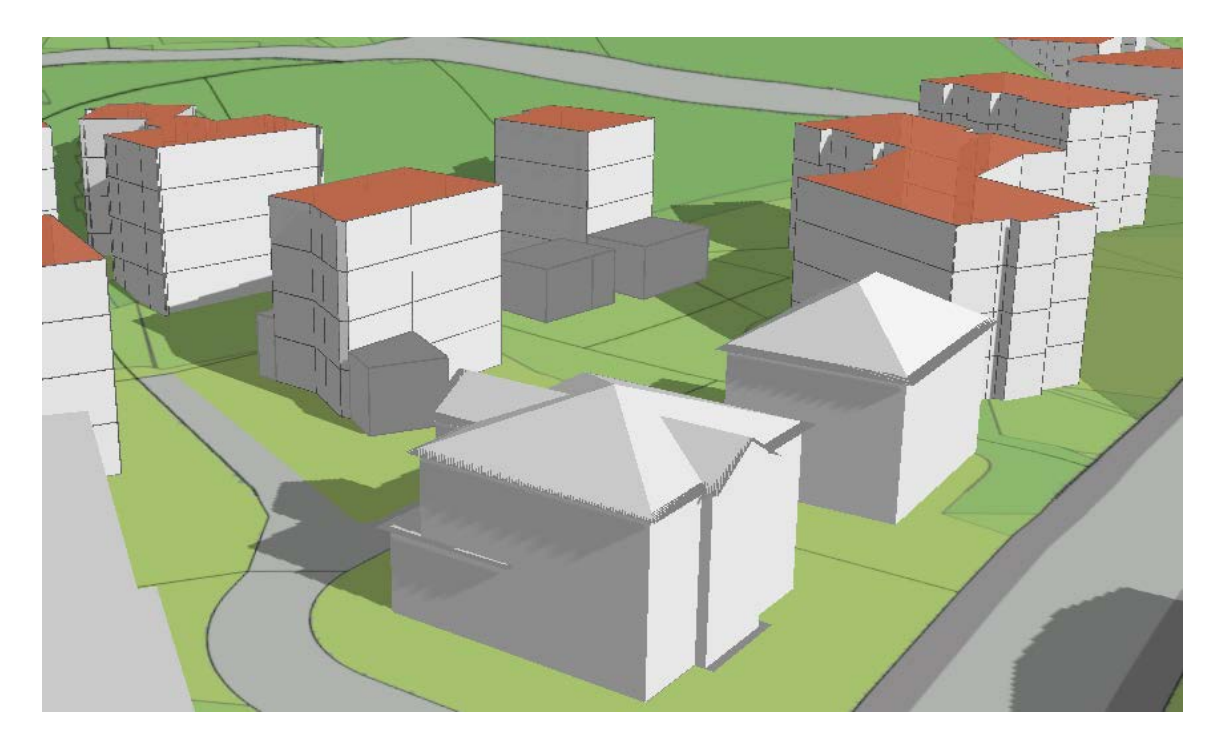

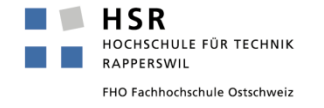

## **Vergleich Ist-Bestand und mögliche Ausnutzung in Zukunft (Bruggmatt, W3b)**

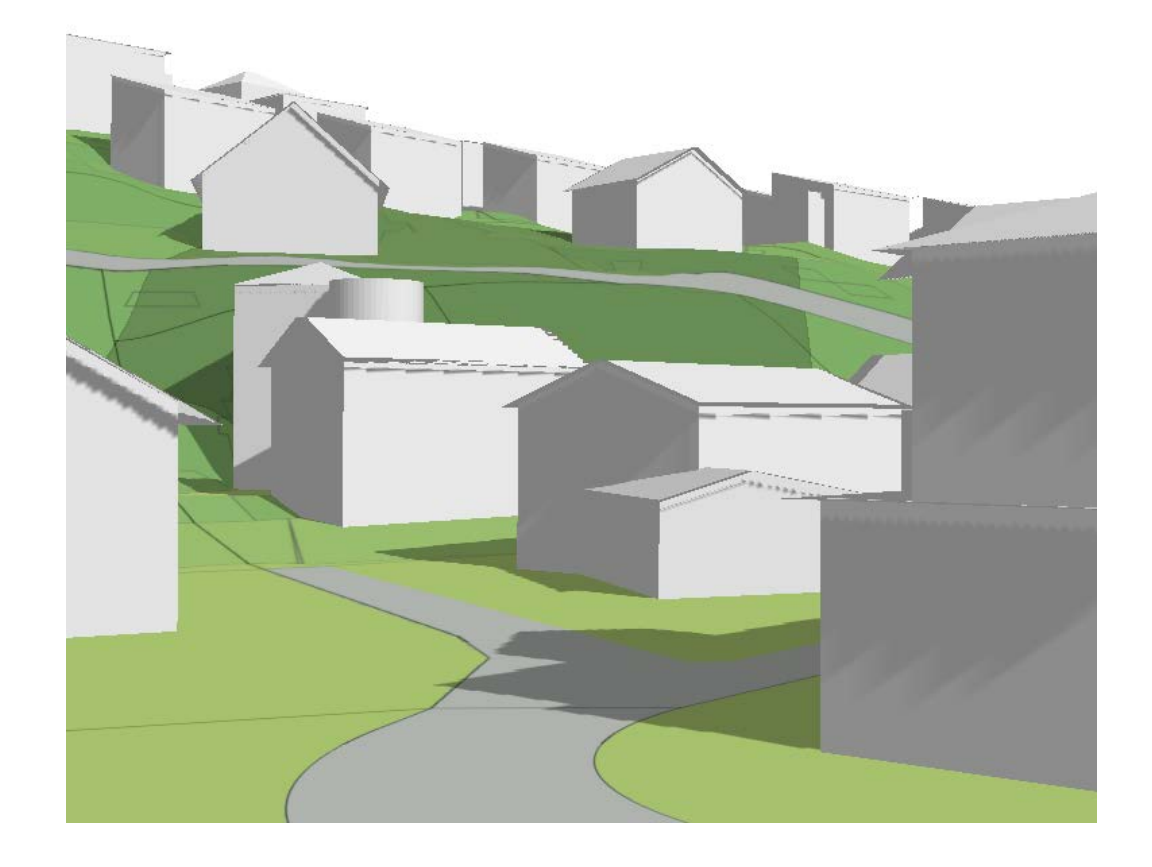

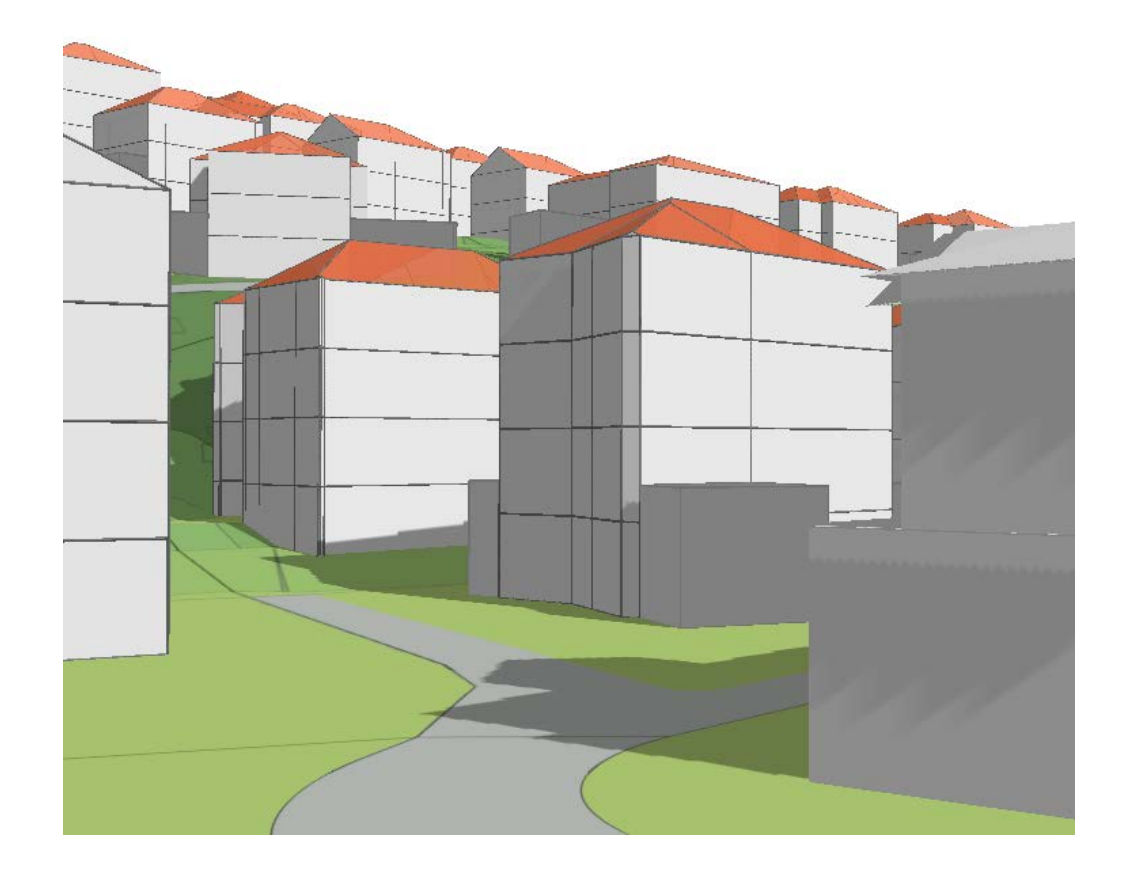

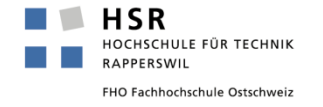

## **Schattenwurf**

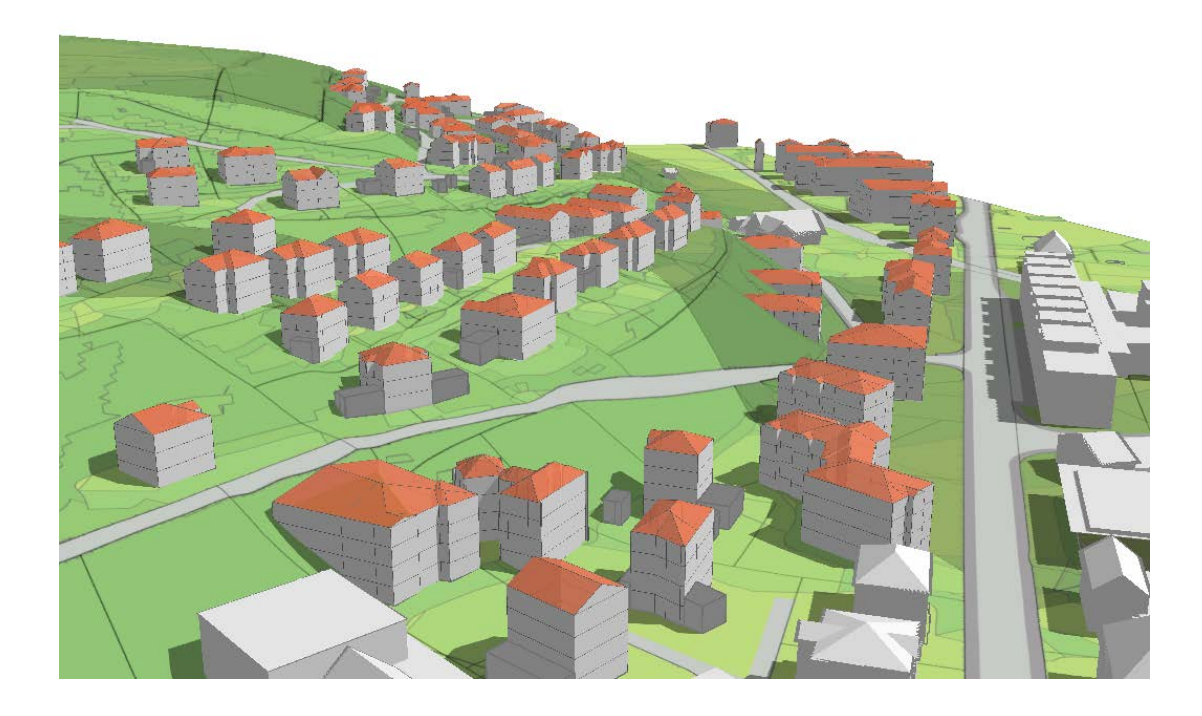

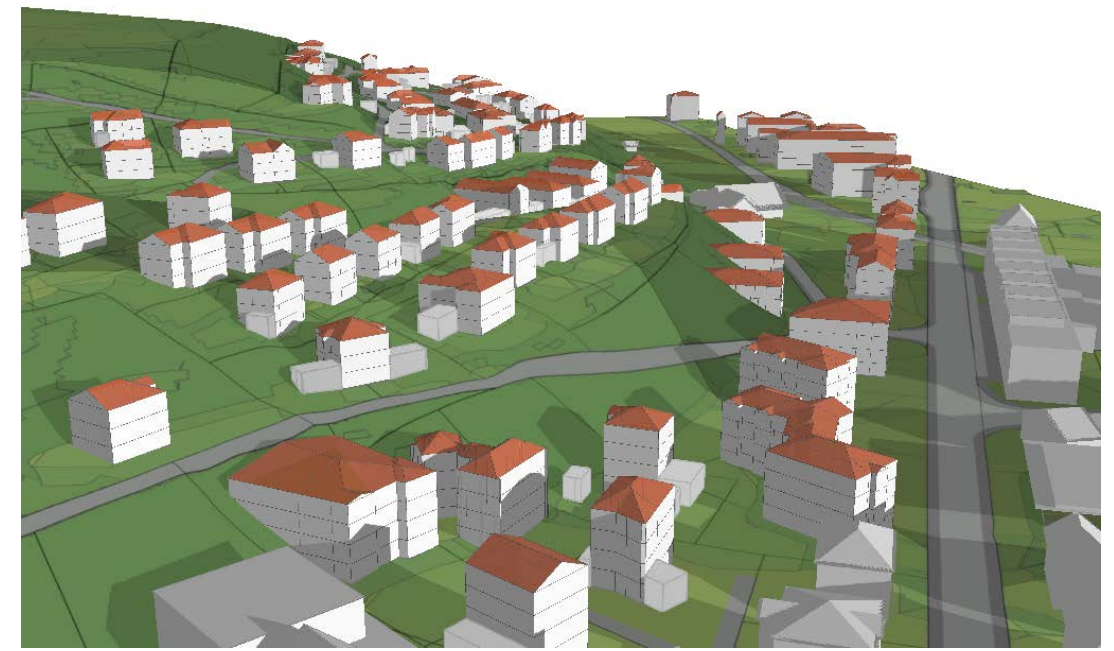

21. Juni, 10.00 Uhr 21. Dezember, 10.00 Uhr

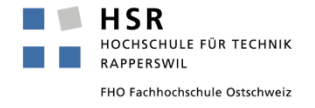

## **Schattenwurf**

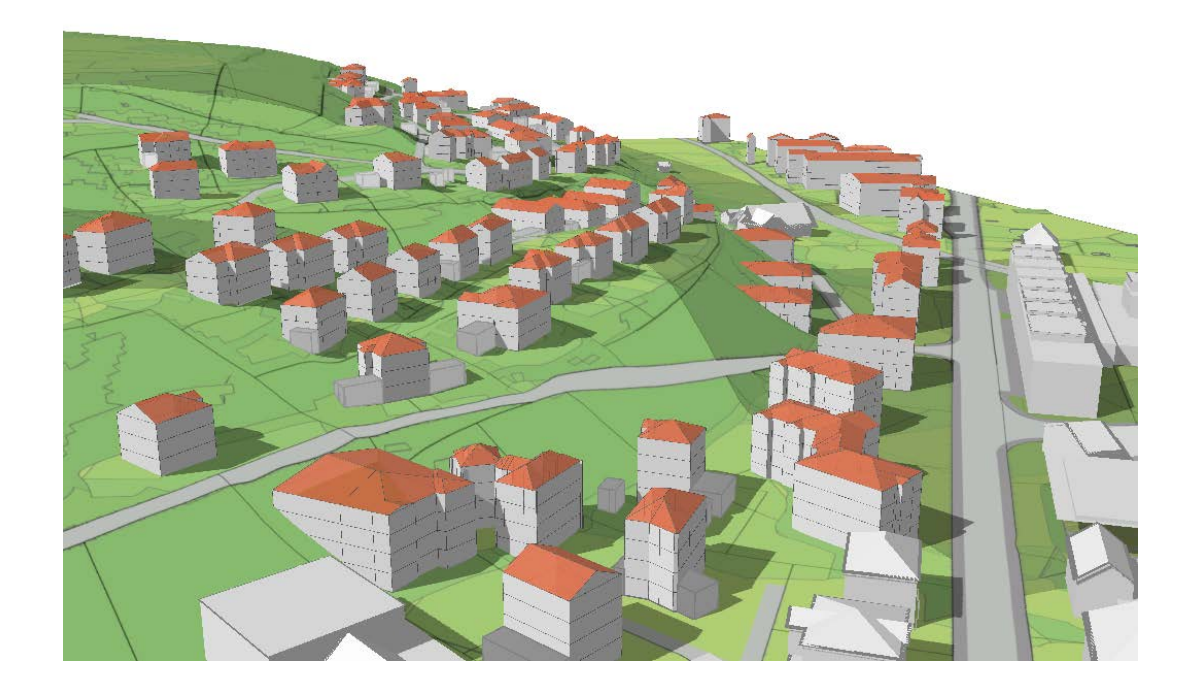

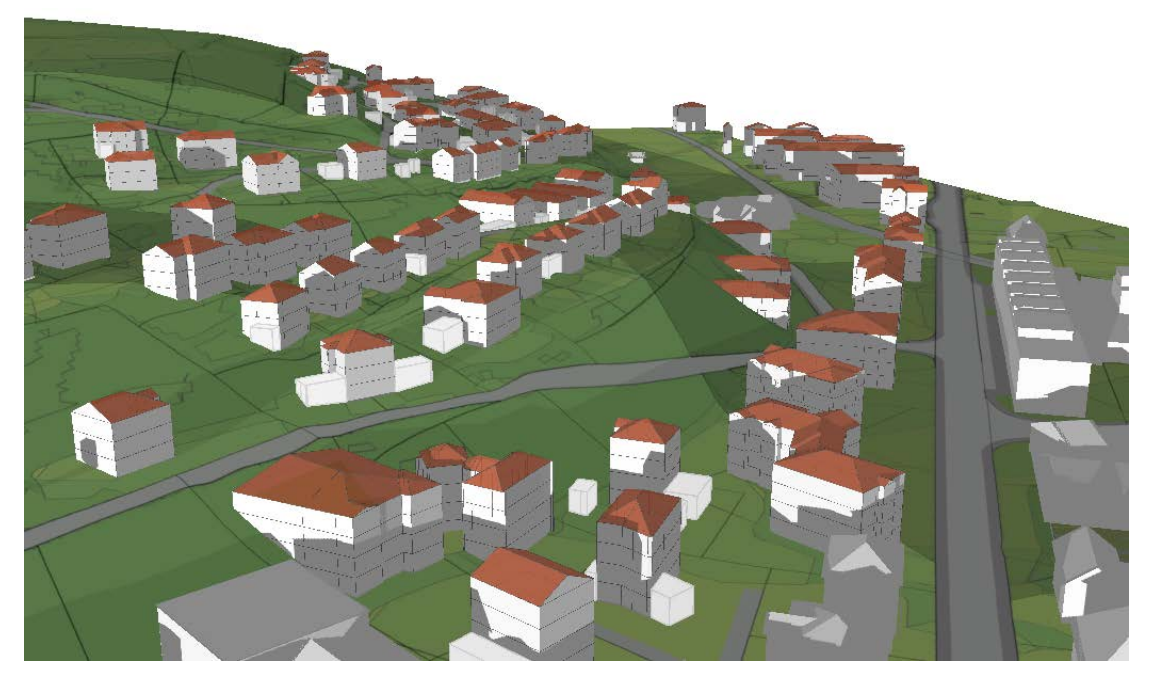

21. Juni, 16.00 Uhr 21. Dezember, 16.00 Uhr

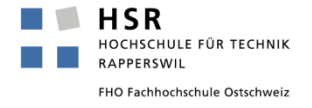

## **Schattenwurf bei einer Aufstockung**

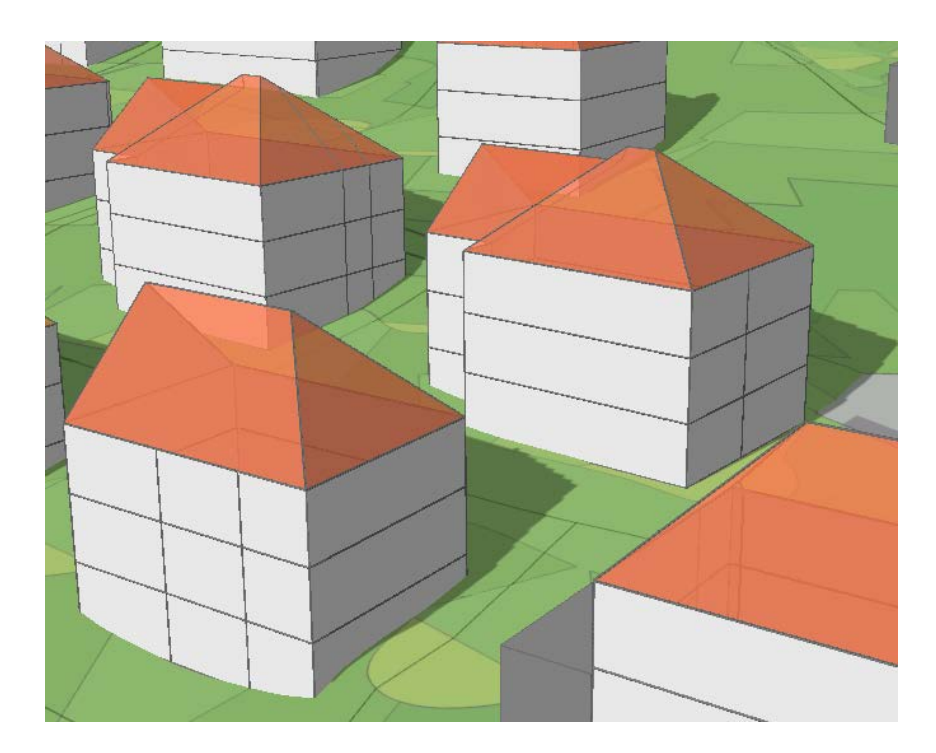

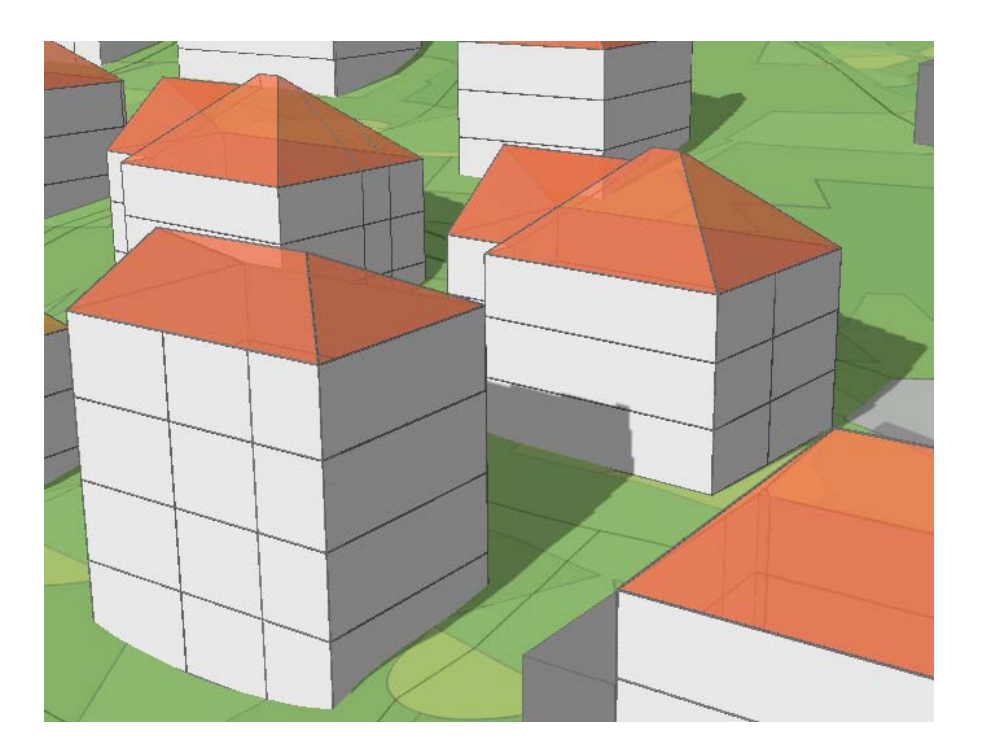

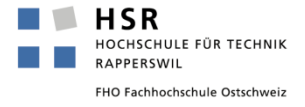

### **Aussicht Dachterrasse**

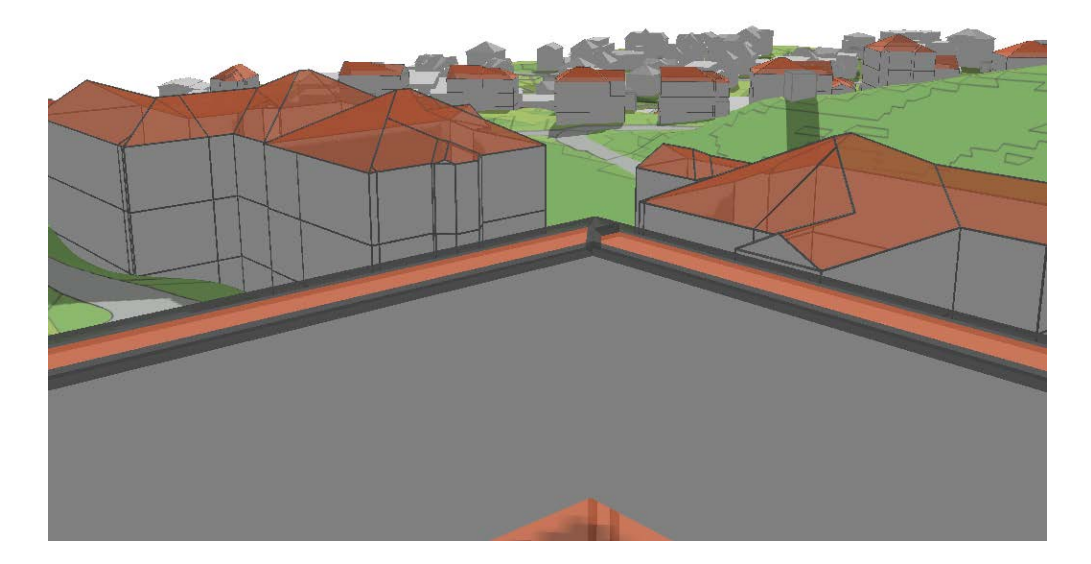

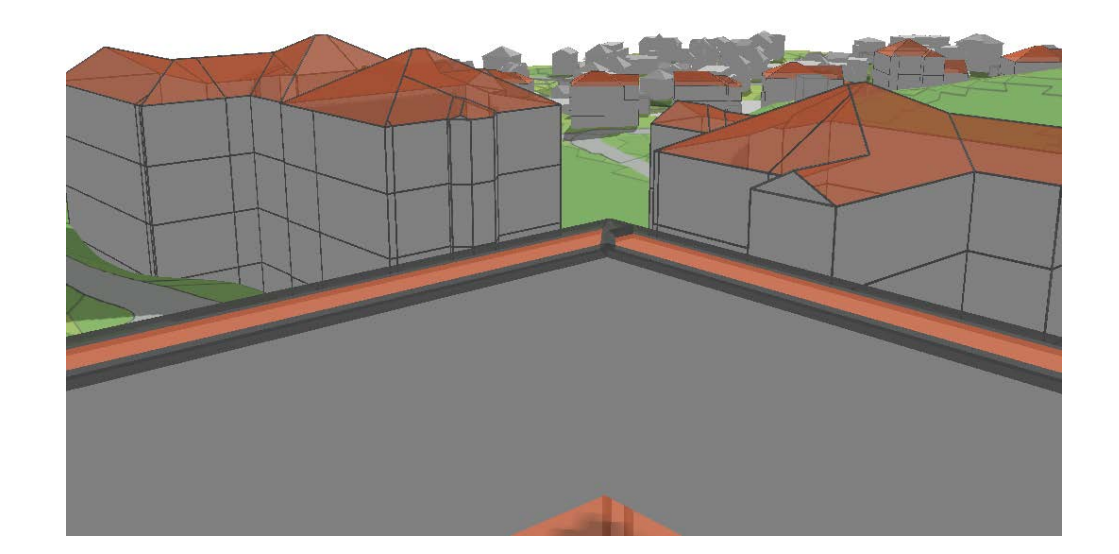

W1-Zone im Vordergrund W2-Zone im Vordergrund

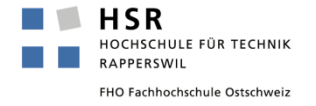

## **Variable Anpassung einzelner Bauten**

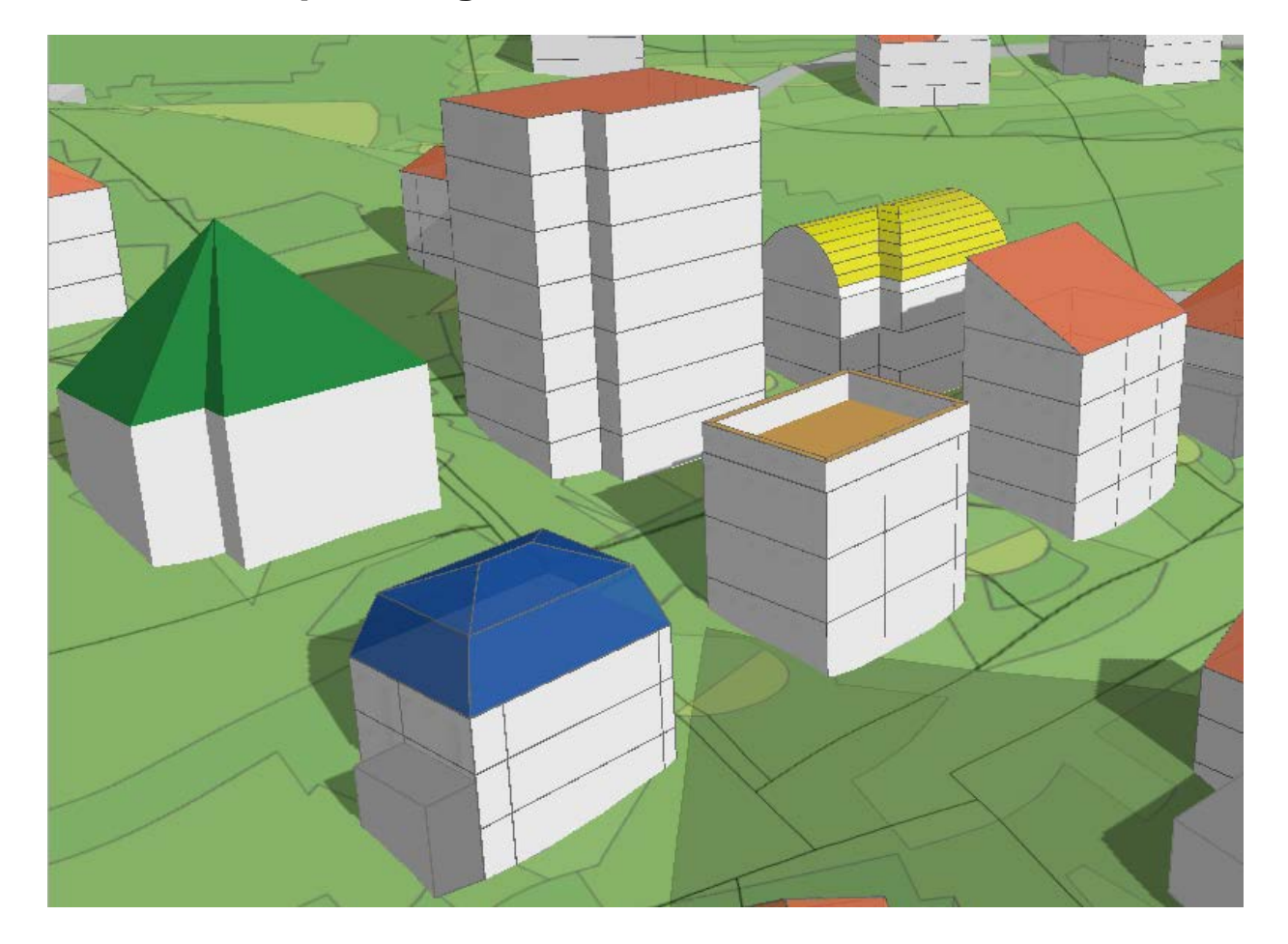

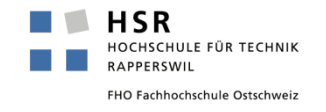

**1) Grundmodell**

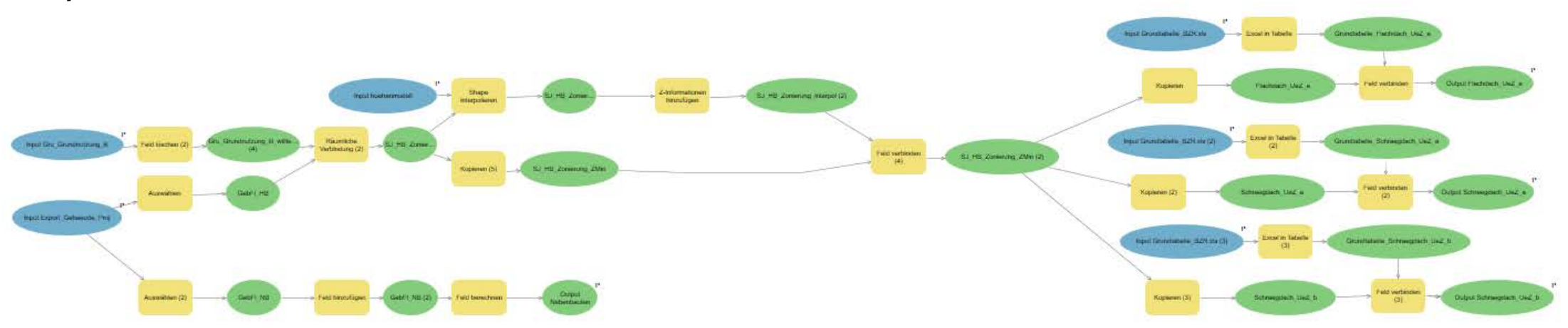

## **2) 3D-Darstellung des Outputs**

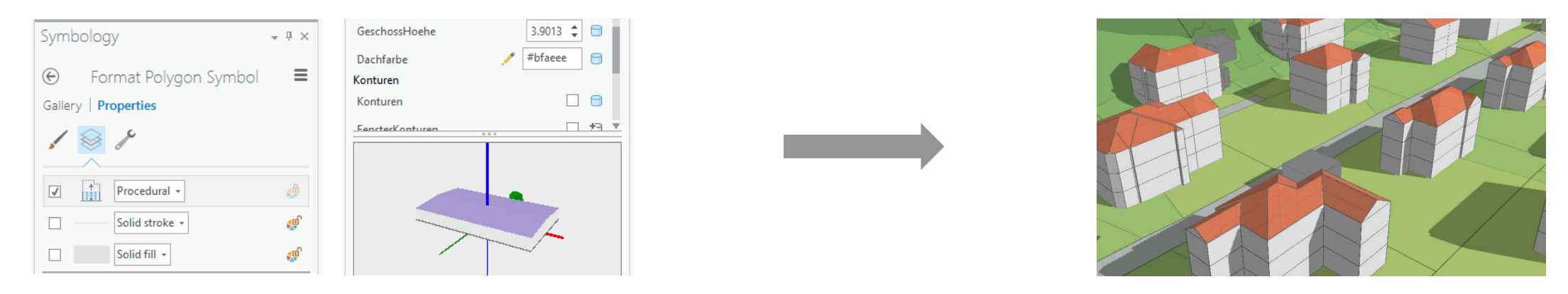

**HSR COL** HOCHSCHULE FÜR TECHNIK RAPPERSWIL FHO Fachhochschule Ostschweiz

## **Modell vorbereiten**

- Herkunft der Daten
	- Nutzungsplanung der Gemeinde => Gru\_Grundnutzung
	-
	-
	-
- 
- Daten der amtlichen Vermessung => vLie\_Liegenschaften, vBod\_Flaeche
- Datensätze Bund/Kanton = = > Swissbuildings, Höhenlinien
- Gebäudegrundflächen = = > Bestehendes Modell unseres Büros zur Quartieranalyse (Haupt- und Nebenbauten, Gebäudehöhen, Überbauungsziffern)
- => All diese Daten stehen uns als Ortsplaner der Gemeinden zur Verfügung, bzw. werden jeweils zu Beginn einer Ortsplanungsrevision bestellt
- => Grundlagendaten, welche die Basis für Planungen auf kommunaler Ebene bilden
- Allenfalls Analyse-Perimeter abgrenzen und Datenvolumen reduzieren
- Geländemodell erstellen (*create TIN* => 3D-Analyst)

## **Grundmodell**

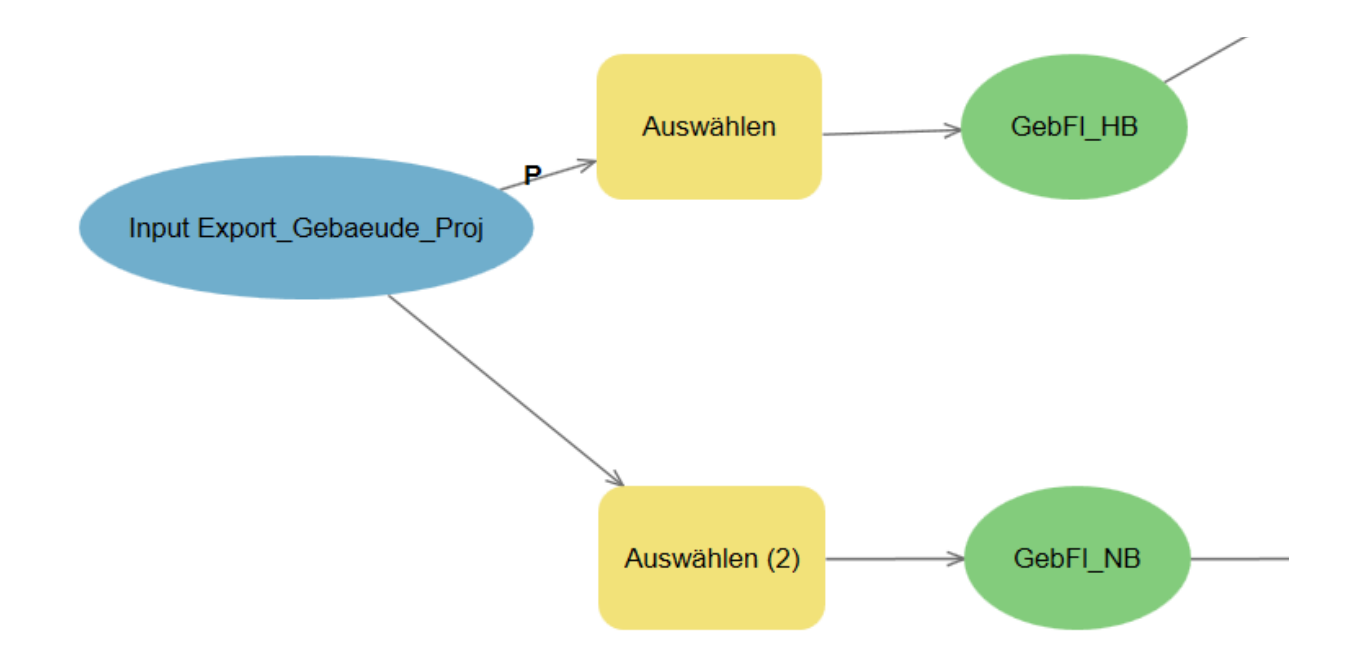

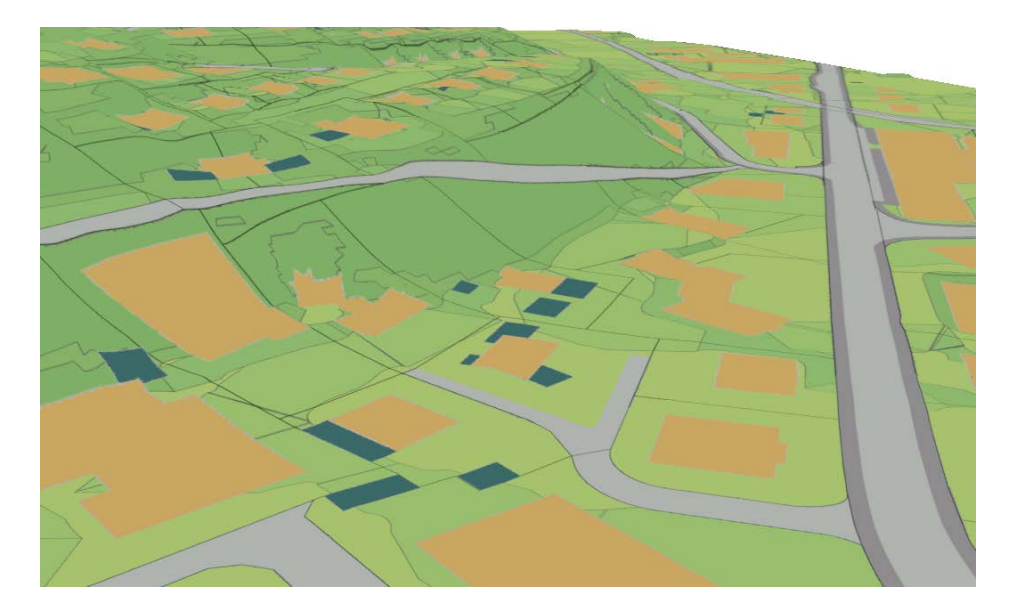

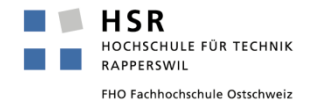

## **Nebenbauten**

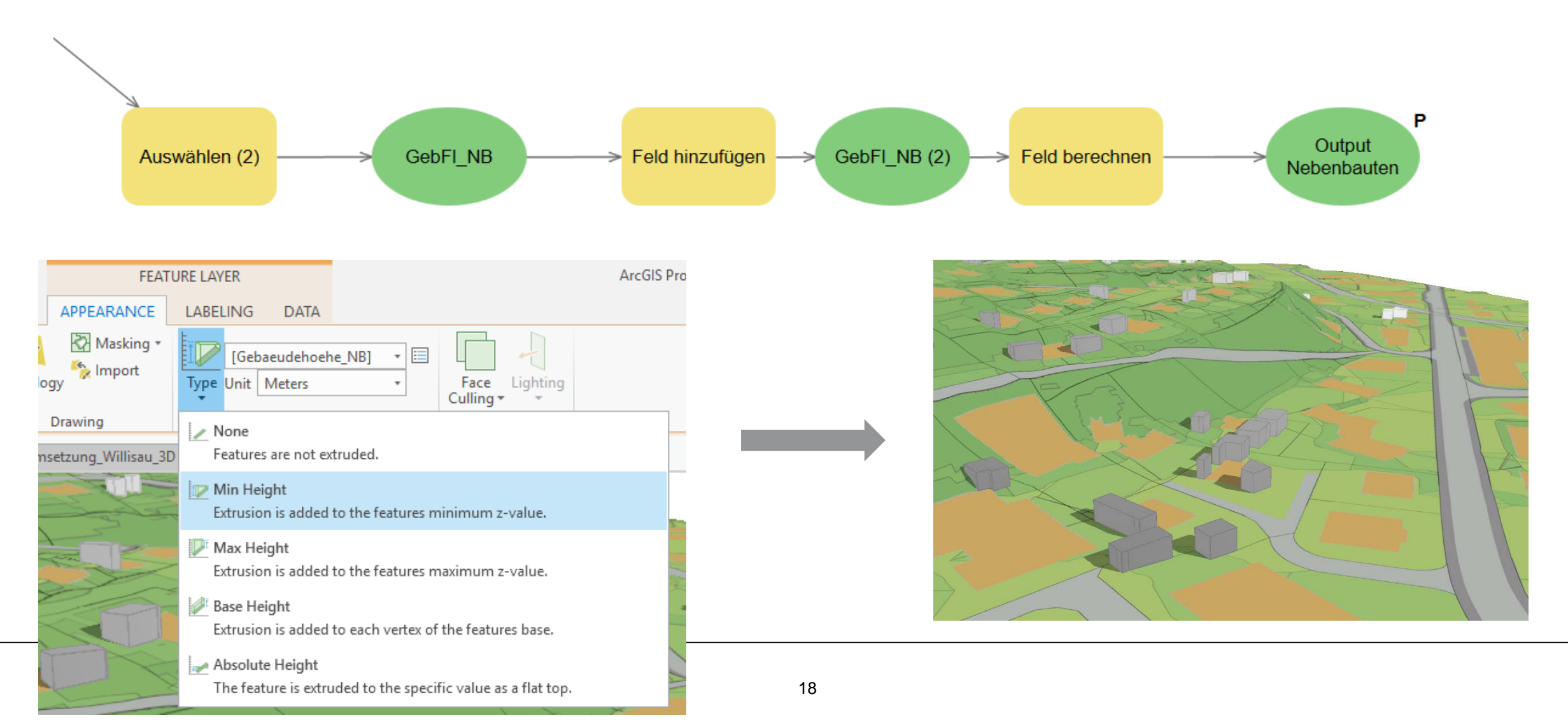

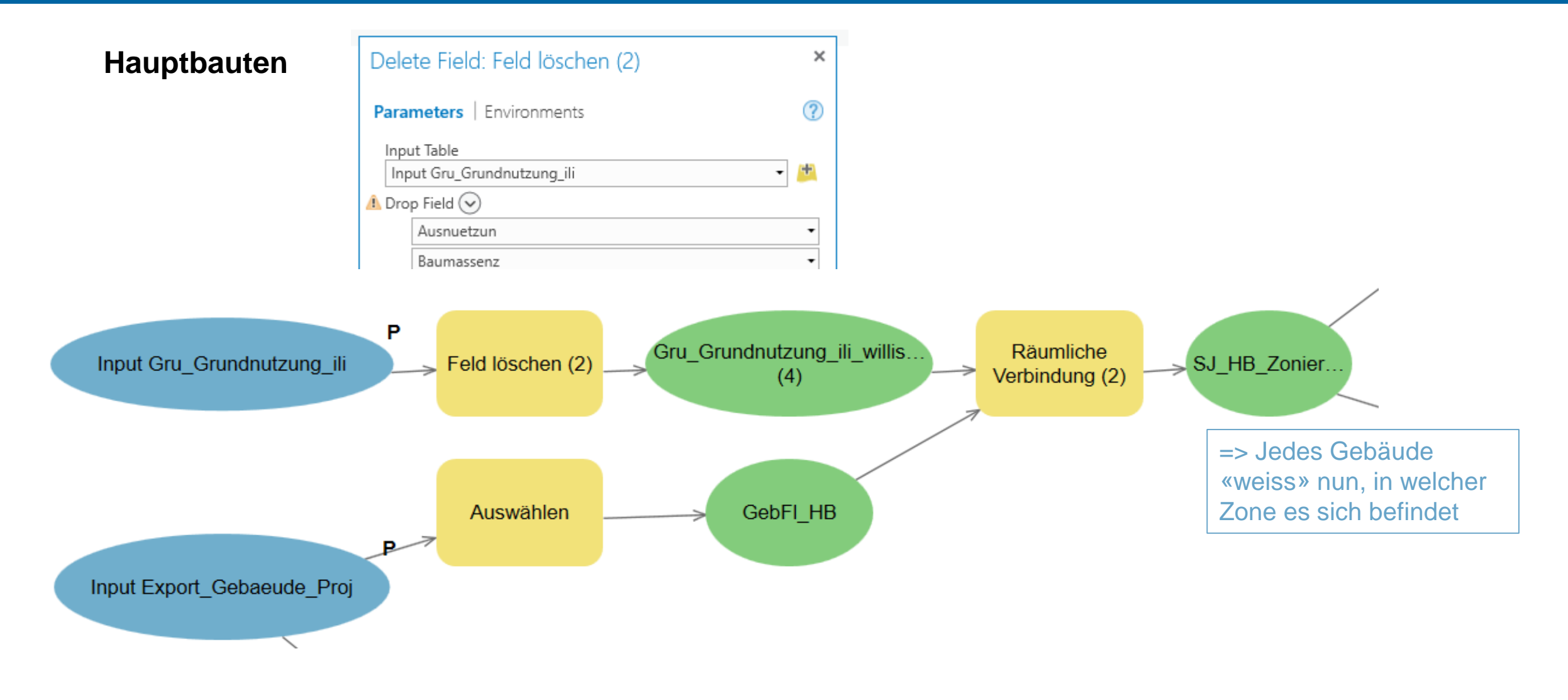

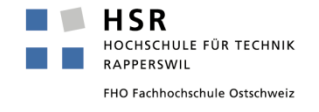

## **Hauptbauten**

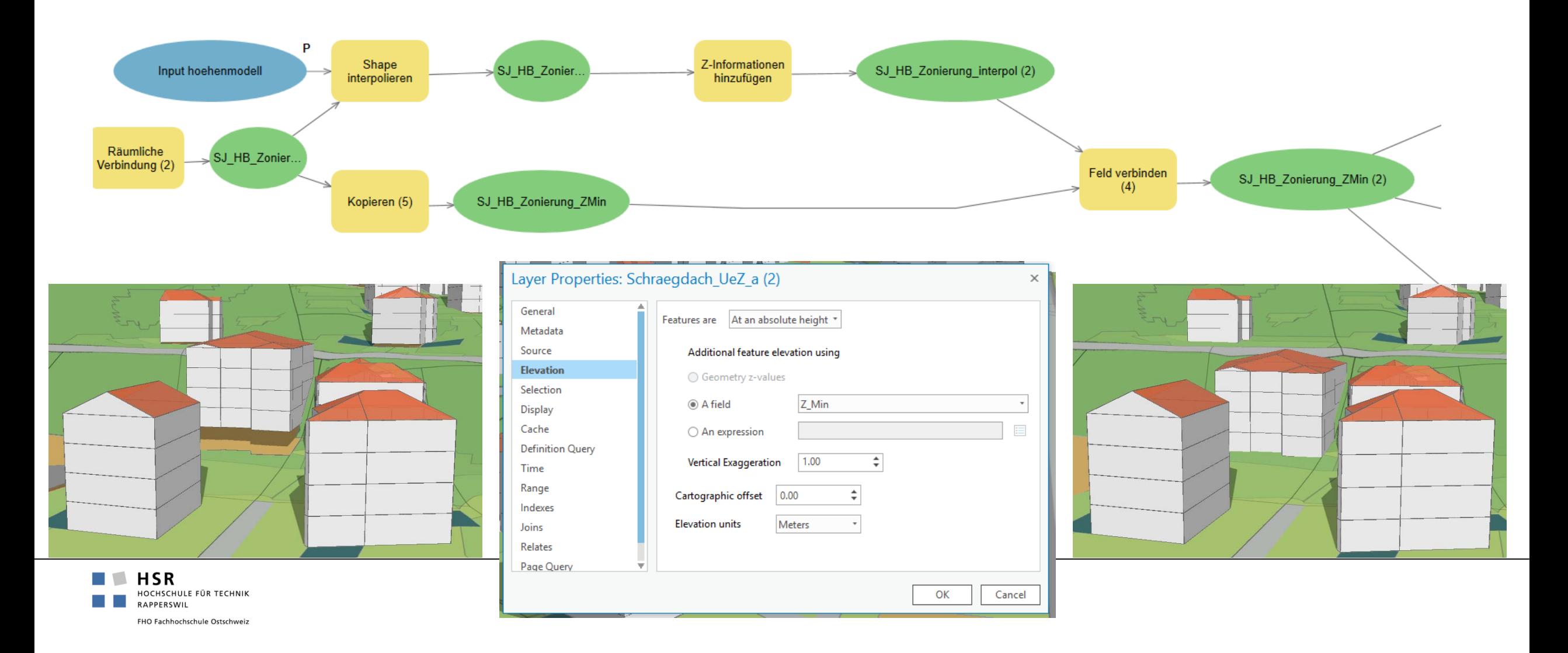

## **Hauptbauten**

Flachdach (ÜZ-a)

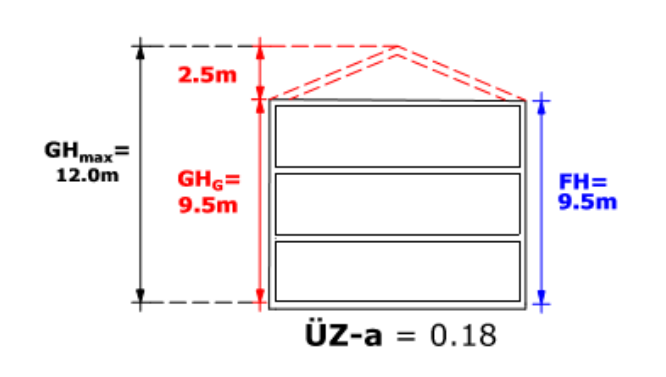

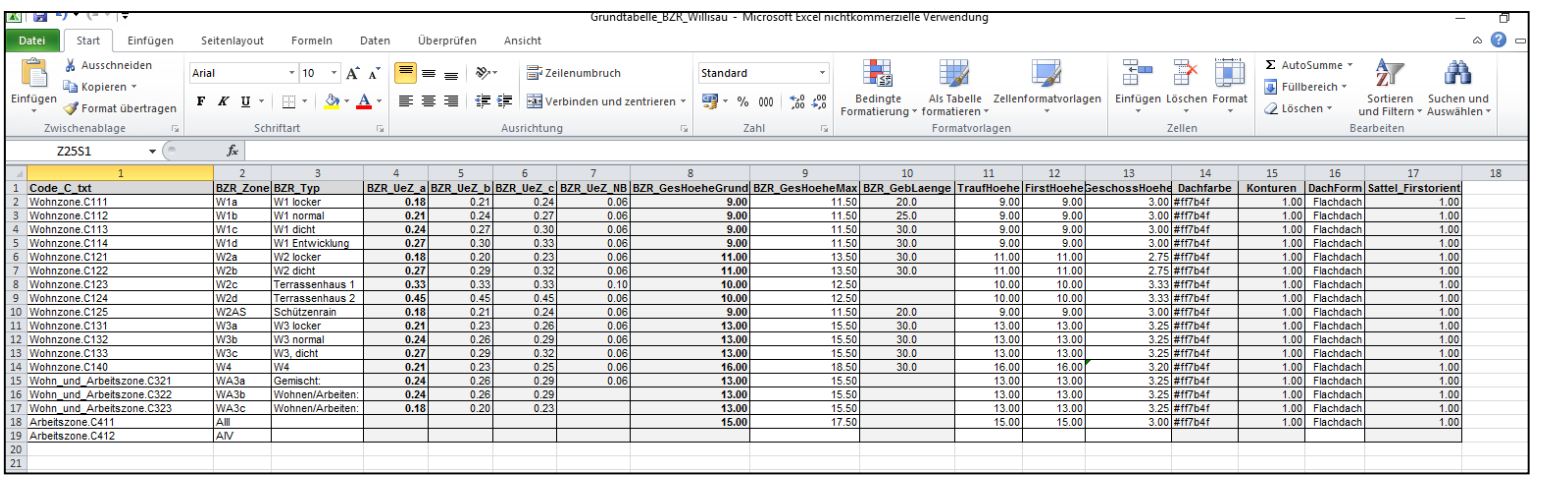

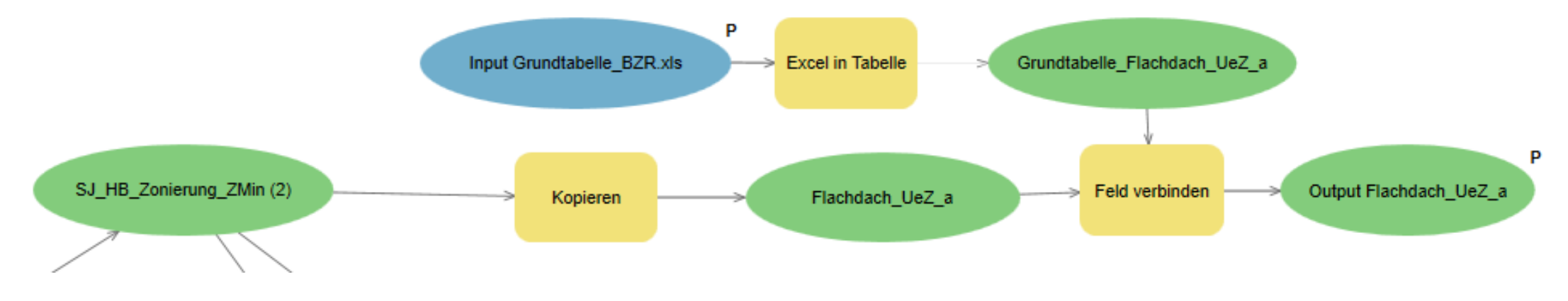

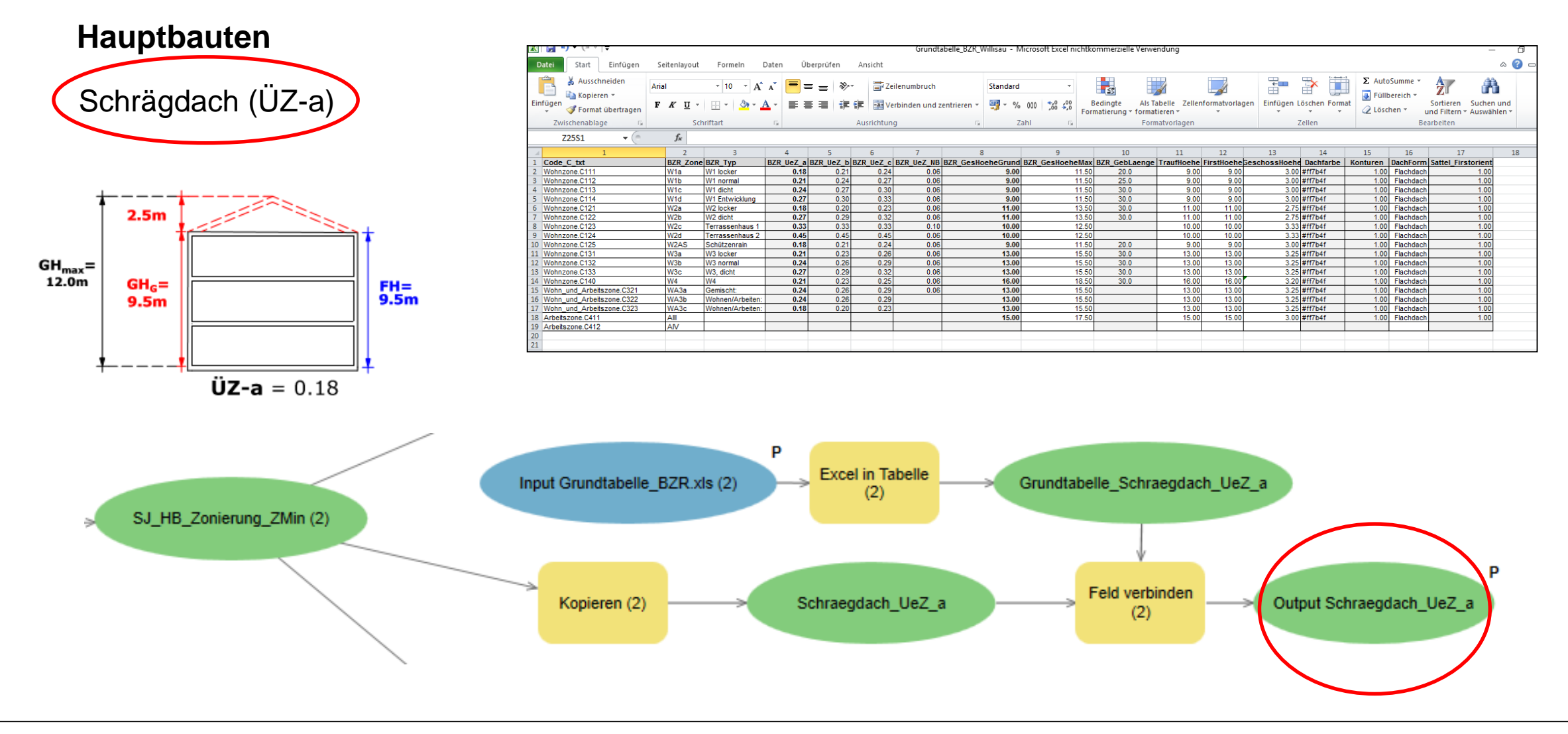

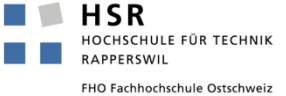

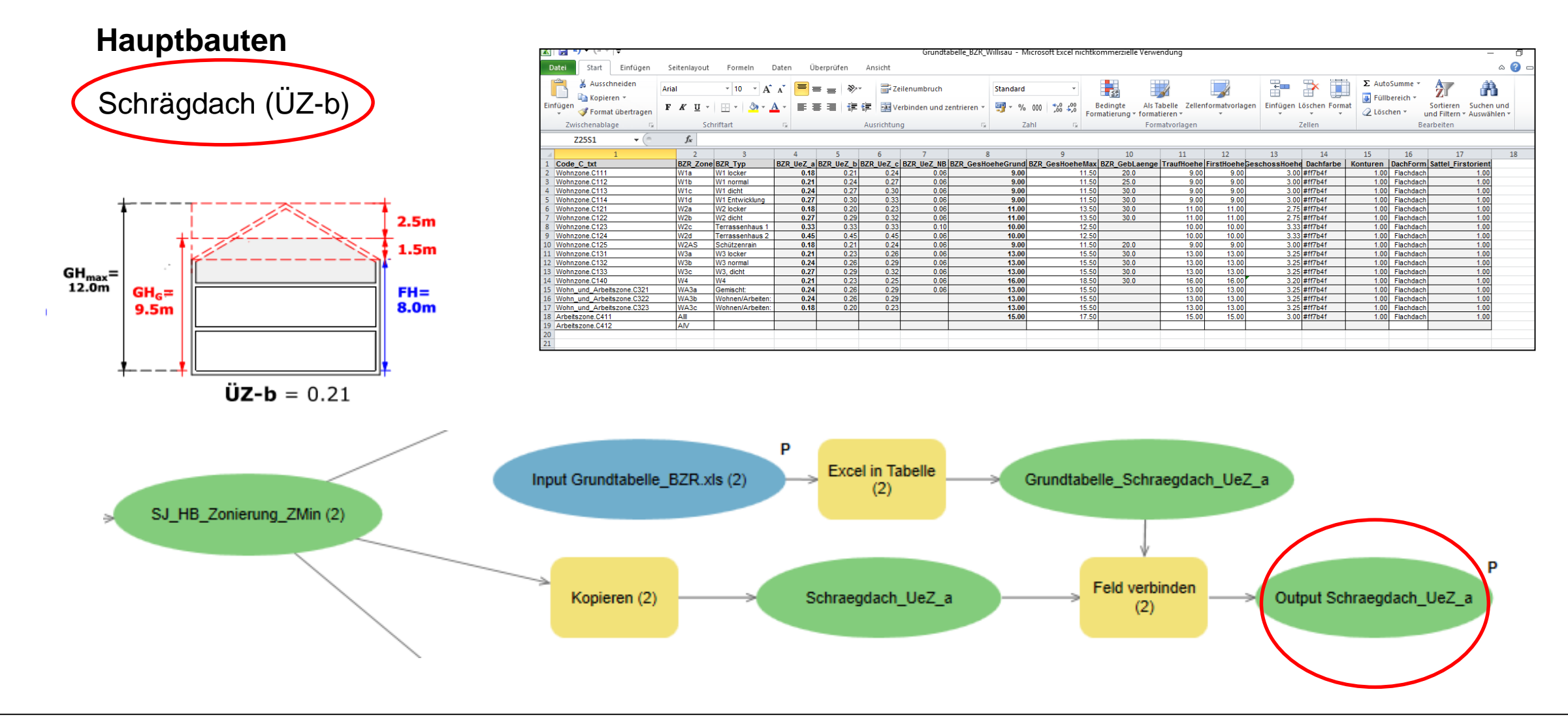

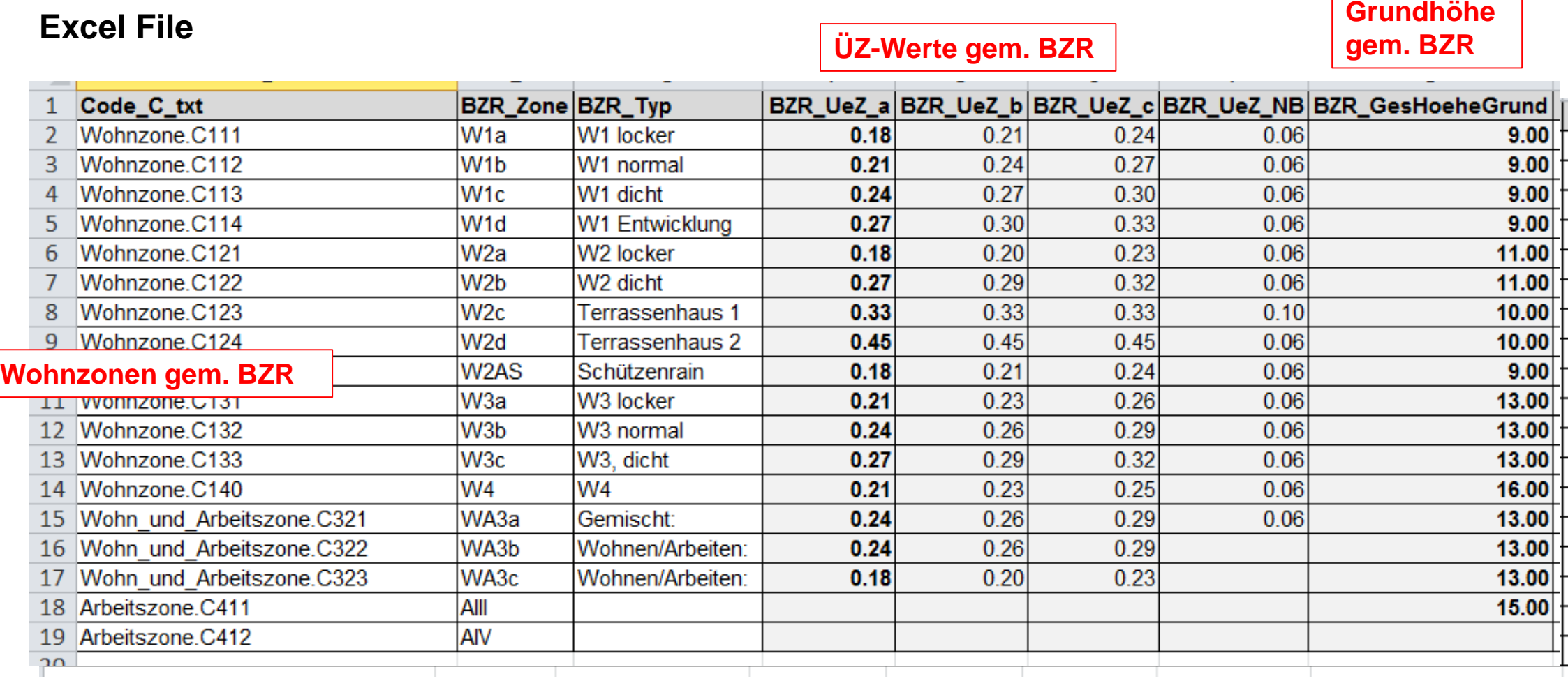

## **Excel File**

**Fall Flachdach => TH = FH Fall Schrägdach => FH = Gesamthöhe**

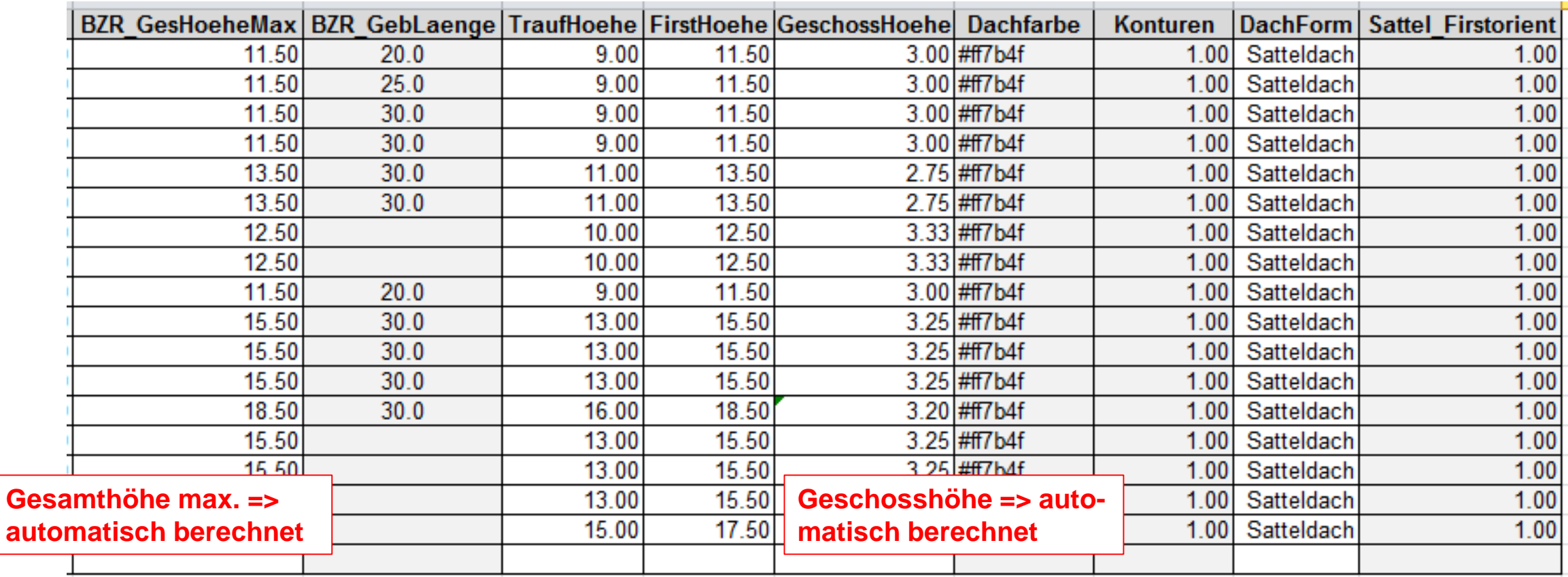

## **Hauptbauten: Visualisierung**

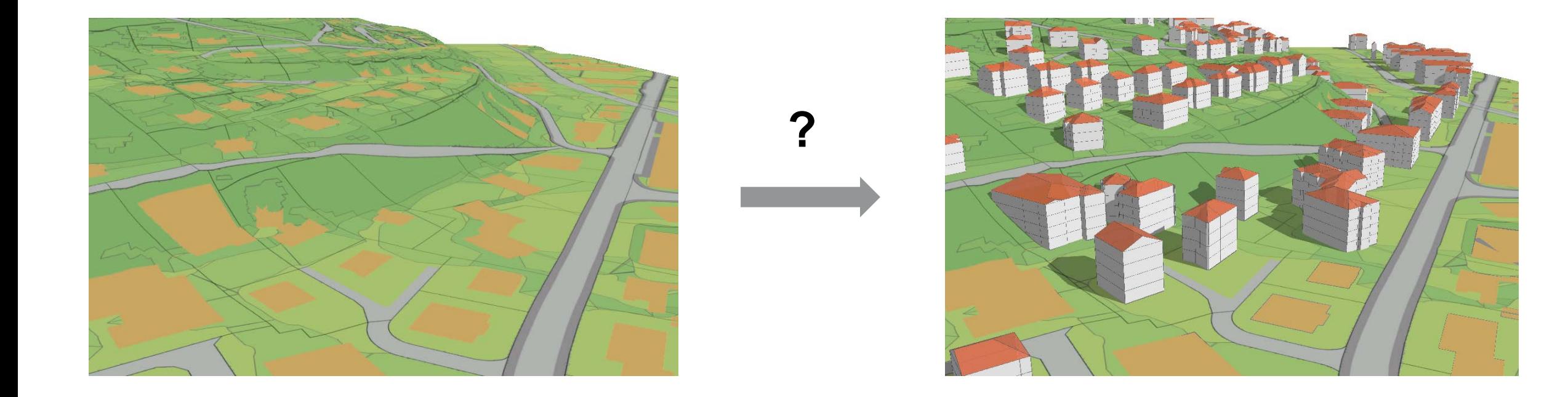

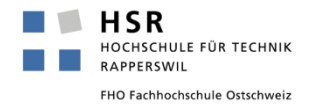

## **Hauptbauten: Visualisierung**

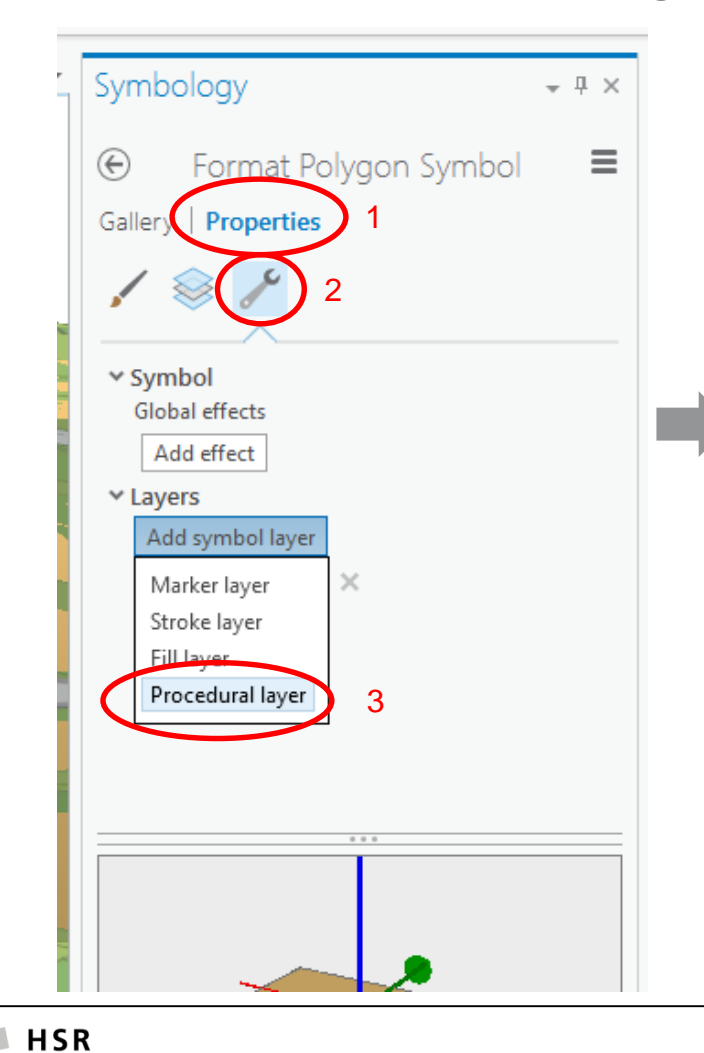

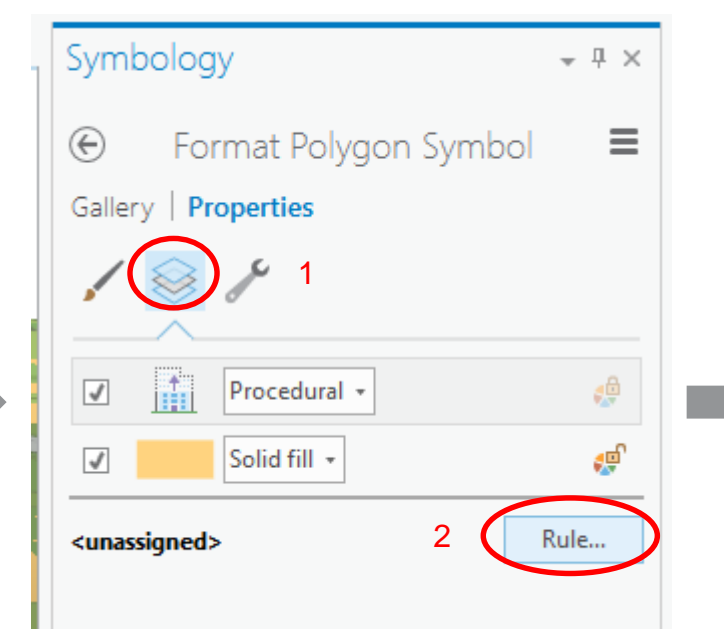

## => ESRI Rule Package aus CityEngine

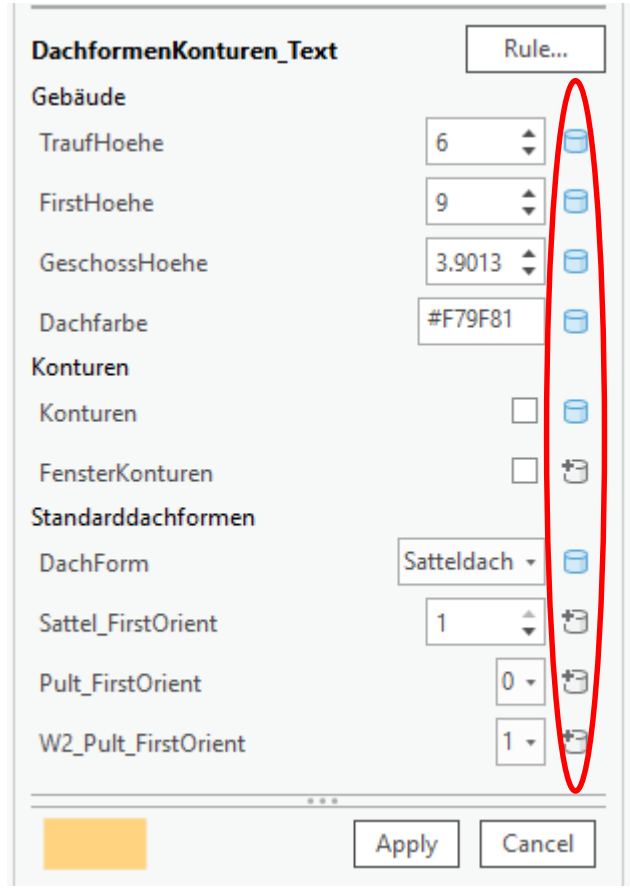

HOCHSCHULE FÜR TECHNIK

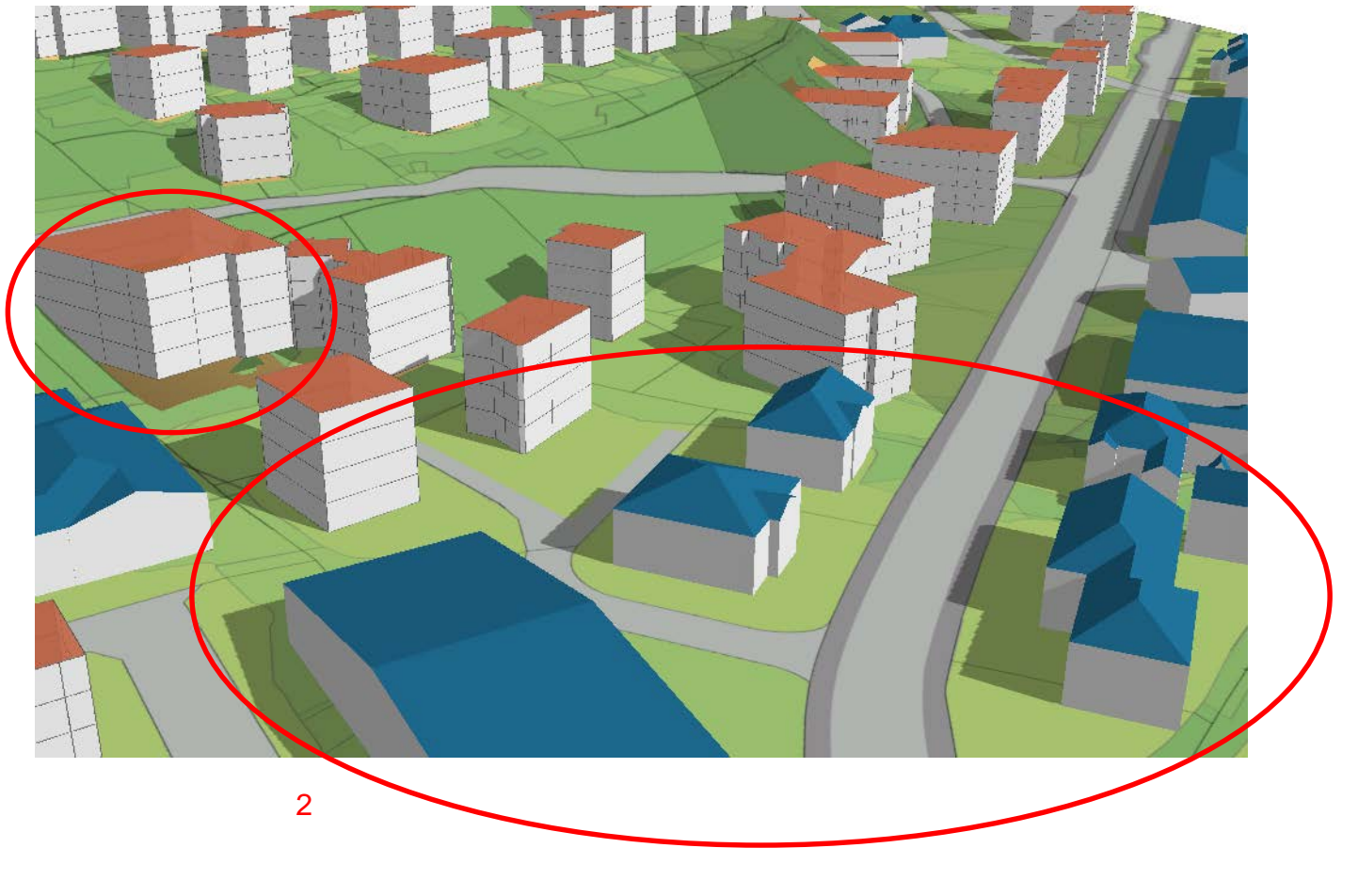

**Visualisierung: 2 Probleme** 1) Layer *Propeties/Elevation/On an* 

*absolute height*

=> *Z\_min* auswählen

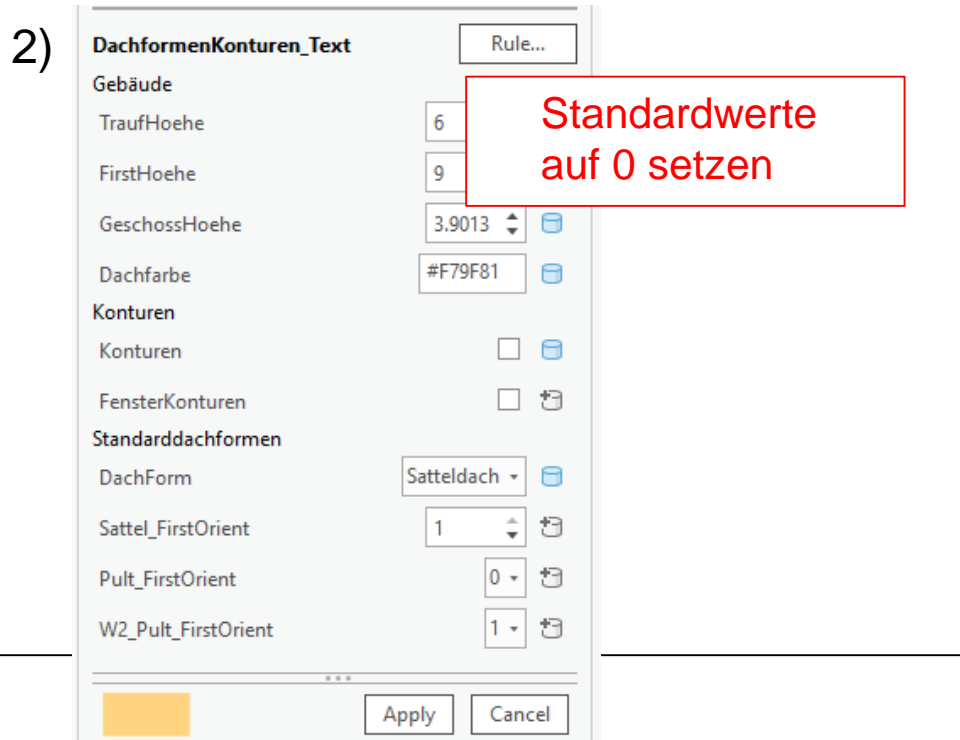

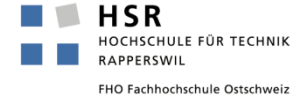

1

## **Hauptbauten: Visualisierung**

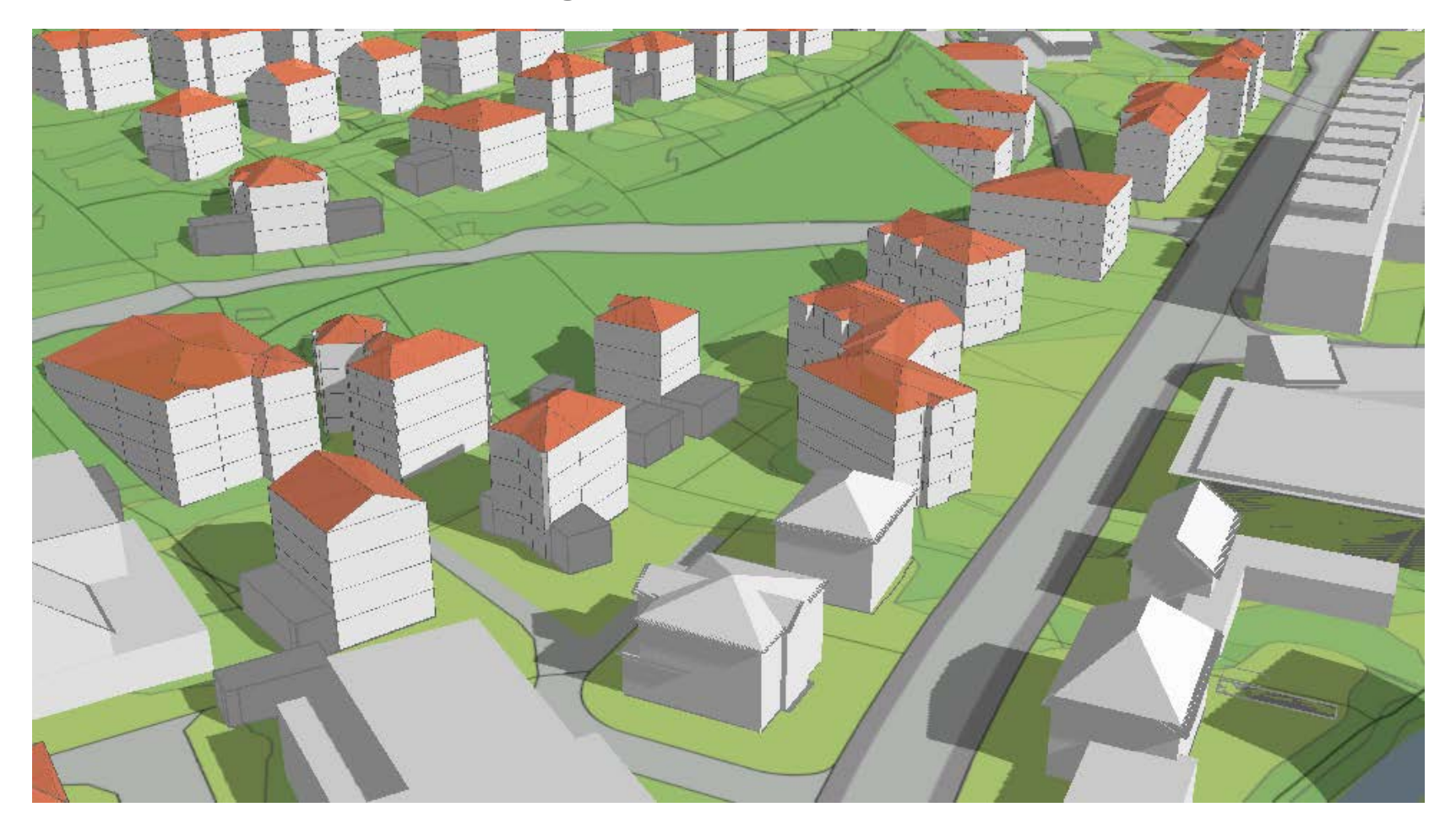

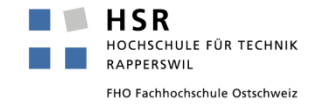

## **Herausforderungen**

- Abgrenzen der eigenen Arbeit
	- Ursprünglich: Umsetzung von Gebäudehöhen und Überbauungsziffern
	- Schlussendlich: Gebäudehöhen aufgrund bestehender Gebäudegrundflächen
- Zusammenspiel zwischen verschiedenen ESRI-Programmen
	- Schwierig, alle Anwendungen in GIS vorzunehmen
	- CityEngine ist DAS Tool für 3D-Visualisierungen
	- Mehrwert besteht in der Flexibilität des Modells für verschiedene Gemeinden/Quartiere
- Technische Herausforderungen
	- Datenmenge in einem ersten Schritt reduzieren
	- Zahlenformat: Bereits in Excel richtiges Zahlenformat zuweisen, damit automatisch darstellbar
	- Dachmodellierung => mit Rule Package gelöst
	- «Fliegende» Gebäude => minimaler Z-Wert hinzufügen

## **Ausblick**

- **Umsetzung in der Praxis** 
	- Einsatz im Büro
	- Rückmeldungen Kunden
	- Herausforderung: Richtiger Einsatz des Tools
	- => Sieht toll aus, Analyse muss trotzdem gehaltvoll sein!

## **Example 2 Findmodell**

- ÜZ-Thematik: Dichte darstellen
- Attikamodellierung
- Terrassenhäuser modellieren
- Wald darstellen
- Weiterführende Analysen
	- **Nolumendifferenzen**
	- Verdichtungspotenziale
	- Schattenwurf: Vergleich Ist-Soll
	- …

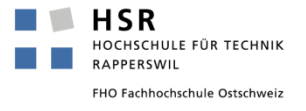

# **Herzlichen Dank für eure Aufmerksamkeit!**

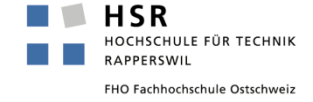

# **Fragen / Anmerkungen**

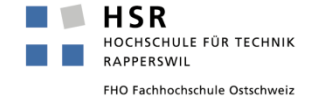

# Anhang: Visualisierung aller Outputs

## **Hauptbauten: Visualisierung**

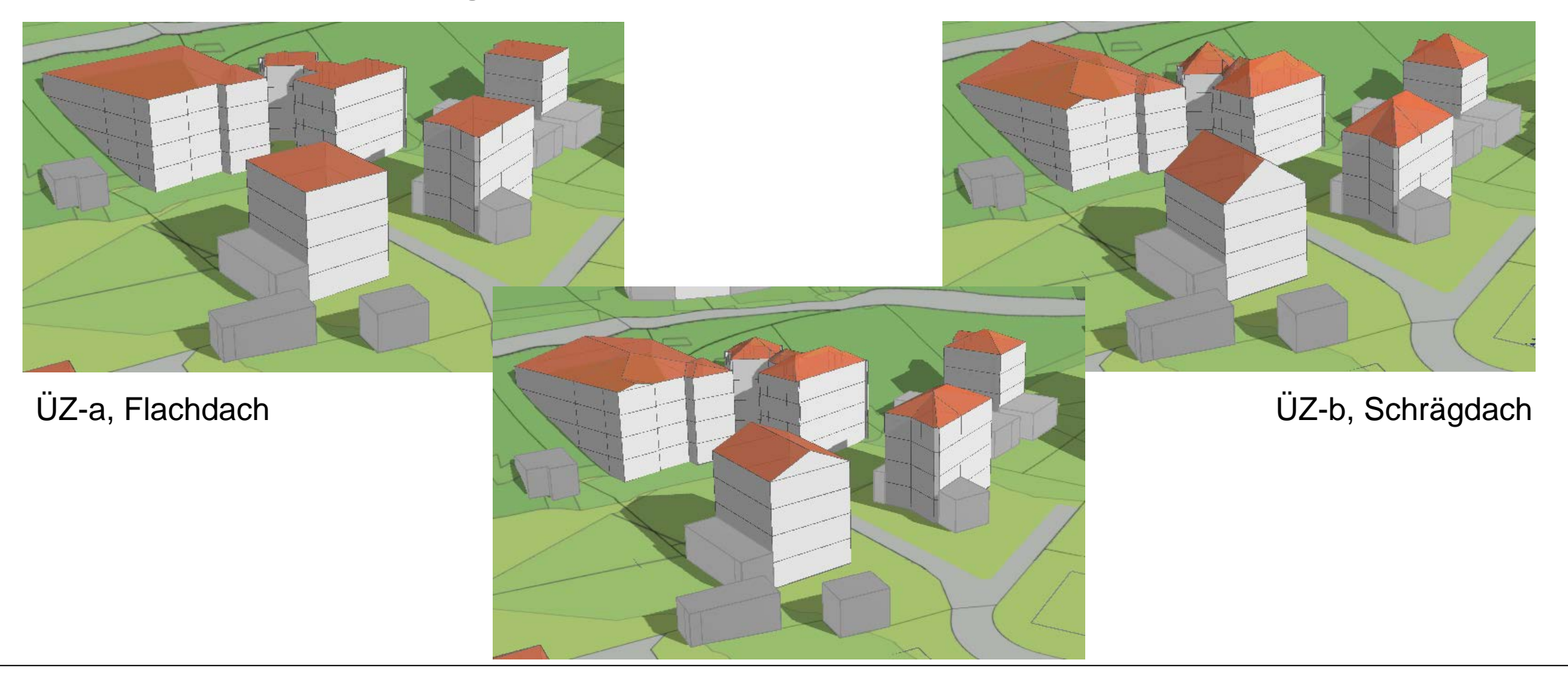

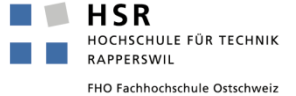

ÜZ-a, Schrägdach

# Anhang: Darstellung Swissbuildings

## **Auswahl Swissbuildings**

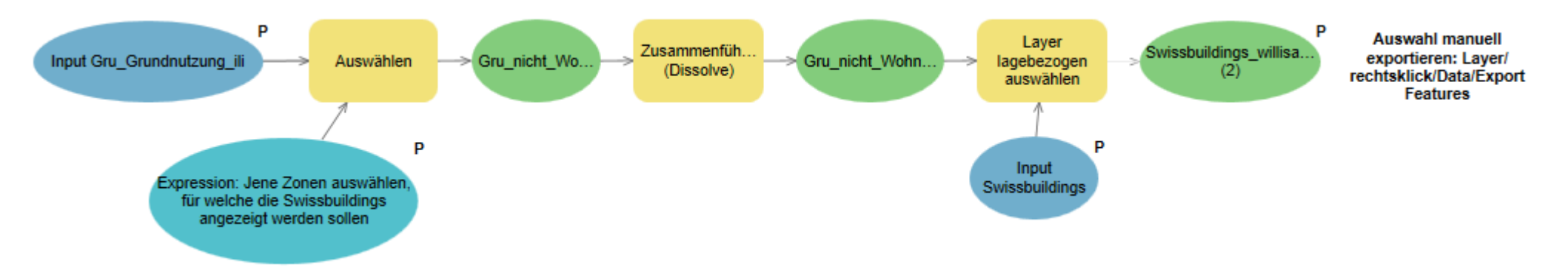

- **Modellparameter für die Auswahl jener Zonen,** die einen bei der Modellierung nicht interessieren (SQL-Abfrage)
- **Swissbuildings für diese Zonen auswählen**
- Manuell exportieren als neuen Layer

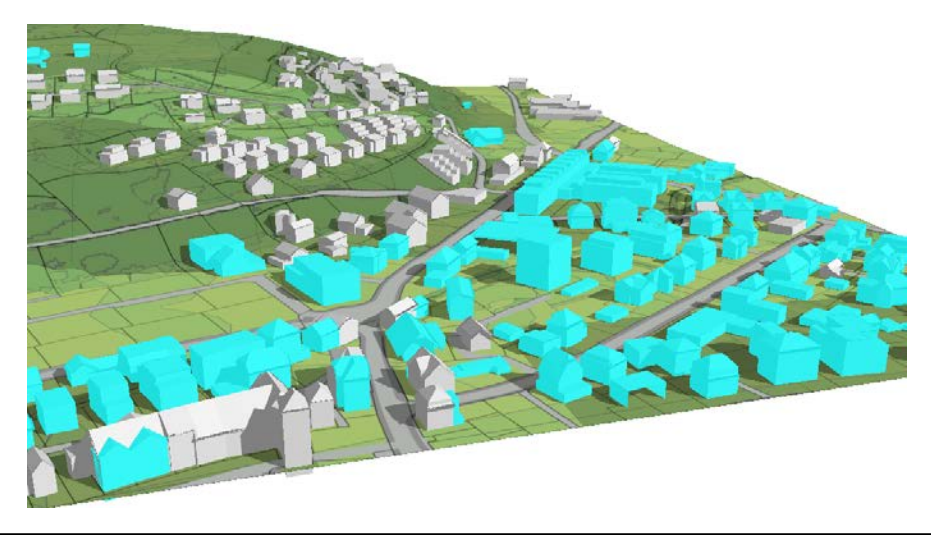

# Anhang: Darstellung Swissbuildings

## **Darstellung Swissbuildings**

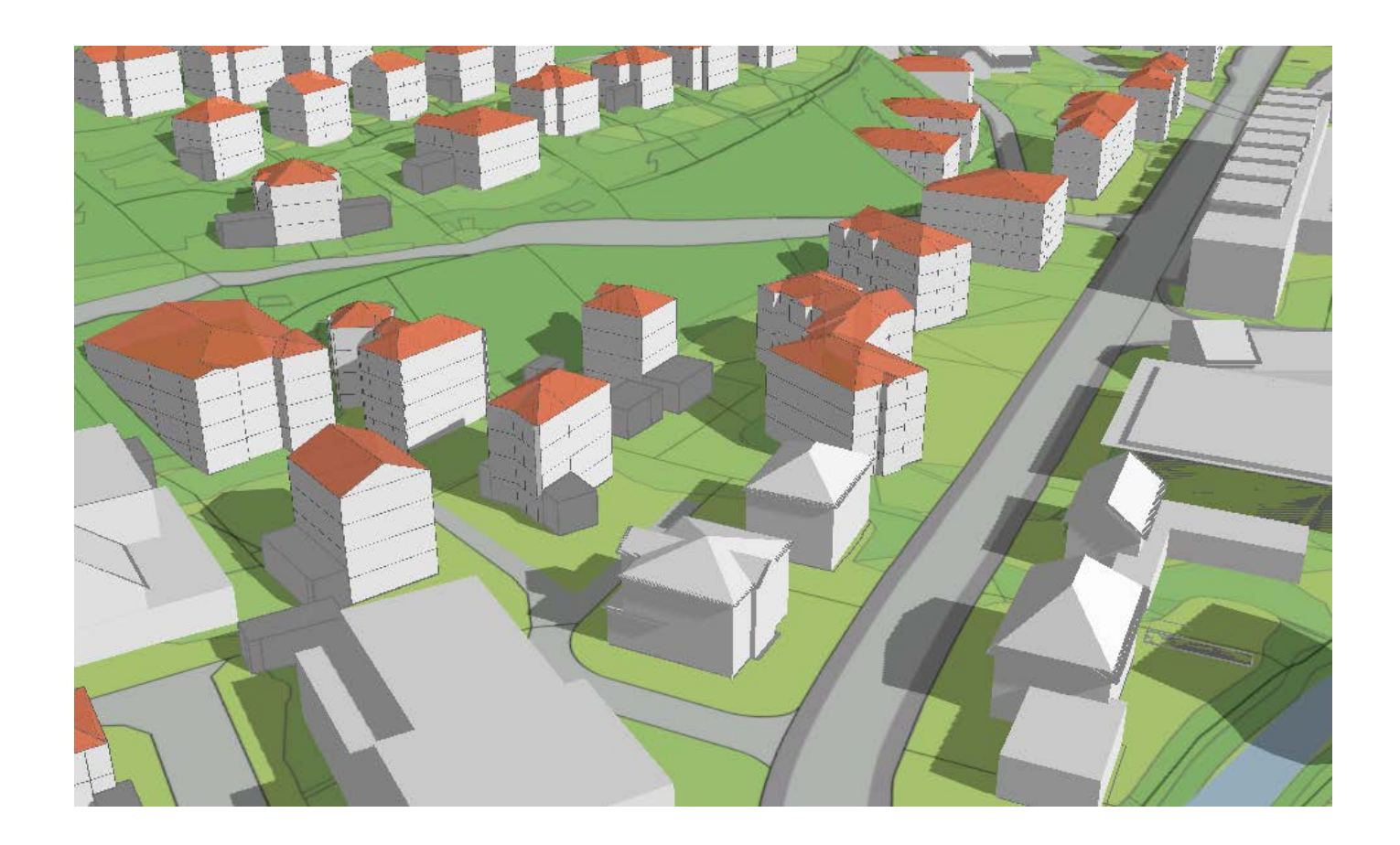

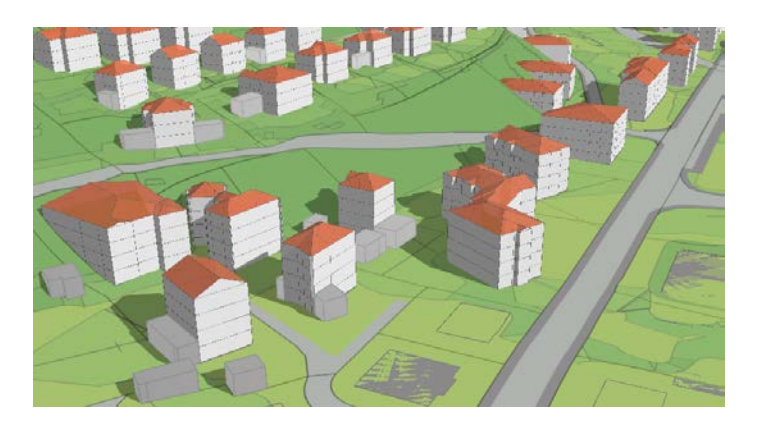

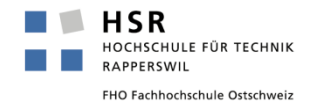

# Anhang: Darstellung Grundmodell

## **Darstellung Geländemodell**

■ Steigung mittels Modell berechnen

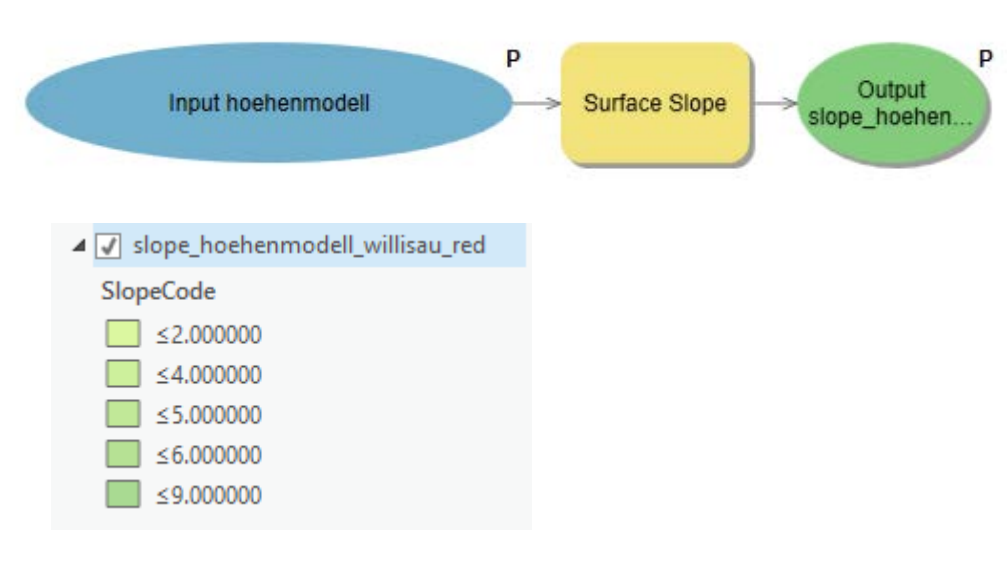

- Strassen und Gewässer darstellen
	- SQL-Abfrage in v\_Bod\_Flaeche

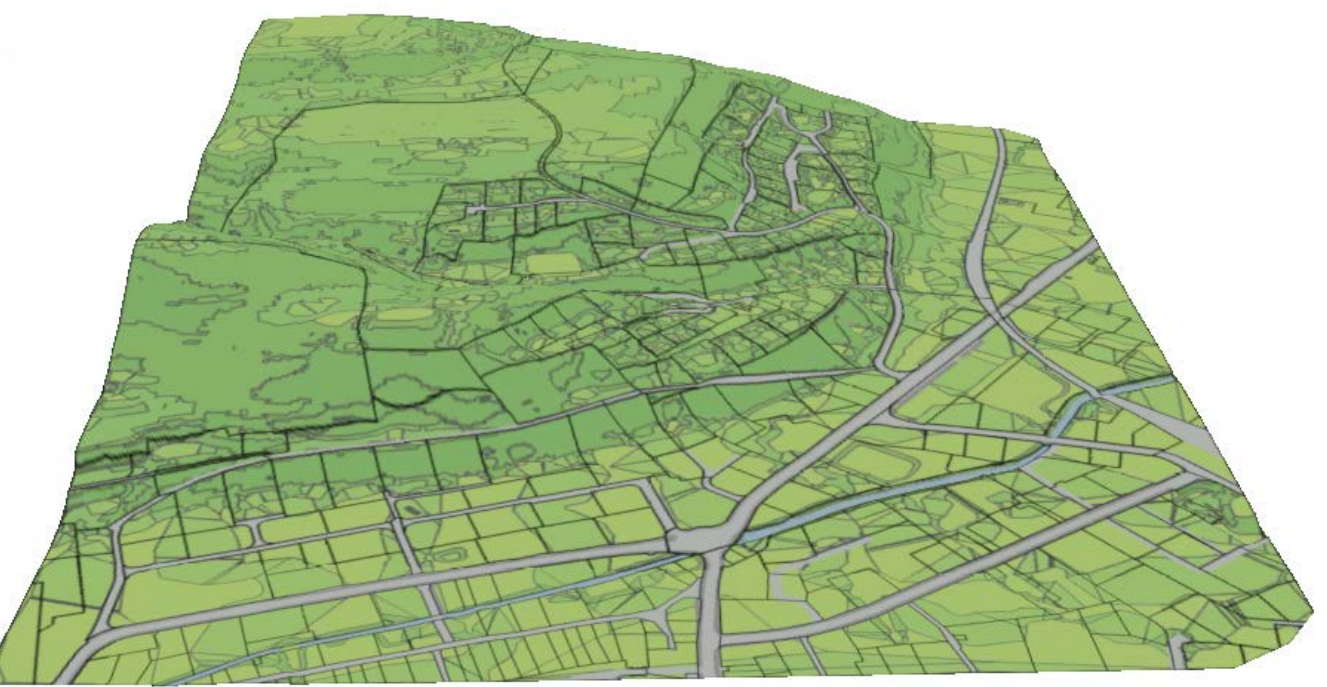

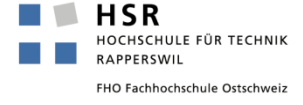

### **Darstellung mit min. Z-Wert**

■ Umweg über Kopie des Input-Layers nötig => andernfalls stimmt die Darstellung nicht

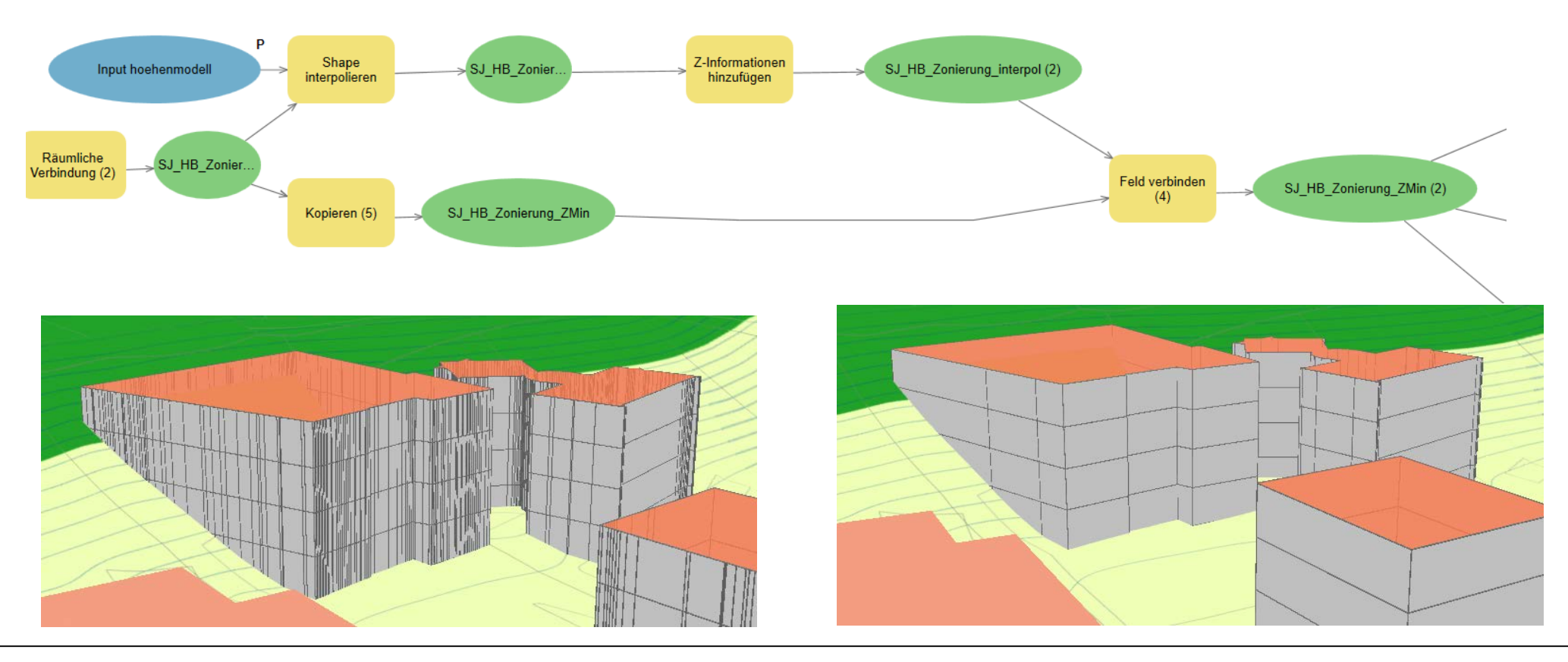

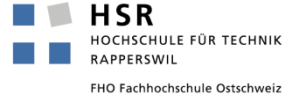

## **Excel-Tabelle ÜZ-a, Schrägdach**

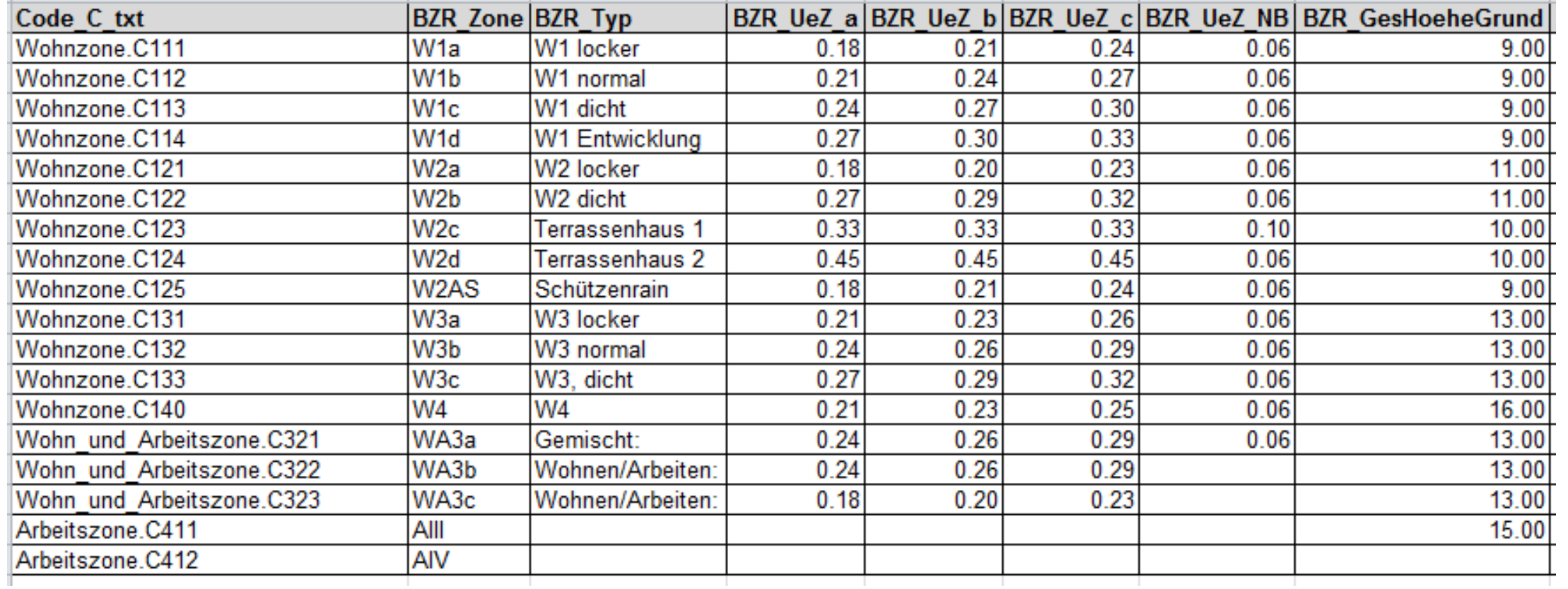

## **Excel-Tabelle ÜZ-a, Schrägdach**

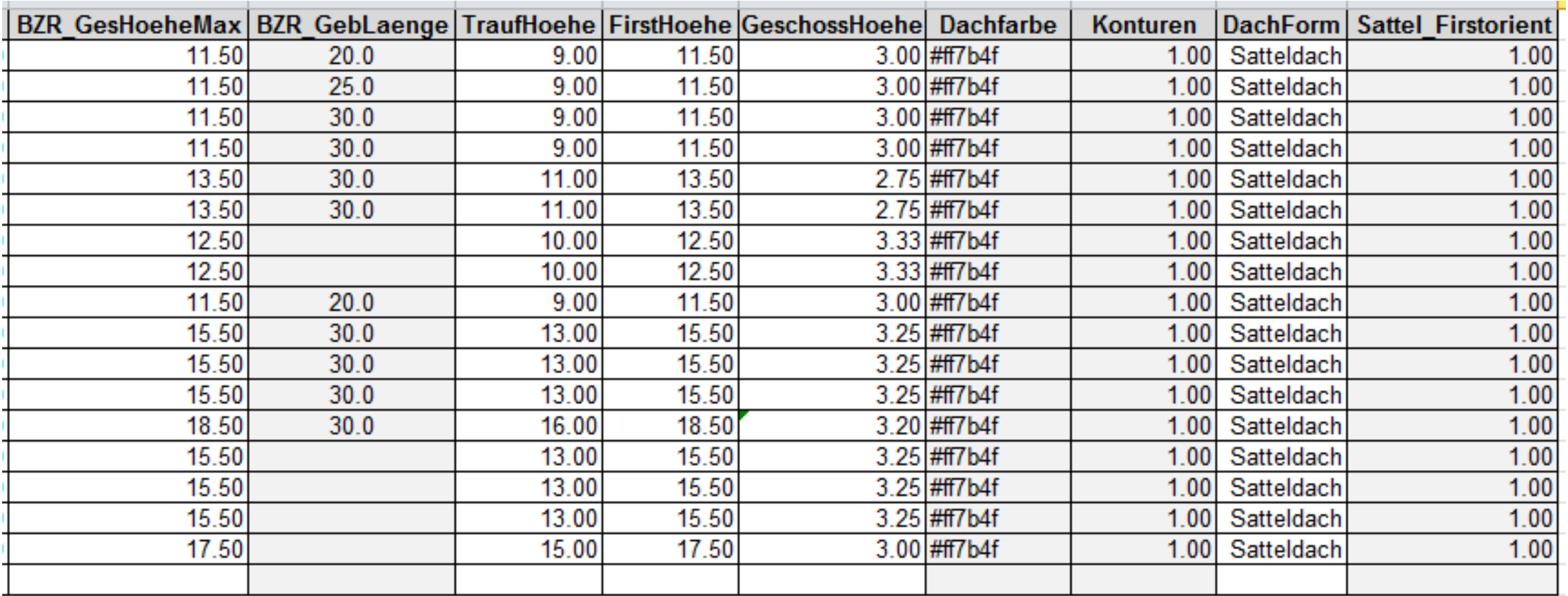

# Umsetzung IVHB

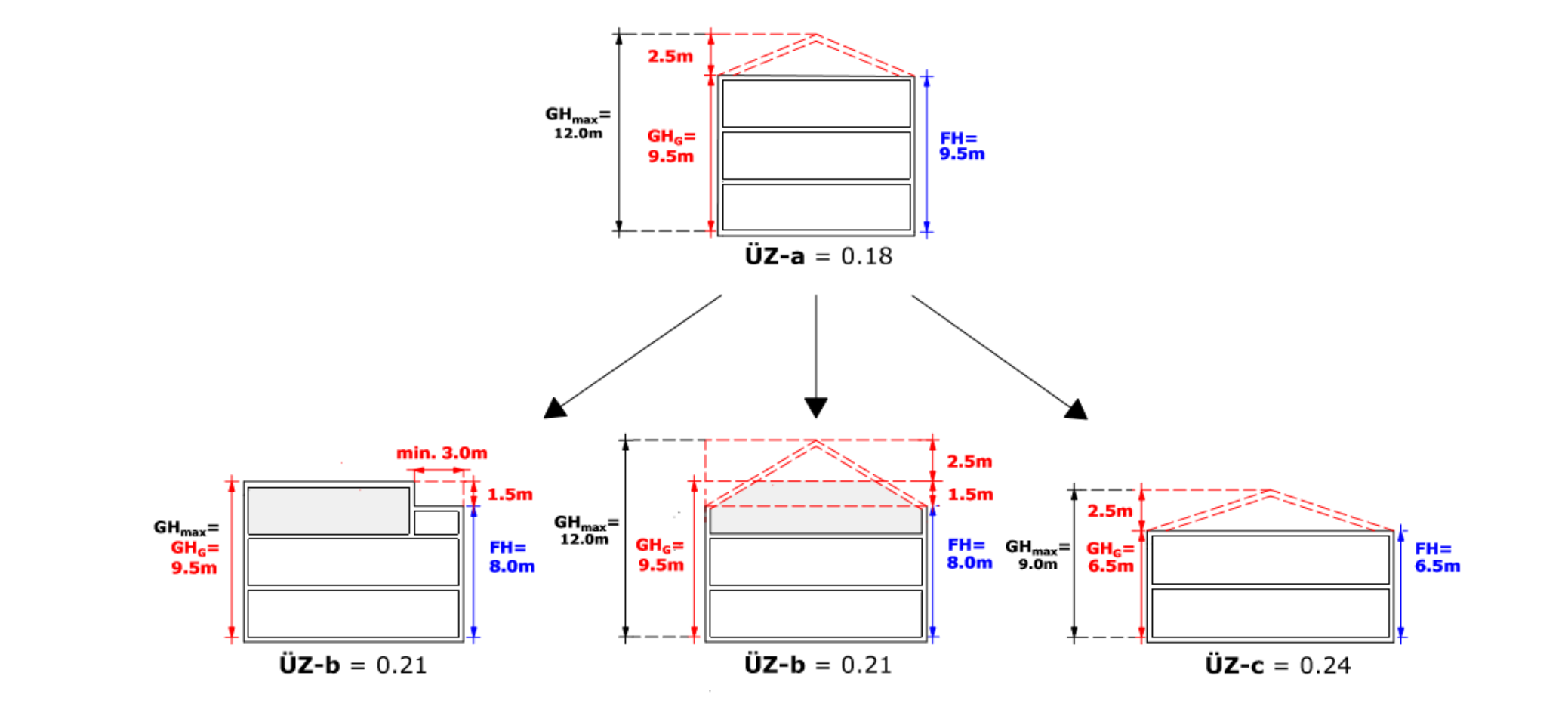

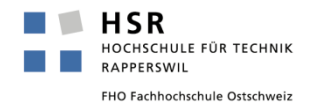

# Umsetzung IVHB

## **Festlegen der neuen Baumasse / Herausforderungen**

- Ist-Bestand der Bebauung analysieren
	- Gesamthöhe der einzelnen Gebäude
	- ÜZ-Wert aufgrund der heutigen Bebauung
- Welcher Kategorie können die Gebäude zugeordnet werden?
	- Anhand der Gebäudehöhe der richtigen Kategorie zuordnen
	- Macht die Quartier- bzw. Zoneneinteilung wie bisher Sinn?
	- Verdichtungspotenziale
- Maximale Ausnützung nach altem Recht in den seltensten Fällen gegeben

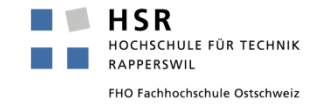